# UNWERSIDAD AUTÓNOMA DE QUERÉTARO BIBLIOTECA. FACULTAD DE INFORMÁTICA

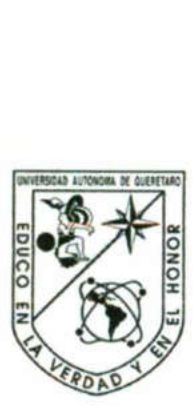

<u>in the second contract of the second contract of the second contract of the second second second second second</u>

UNIVERSIDAD AUTÓNOMA DE QUERÉTARO FACULTAD DE INFORMÁTICA

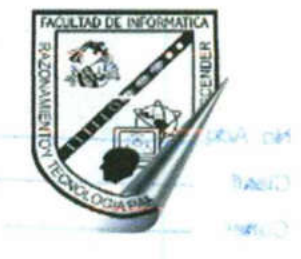

### **TESINA**

### Que para obtener el título de:

Licenciado en informática

### Presenta

Paginas ASP con base de datos oracle 8i

Nombre del aspirante : Jesús Eduardo Lamas Rivera Generación 1998-2002 ús Eduardo Lamas Riv<br>Generación 1998-2002<br>**bre del asesor de t**<br>Jabel Resendiz Gonza<br>Querétan

### Nombre del asesor de tesina

I.S.C. Jabel Resendiz González

Querétaro, Qro. 20 de Enero de 2003

# UNIVERSIDAD AUTÓNOMA DE QUERÉTARO BIBLIOTECA.<br>FACULTAD DE INFORMÁTICA

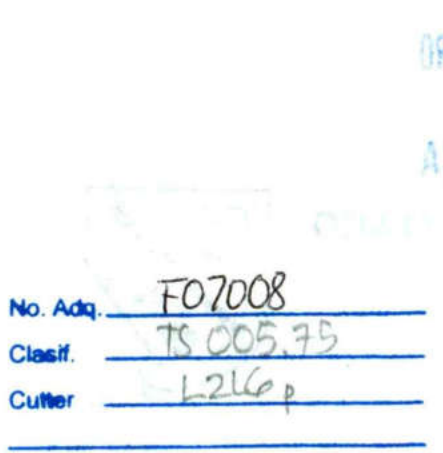

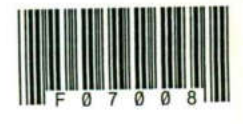

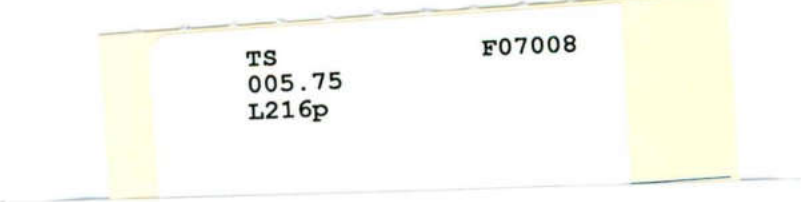

TS<br>005.75<br>L216p

F07008

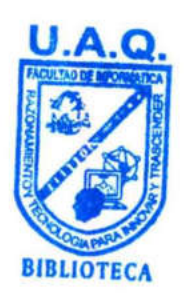

UNIVERSIDAD AUTÓNOMA DE QUERÉTARO BIBLIOTECA<br>FACULTAD DE INFORMÁTICA

<u> Karl Barbara (Barbara) a karl Barbara (Barbara) a karl Barbara (Barbara) a karl Barbara (Barbara) a karl Barbara (B</u>

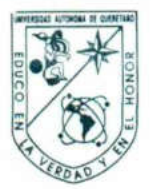

the contract of the contract of the contract of the contract of the contract of

### CARTA DE ACEPTACIÓN

Por este medio, se otorga constancia de aceptación de tesina para obtener el titulo de Licenciado en Informática, que presenta el pasante JESUS EDUARDO LAMAS RIVERA, con el tema denominado "PAGINAS ASP CON BASES DE DATOS ORACLE 81".

Este trabajo fue derivada del curso<br>
DE BASES DE<br>
cumplimiento a un<br>
artículo 34 del reg<br>
referente a la opo<br>
aprobación de curso<br>
Se extiende la pres<br>
lugar y para su include la tesina, a los 2<br>
de la tesina, a los 2<br> **I.** Este trabajo fue desarrollado como una investigación derivada del curso de titulación "ADMINISTRACIÓN DE BASES DE DATOS ORACLE 81", dando cumplimiento a uno de los requisitos contemplados en el articulo 34 del reglamento de titulación vigente, en lo referente a la opción de titulación por realización y aprobación de cursos de actualización.

Se extiende la presente para los fines legales a que haya lugar y para su inclusión en todos los ejemplares impresos de la tesina, a los 21 días del mes de enero de 2004.

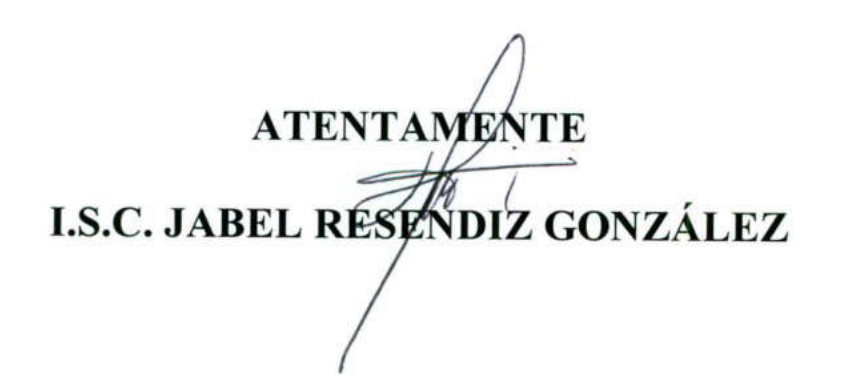

 ¡

### Índice

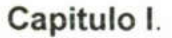

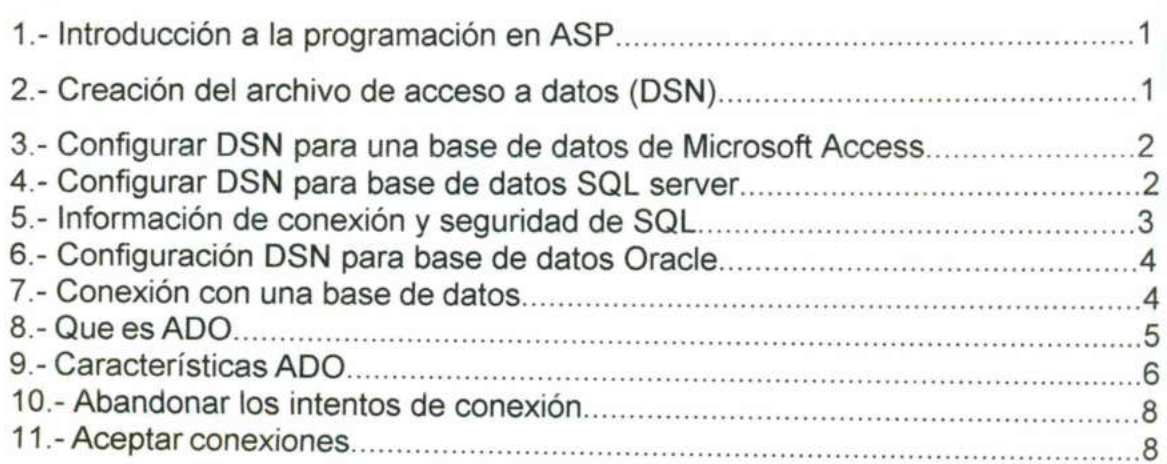

<u> The Common School Seconds</u>

### Capitulo ll.

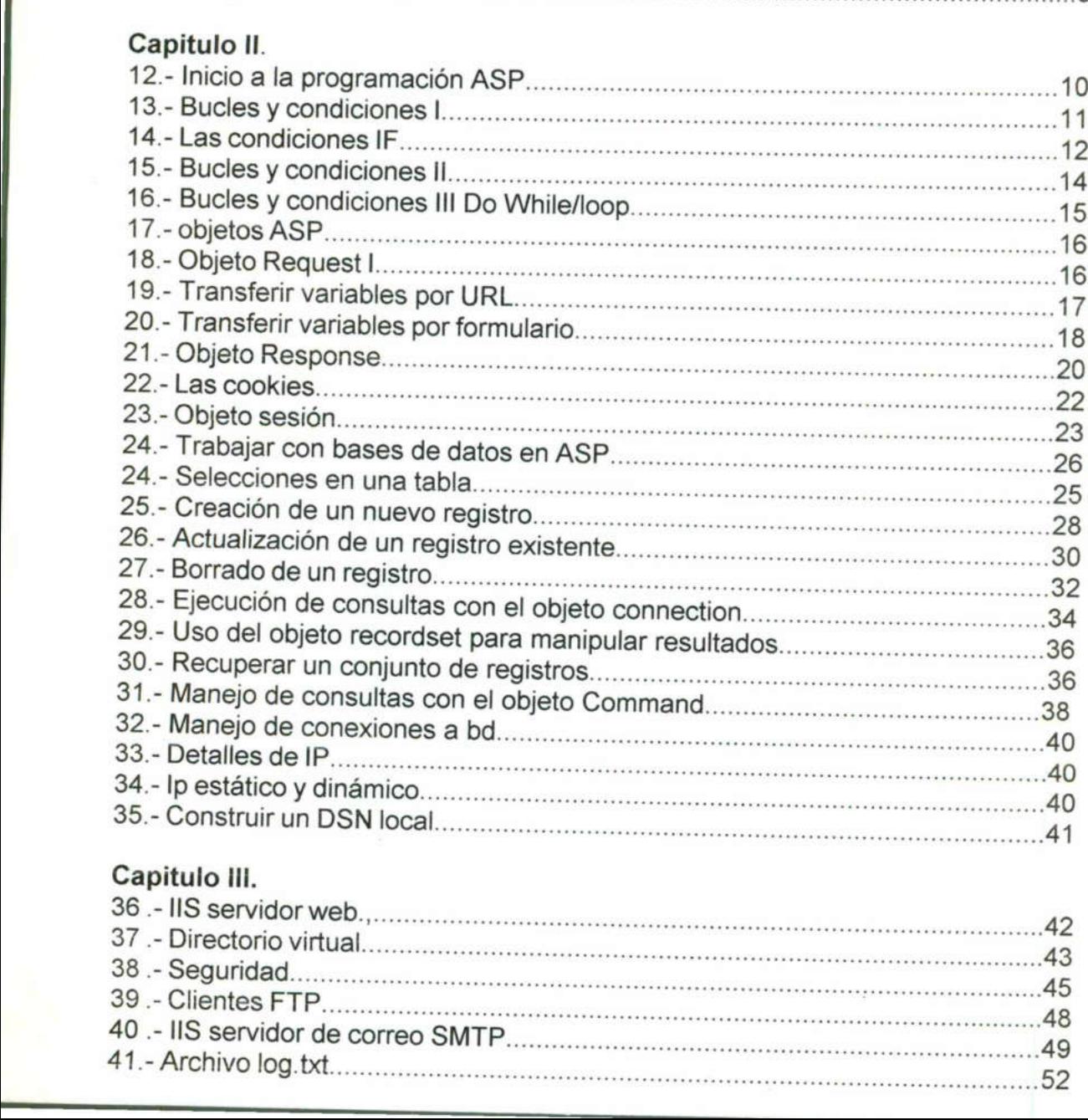

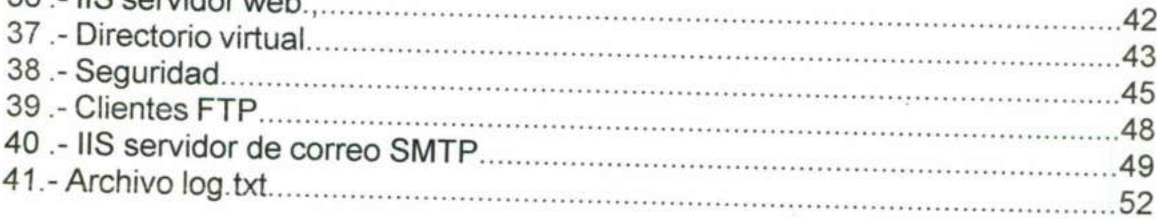

### Capitulo IV.

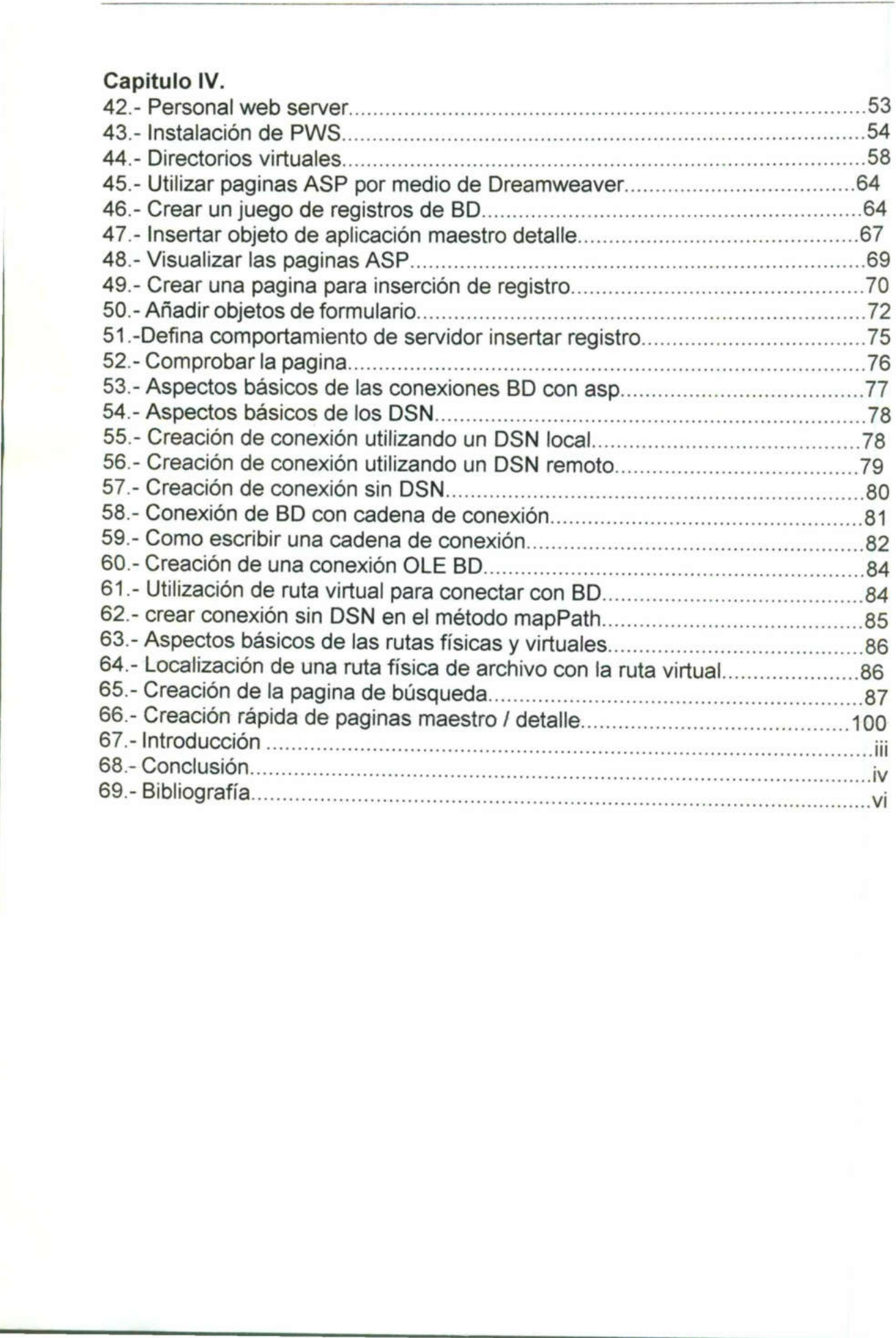

### INTRODUCCIÓN

<u> Andreas Andreas Andreas Andreas Andreas Andreas Andreas Andreas Andreas Andreas Andreas Andreas Andreas Andreas</u>

En esta tesina explicaré la manera en que se crean las páginas web con respecto al código Visual Basic script los famosos ASP, antes de empezar en el desarrollo de la misma debo indicar que para crear páginas web tenemos diferentes capas, estas se pueden describir como sigue:

La primer capa la llamaremos capa de usuario: En esta capa cada persona que requiere ver la página ASP en su monitor se conecta por medio de una dirección llamada URL para que el servidor sepa que este usuario requiere una de sus paginas.

Segunda capa la llamaremos capa de interprete: En esta capa, lo que se realiza es que el servidor recibe una petición de parte del usuario que indica que quiere ver la pagina ASP que tiene guardada. El servidor por medio de un interprete verifica el código que la página ASP contiene, realiza las instrucciones que la página tiene programada, después de eso el mismo servidor envía al usuario que hizo la llamada por medio del la dirección URL el código de la página ASP, el usuario ve la página con extensión .ASP y realiza los cambios que necesite y después la cierre. cuando ve la página ASP en su monitor si quiere ver el código de esa página solo verá puro código HTML ya que el mismo interprete del servidor no permite revelar en código solamente en el mismo servidor. (Digamos que es una forma de proteger el código de la página). iii<br>
INTRODUCCIÓN<br>
En esta tesina explicaré la manera en que se crean las páginas web<br>
respecto al código Visual Basic script los famosos ASP, antes de em<br>
desarrollo de la misma debo indicar que para crear páginas web ten

La manera que se programa la página ASP es:

1.- Instalando el IIS o PWS en la máquina que se correrá la página.

2.- Crear la página con el código que sea necesario en esta parte es poner el código para hacer inserciones, modificaciones, bajas, consultas, maestro detalle, etc. El desarrollador puede ayudarse de algunos interpretes el mas común es Dreamweaver.

3.- hacer la conexión de la página ASP con el servidor Oracle por medio de ODBC, esto cuando ya se tiene terminada la página y se requiere conectar al servidor para que funcione a bien.

 iii

## Capitulo I

#### Introducción a la programación en ASP y conexión a bases de datos.

ASP (Active Server Pages) es la tecnología para la creación de páginas dinámicas del lado del servidor desarrollada por Microsoft. El tipo de servidores que emplean este lenguaje son aquellos que funcionan con sistema operativo de la familia de Windows NT. Afortunadamente, también podemos visualizar páginas ASP sobre Windows 95/98, pero esto lo veremos más adelante.

Para escribir páginas ASP se utiliza un lenguaje de scripts, que se colocan en la misma página web junto con el código HTML. Comúnmente este lenguaje de scripts es Visual Basic. Existe una versión de Visual Basic Script en el lado cliente y otra en el lado del servidor. En los dos casos, como su nombre indica, el lenguaje de base es Visual Basic por lo que su aprendizaje puede ser perfectamente coordinado, ya que las sentencias y las sintaxis son prácticamente las mismas. En ASP, al estar programando páginas del lado del servidor, se utiliza Visual Basic Script del lado del servidor. (Riginar, 1597 con fasce de datos Oncicle 81<br>
Introducción a la programación en ASP y conexión a bases de datos.<br>
Introducción a la programación en ASP y conexión a bases de datos.<br>
ASP (Active Sarver Pages) es la tecnolo

#### Creación del Archivo de Acceso a Datos (DSN)

Antes de crear secuencias de comandos para bases de datos tiene que proporcionar una forma para que ADO se comunique con una base de datos.

Los controladores de bases de datos (programas que pasan información desde su aplicación Web a una base de datos) utilizan un Nombre de origen de datos (DSN) para encontrar e identificar una base de datos ODBC en particular. Normalmente, el DSN contiene información de configuración de la base de datos, seguridad de usuarios y ubicación, y puede tener la forma de una entrada en el registro del sistema de Windows NT o de un archivo de texto.

Con ODBC puede elegir el tipo de DSN que va a crear: Usuario, Sistema o Archivo.

Los DSN de Usuario y de Sistema residen en el registro del sistema de Windows NT. Los DSN de Sistema permiten que todos los usuarios que han

iniciado una sesión en un servidor concreto (Oracle 8i) tengan acceso a una base de datos, mientras que los DSN de Usuario limitan la conectividad con la base de datos a los usuarios que dispongan de las credenciales de seguridad apropiadas. Los DSN de Archivo, que tienen la forma de archivos de texto, proporcionan acceso a varios usuarios y son fácilmente transferibles entre un servidor y otro mediante la copia de los archivos DSN.

Pueden crear un DSN de Archivo si abren Panel de control desde el menú Inicio de Windows. Haga doble clic en el icono ODBC y seleccione la hoja de propiedades DSN de Archivo. Haga clic en Agregar, elija el controlador de la base de datos y haga clic en Siguiente.

### Para configurar un DSN de Archivo para una base de datos de Microsoft Access

- 1. En el cuadro de diálogo Crear nuevo origen de datos, seleccione Controlador Microsoft Access en el cuadro de lista, después, haga clic en Siguiente.
- 2. Escriba el nombre de su DSN de Archivo y haga clic en Siguiente.
- Haga clic en Finalizar para crear el origen de datos.  $\frac{2}{3}$ .<br>4.
- En el cuadro de diálogo Instalación de ODBC para Microsoft Access, haga clic en Seleccionar. Elija un archivo de base de datos de Microsoft Access (\*.mdb) y haga clic en Aceptar.

Nota Por razones de rendimiento y confiabilidad, se recomienda encarecidamente que utilice un motor de base de datos cliente-servidor para el despliegue de aplicaciones Web controladas por datos que requieran una elevada demanda de accesos por parte de más de 10 usuarios simultáneos. Si bien Páginas Active Server funciona con cualquier base de datos compatible con ODBC, se ha probado y está diseñado para funcionar con bases de datos cliente-servidor como Microsoft SQL Server u Oracle.

ASP acepta bases de datos de archivos compartidos (Microsoft(r) Access o Microsoft(r) FoxPro, Oracle) como orígenes válidos de datos. Aunque algunos ejemplos de la documentación de ASP utilizan una base de datos de archivos compartidos, se recomienda utilizar estos tipos de motores de bases de datos únicamente con fines de desarrollo o en situaciones de despliegue limitado. Las bases de datos de archivos compartidos pueden no ser tan adecuadas como las bases de datos cliente-servidor para aplicaciones Web muy exigentes. en variante.<br>
2. Escriba el nombre de su DSN de<br>
3. Haga clic en Finalizar para crear<br>
4. En el cuadro de diálogo Instalac<br>
haga clic en Seleccionar. Elija un<br>
Access (\*.mdb) y haga clic en Acc<br>
Nota Por razones de rendimi

. Para configurar un DSN de Archivo para una base de datos de SQL Server

Nota el siguiente procedimiento utiliza la configuración predeterminada de ODBC para SQL Server, que puede no funcionar con su configuración hardware.

the company of the company of the company of the company of the company of the company of the company of the company of the company of the company of the company of the company of the company of the company of the company

- 1. En el cuadro de diálogo Crear nuevo origen de datos, seleccione SQL Server en el cuadro de lista y haga clic en Siguiente.
- 2. Escriba el nombre de su DSN de Archivo y haga clic en Siguiente.
- Haga clic en Finalizar para crear el origen de datos.  $\frac{2}{3}$ .<br>4.
- Escriba el nombre del servidor que ejecuta SQL Server, su ld. de inicio de sesión y su contraseña.
- 5. En el cuadro de diálogo Crear un nuevo origen de datos SQL Server, escriba en el cuadro de lista Servidor el nombre del servidor que contenga la base de datos de SQL Server y haga clic en Siguiente.
- 6. Seleccione el método de comprobar la autenticidad del Id. de inicio de sesión.
- 7. Si elige la autenticación SQL Server, escriba el ld. de inicio de sesión y la contraseña; después, haga clic en Siguiente.
- 8. En el cuadro de diálogo Crear un nuevo origen de datos SQL Server, establezca la base de datos predeterminada, la configuración de los procedimientos almacenados del controlador y los identificadores ANSI; después, haga clic en Siguiente. (Para obtener más información, haga clic en Ayuda.)
- 9. En el cuadro de diálogo (también se llama Crear un nuevo origen de datos SQL Server), elija el método de traducción de caracteres y haga clic en Siguiente. (Para obtener más información, haga clic en Ayuda.)
- 10.En el siguiente cuadro de diálogo (también se llama Crear un nuevo origen de datos SQL Server), seleccione las opciones de registro.
- 11.En el cuadro de diálogo Instalación de ODBC para Microsoft SQL Server, haga clic en Comprobar origen de datos. Si el DSN se ha creado correctamente, el cuadro de diálogo Resultados de la comprobación indicará que la comprobación es correcta.

### Información de conexión y seguridad de SQL Server

Si va a desarrollar una aplicación ASP de base de datos diseñada para conectar con una base de datos remota de SQL Server, debe tener en cuenta también los aspectos siguientes:

Esquema de conexión Puede elegir entre los métodos Sockets TCP/IP y Canalizaciones con nombre para tener acceso a bases de datos remotas de SQL Server. Con Canalizaciones con nombre, los clientes de la base de datos tienen que estar autenticados por Windows NT antes de establecer una conexión, dejando la posibilidad de que un equipo remoto que ejecute canalizaciones con nombre pueda denegar el acceso a un usuario que tenga las credenciales apropiadas de acceso a SQL Server, pero no tenga una cuenta de usuario de Windows NT en dicho equipo. 9. En el cuadro de diálogo (tambié datos SQL Server), elija el métrolico en Siguiente. (Para obtener 10. En el siguiente cuadro de diálogo Instal.<br>11. En el cuadro de diálogo Instal.<br>11. En el cuadro de diálogo Instal.<br>11. (37 con fause de datos Oncée 81<br>
in el cuatdro de diálogo Crear nuevo origen de datos, seleccione SQL.<br>
Fin el cuatdro de diálogo Crear nuevo origen de datos, seleccione SQL.<br>
Fin el cuatdro de lista y hange cicie en Stigu

Como alternativa, las conexiones que utilizan Sockets TCP/IP conectan directamente con el servidor de la base de datos. Como las conexiones establecidas mediante Sockets TCP/IP conectan directamente con el servidor de la base de datos, los usuarios pueden tener acceso mediante la <u>in the contract of the same of the contract of the contract of the contract of the contract of the contract of the contract of the contract of the contract of the contract of the contract of the contract of the contract o</u>

autenticación de SQL Server, no mediante la autenticación de Windows NT. Nota Para aumentar el rendimiento en la conexión con bases de datos remotas, utilice Sockets TCP/IP.

Seguridad Si utiliza las características de seguridad Integrada o Mixta de SQL Server y la base de datos de SQL Server reside en un servidor remoto, no podrá utilizar la autenticación Desafío/Respuesta de Windows NT. Específicamente, no puede reenviar credenciales Desafío/Respuesta de Windows NT al equipo remoto. Esto significa que quizá tenga que utilizar la autenticación Básica, que se basa en que el usuario proporcione la información del nombre de usuario y la contraseña. for fears de dates Oracle 8r<br>
i de SQL Server, no mediante la autenticación de Windows NT.<br>
aumentar el rendimiento en la conexión con bases de datos remotas,<br>
esta TCP/IP.<br>
les características de sequutida Integrada o Mix

### Para configurar un DSN de Archivo para una base de datos de Oracle

Asegúrese de que el software cliente de Oracle esté correctamente instalado en el equipo donde vaya a crear el DSN. Para obtener más información, consulte con el administrador del servidor y la documentación de la base de datos.

- 1. En el cuadro de diálogo Crear nuevo origen de datos, seleccione Controlador ODBC de Microsoft para Oracle en el cuadro de lista y haga clic en Siguiente.
- 2. Escriba el nombre del DSN de Archivo y haga clic en Siguiente.
- 3. Haga clic en Finalizar para crear el origen de datos.
- 2. Escriba el nombre del DSN de Archivo y haga clic en Siguiente.<br>3. Haga clic en Finalizar para crear el origen de datos.<br>4. Escriba un nombre de usuario, una contraseña y el nombre del servidor; después, haga clic en Aceptar.

Nota Los archivos DSN tienen la extensión .DSN y residen en el directorio VArchivos de programalArchivos comuneslODBC Data Sources.

### Conexión con una Base de Datos

**Para configurar un DSN de Archivo para configurar un DSN de Archivo para consei et en el equipo donde vaya a crear el consulte con el administrador de Meriodos.<br>
1. En el cuadro de diálogo Crear Controlador ODBC de Micros** El primer paso para tener acceso a la información de una base de datos consiste en establecer una conexión con el origen de datos. ADO proporciona el objeto Connection, que puede utilizar para establecer y administrar las conexiones entre sus aplicaciones y las bases de datos de ODBC. El objeto Connection incorpora diversas propiedades y métodos que puede utilizar para abrir y cerrar conexiones con bases de datos, y para enviar consultas de actualización de la información. 1. En el cuadro de diálogo Crea<br>
Controlador ODBC de Micros<br>
haga clic en Siguiente.<br>
2. Escriba el nombre de lDSN de Al<br>
3. Haga clic en Finalizar para crea una 4.<br>
4. Escriba un nombre de usuario, después, haga clic en

Para establecer una conexión con una base de datos, cree primero una instancia del objeto Connection. Por ejemplo, la siguiente secuencia de comandos crea una instancia del objeto Connection y procede a abrir una conexión:

 $<^{\circ}/_{\circ}$ 

'Crea un objeto Connection

Set cn = Server.CreateObject("'ADODB.Connection") 'Abre una conexión; la cadena hace referencia al DSN cn.Open "FILEDSN=MiBaseDeDatos.dsn"  $\frac{0}{0}$ 

Nota La cadena DSN no contiene espacios en blanco ni antes ni después del signo igual (=).

En este caso, el método Open del objeto Connection hace referencia al DSN de Archivo, que contiene la información de ubicación y la configuración de la base de datos. Opcionalmente, también puede hacer referencia directamente a un proveedor, origen de datos, Id. de usuario y contraseña, en lugar de al DSN Conexión a la base de datos

Una vez que tenemos creada la base de datos en nuestro servidor (oracle), el siguiente paso es conectarnos a la misma desde una página ASP.

Para acceder a la base de datos usaremos ADO (ActiveX Data Objects), ADO son un conjunto de objetos que nos permiten acceder a la base de datos independientemente del motor de base de datos que usemos, así pues estos ejemplos usan MS Access pero funcionarían igual si el motor de Base de Datos fuese oracle. Tan solo habría que cambiar el driver.

siguente paso es conectarnos a la<br>
Para acceder a la base de datos u<br>
son un conjunto de objetos que<br>
independientemente del motor de<br>
ejemplos usan MS Access pero fun<br>
fuese oracle. Tan solo habría que c<br>
<html><br>
<html><br> <html> <head> <title>Ejemplo de ASP</title> </head> <body>  $<\frac{9}{6}$ Dim oConn Set oConn = Server. CreateObject("ADODB.Connection") oConn.Open("DRIVER=(Microsoft Access Driver (\*. mdb)); DBQ=" 8 Server.MapPath("webestiloldbidatos.mdb")) Response. Write("Conexión con la base de datos conseguida.<br>") oConn.Close set oConn = nothing  $\frac{9}{2}$ </body> </html> Fair accounting the discussion and variables and an explored and selection fuse eigemplos usan MS Access pero funcion fusee oracle. Tan solo habria que camb <br>
sharml><br>
sharml><br>
sharml><br>
sharml><br>
sharml><br>
sharml><br>
sharml><br> Feiginus J(SP con kuccs de deta Oscale African Chiefer (ADOB Connection")<br>
Set cn = Server.CreateObject("ADOB Connection")<br>
Abre una conexión, ia cadena hace referencia al DSN<br>
cn Open "FILEDSN=MiBaseDeDatos.dsn"<br>
Set La

Para conectarnos a la Base de datos creamos un objeto de ADO de tipo conexión para ello usamos Server.CreateObject, una vez que tenemos el objeto, le indicamos el driver que tiene que usar, y en donde se encuentra la base de datos.

Para cerrar la conexión con la base de datos usaremos el método Close y seguidamente como ya no usaremos el objeto lo destruimos asignándole nothing.

### Qué es ADO?

ActiveX Data Objects (ADO) es una tecnología ampliable y de fácil uso para agregar acceso a bases de datos a sus páginas Web. Puede utilizar ADO para escribir secuencias de comandos compactas y escalables que conecten con bases de datos compatibles con Open Database Connectivity (ODBC, Conectividad abierta de bases de datos) y orígenes de datos compatibles con OLE DB. Si no tiene mucha experiencia en conectividad con bases de datos, encontrará que las instrucciones de ADO son accesibles y no complicadas. Del mismo modo, si ya tiene experiencia en la programación con bases de datos, apreciará las características avanzadas de conexión y de manipulación de consultas independientes del lenguaje de ADO. Wajmar X5P cm faust diates Onto fa base de detos usaremos el método Close y<br>
Para cerrar la conexión con la base de detos usaremos el método Close y<br>
seguidamente como ya no usaremos el objeto lo destruimos asignándole<br>
es

Nota. Si se desean usar las constantes de ADO se deben incluir los siguientes archivos.

<!-Hincludevirtual="/PROGRAM FILES/COMMONFILES/SYSTEM/ADO/ADOVBS.INC"--> ó

<!--HHinclude virtual="/PROGRAM FILES/COMMONFILES/SYSTEM/ADO/ADOJAVAS.INC" -->

### Características de ADO

- + Objetos creados independientemente.
- + Ayudas de modificación en lote.
- + Soporte para procedimientos almacenados.
- . Diferentes tipos de cursores.
- +. Soporte para retornar múltiples recordsets
- Aplicaciones libres de Hilos para aplicaciones de servidor web eficientes.

### Objetos ADO

+ Connection: Mantiene la información de conexión con el proveedor de datos.

set VarConexion = Server. CreateObject(ADODB. Connection)

Métodos: Open: VarConexion.Open ConnectionString [,UserID] [,Password] Close: VarConexion.Close Execute: VarConexion.Execute CommandText, RecordsAffected, Options

<u> Maria Antonio de Antonio de Antonio de Antonio de Antonio de Antonio de Antonio de Antonio de Antonio de Anton</u>

Propiedades: CommandTimeQut, connectionString, ConnectionTimeQut, State, Version, DefaultDataBase

Command: Mantiene información acerca de un comando

set VarComando = Server.CreateObject(ADODB.Command)

Métodos:

### CreateParameter:

Set varParametro= command.CreateParameter(Name, Type, Direction, Size, Value)

Execute: Set recordset = command.Execute( RecordsAffected, Parameters, Options )

Propiedades: ActiveConectionComandtext, CommandTimeOut, CommandType Name, Prepared, Satate.

Error: Mantiene información acerca de algún error ocurrido en el proveedor

set VarError = Server. CreateObject(ADODB. Error)

Field: Mantiene información de un único campo dentro de un recordset

set VarConexion = Server. CreateObject(ADODB. Connection)

Parameter: Es un parámetro para ser usado en un objeto command.

set VarParametro = Server. CreateObject(ADODB. Parameter)

. Property: Características de un objeto.

set VarPropiedad = Server.CreateObject(ADODB.Property)

• Recordset: Conjunto de registros retornados desde una consulta con un cursor asociado.

set VarConexion = Server. CreateObject(ADODB. Recordset)

Métodos:

AddNew: recordset.AddNew Fields, Values CancelUpdate: recordset.CancelUpdate Close: object.Close Delete: recordset. Delete AffectRecords Wajnus *J*t.37 con *kasar de datu Oracle 8i*<br> **Propiedades**: CommandTimeOut, connectionString, ConnectionTimeOut,<br>
State, Version, DefaultDataBase<br> **Command:** Mantiene información acerca de un comando<br>
set VarComando = Ser

<u> 1989 - Paragonal de Barcelona, capital de la propia de la propia de la propia de la propia de la propia de l</u>

GetRows: array = recordset. GetRows( Rows, Start, Fields) Move: recordset.Move NumRecords, Start Movefirst, MoveNext, MoveLast, MovePrevious: recordset.MoveX Open: recordset.Open Source, ActiveConnection, CursorType, LockType, **Options** Requery: recordset. Requery Update: recordset.Update Fields, Values Supports: boolean = recordset. Supports( CursorOptions )

### Propiedades:

AbsolutePage, —AbsolutePosition, ActiveConnection, BOF, Bookmark, CacheSize, CursorLocation, CursorType, EditMode, EOF, Filter, LockType, MarshalOptions, MaxRecords, PageCount, PageSize, RecordCount, Source, State, Status

#### Abandonar los intentos de conexión

AbsolutePage, AbsolutePagition, Actica<br>CacheSize, CursorLocation, CursorType,<br>MarshalOptions, MaxRecords, PageCour<br>State, Status<br>**Abandonar los intentos de conexión**<br>Un servidor de base de datos que experir<br>actividad puede Un servidor de base de datos que experimente un repentino incremento en su actividad puede quedar saturado en sus conexiones, lo que incrementa considerablemente el tiempo necesario para establecer una nueva conexión. Como resultado, los retrasos excesivos en la conexión pueden reducir el rendimiento de su aplicación de base de datos. Un servidor de base de datos que experitividad puede quedar saturado en<br>considerablemente el tiempo necesario<br>Como resultado, los retrasos excesiv<br>rendimiento de su aplicación de base de<br>Con la propiedad ConnectionTimeout<br> eConnection, BOF, Bookmark,<br>EditMode, EOF, Filter, LockType,<br>PageSize, RecordCount, Source,<br>PageSize, RecordCount, Source,<br>are a stablecer una nueva conexión.<br>an la conexión pueden reducir el as<br>os.<br>objeto **Connection** pue

Con la propiedad ConnectionTimeout del objeto Connection puede limitar la cantidad de tiempo que su aplicación espera antes de abandonar un intento de conexión y emitir un mensaje de error.

Por ejemplo, la siguiente secuencia de comandos establece la propiedad ConnectionTimeout para esperar veinte segundos antes de cancelar el intento de conexión:

Set cn = Server CreateObject("ADODB.Connection") cn.ConnectionTimeout = 20 cn.Open "FILEDSN=MiBaseDeDatos.dsn"

El valor predeterminado de la propiedad ConnectionTimeout es 30 segundos.

Nota Antes de incorporar la propiedad ConnectionTimeout a sus aplicaciones de bases de datos, asegúrese de que su proveedor de conexiones y el origen de datos acepten esta propiedad.

#### Aceptar conexiones

Las aplicaciones Web de bases de datos que establecen y terminan con frecuencia conexiones con bases de datos pueden reducir el rendimiento del servidor de base de datos.

<u> 1985 - Johann John Harry Gregory (f. 1955)</u>

ASP acepta la eficiente administración de las conexiones que se consigue mediante la función de agrupamiento de conexiones de ODBC. El agrupamiento de conexiones mantiene abiertas las conexiones con las bases de datos y administra el uso compartido de las conexiones entre distintas peticiones de usuario para mantener el nivel de rendimiento y reducir el número de conexiones inactivas.

En cada petición de conexión, el conjunto de conexiones determina si hay alguna conexión inactiva en el conjunto. Si es así, el conjunto de conexiones devuelve una de ellas en lugar de establecer una nueva conexión con la base de datos.

Si desea que su controlador ODBC participe en el conjunto de conexiones, debe configurar su controlador específico de base de datos y después establecer la propiedad CPTimeout del controlador en el registro del sistema de Windows NT.

Cuando ODBC desconecta una conexión, la conexión se guarda en un conjunto, en lugar de desconectarse.

La propiedad **CPTimeout** determina el periodo de tiempo de inactividad que una conexión puede permanecer en el conjunto de conexiones. Si la conexión permanece en el conjunto durante un periodo de tiempo mayor que el establecido en CPTimeout, la conexión se cierra y se quita el conjunto. El valor predeterminado de CPTimeout es 60 segundos. de datos.<br>
Si desea que su controlador ODBC part<br>
debe configurar su controlador especificate chargurar su controlador especificate de Windows NT.<br>
Cuando ODBC desconecta una conexiconjunto, en lugar de desconectarse.<br>
La Calindo ODBC descoriecta dira Conteconjunto, en lugar de desconectarse.<br>La propiedad CPTimeout determina e una conexión puede permanecer en el permanecer en el conjunto durante i<br>establecido en CPTimeout, la conexión<br>prede

Puede establecer selectivamente la propiedad CPTimeout para permitir el agrupamiento de conexiones por cada controlador específico de base de datos ODBGC si crea una entrada en el registro del sistema con los siguientes valores:

\HKEY\_LOCAL\_MACHINE\SOFTWARE\ODBC\ODBCINST.INI\controlador ICPTimeout = timeout (REG\_SZ, en segundos)

Por ejemplo, la clave siguiente establece el tiempo de inactividad del conjunto de conexiones a 180 segundos (3 minutos) para el controlador de ORACLE

\HKEY\_LOCAL\_MACHINE\SOFTWARE\ODBC\ODBCINST.INI\ODBC para ORACLE\CPTimeout = 180

Nota De forma predeterminada, su servidor Web activa el conjunto d

## Capitulo Il

#### Programación en ASP

Nos ha quedado claro que el ASP es un lenguaje orientado a las aplicaciones en red creado por Microsoft que funciona del lado servidor. Es en efecto el servidor quien se ocupa de ejecutarlo, interpretarlo y enviarlo al cliente (navegador) en forma de código HTML.

ASP es principalmente utilizado sirviéndose del lenguaje Visual Basic Script que no es más que una versión light del Visual Basic. Sin embargo, es posible programar páginas ASP en Java Script. Lo único que hay que hacer es especificar en la propia página qué tipo de lenguaje estamos utilizando.

Dado que el lenguaje ASP está muy frecuentemente embebido dentro del código HTML, es importante poder marcar al servidor qué partes están escritas en un lenguaje y cuáles en otro. Es por ello que todas las partes del archivo que están escritas en ASP estarán siempre delimitadas por los símbolos: <% y  $\frac{9}{2}$ 

De este modo, cuando realicemos nuestros scripts, lo primero que debemos definir es el tipo de lenguaje utilizado, lo cual se hace del siguiente modo:

<% @ LANGUAGE="VBSCRIPT" %> Para el caso en el que programemos en Visual Script (1999) - Basic Script (1999) - Script (1999) - Script (1999) - Script

Los scripts que serán presentados en estarán basados en el VBS, el cual presenta toda una serie de prestaciones que lo hacen sin duda más accesible y apto and para para and ASP.

Con los elementos que he presentado hasta ahora, ya estamos en situación de poder escribir nuestro primer programa en ASP. Vamos a crear un programa que calcule el 20% de impuestos que habría que añadir a una serie de artículos. Para plasmar el concepto de función, vamos a definir una función "impuesto" que emplearemos sucesivas veces. El programa podría resultar algo así: Trigman JCSP con fause de dietos Oncele 81<br> **Capitulo II**<br> **Programación en ASP**<br>
Nos ha quediado claro que el ASP es un lenguaje orientado a las aplicaciones<br>
en rol creado por Microsoft que tuncion a el idato servidor (

<% @ LANGUAGE="VBSCRIPT" %> <HTML>

<HEAD> <TITLE>Funcion impuesto</TITLE> </HEAD> <BODY> <% Function impuesto(precio\_articulo) precio\_final=precio\_articulo+precio\_articulo\*20/100 Response.Write precio\_final | End Function%> Un libro de 3500 se quedará en un precio de <% impuesto(3500) %> <br> Una camisa de 6000 tendrá un precio final de <% impuesto(6000) %>  $br>$ | Un CD de música de 2000 costaría <% impuesto(2000) %> </BODY>  $<$ /HTML $>$ <HEAD><br>
<TITLE>Funcion impuesto</TITLE<br>
</HEAD><br>
<BODY><br>
<%Function impuesto(precio\_artic<br>
precio\_final=precio\_articulo+precic<br>
Response.Write precio\_final<br>
End Function%><br>
Un libro de 3500 se quedará en un<br>
<br/>showndary

r a bhliain 1972. Tha an t-ainm an t-ainm an t-ainm an t-ainm an t-ainm an t-ainm an t-ainm an t-ainm an t-ainm

Como puede verse, el script contiene dos partes fundamentales: Una primera en la que definimos la función que llamamos impuesto que depende únicamente de una variable (precio\_artículo). Impuesto permite añadir un 20% al precio del artículo e imprimir el resultado en pantalla (Response Write). En la segunda parte nos servimos de la función para realizar los cálculos necesarios y mostrarlos en pantalla acompañados de texto. Como puede verse, el s<br>
en la que definimos<br>
únicamente de una varia<br>
al precio del artículo e ir<br>
segunda parte nos servi<br>
y mostrarlos e<br>
Resulta muy interesant<br>
Como puede verse, el c<br>
que nosotros hemos esc<br>
hemos expl

Resulta muy interesante, una vez ejecutado el script, ver el código fuente. Como puede verse, el código HTML que muestra el browser no coincide con el que nosotros hemos escrito. Algo que no debe sorprendernos ya que, como ya hemos explicado, el servidor se encarga de procesarlo y hacerlo comprensible al navegador.

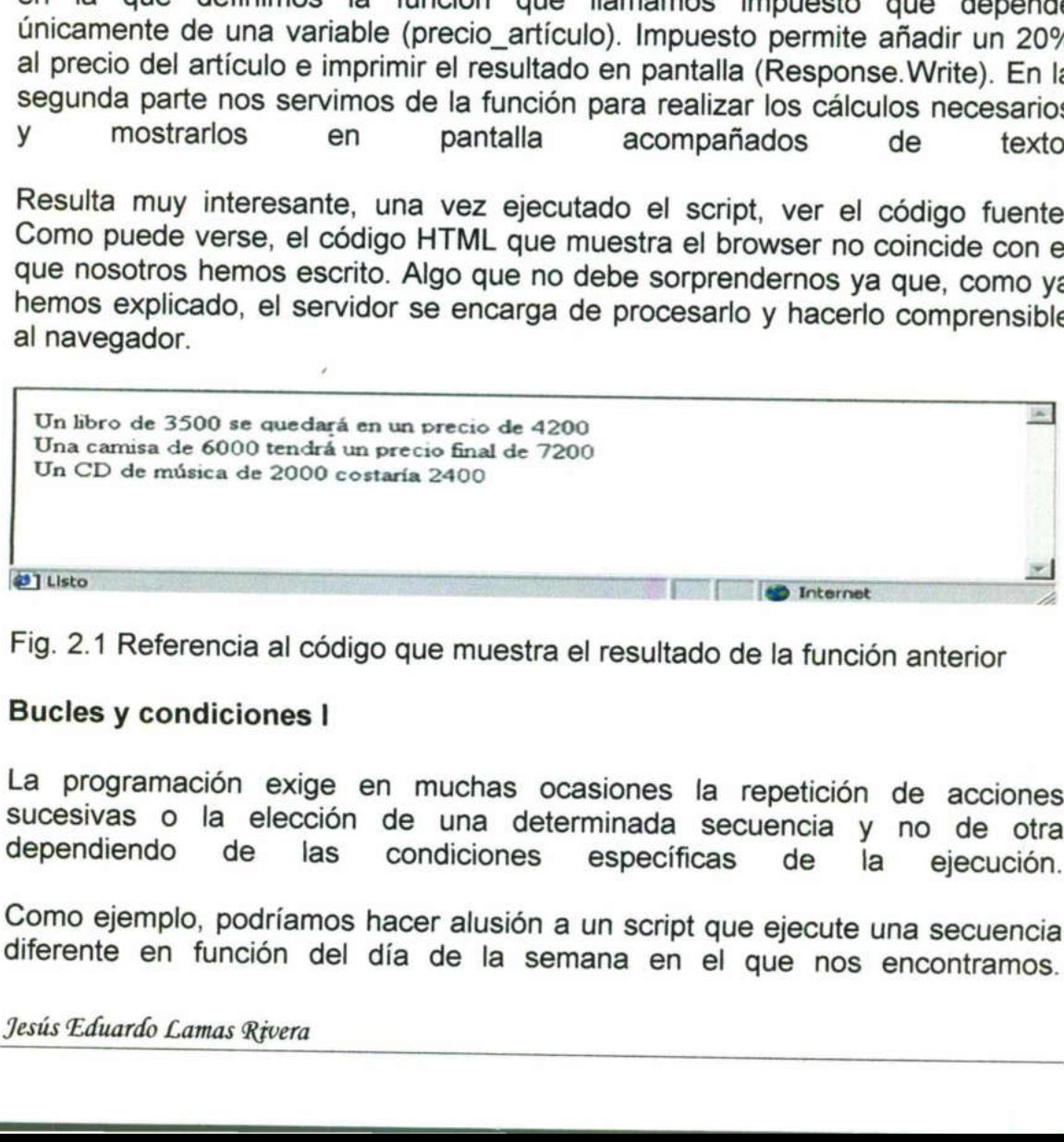

Fig. 2.1 Referencia al código que muestra el resultado de la función anterior

### Bucles y condiciones l

La programación exige en muchas ocasiones la sucesivas o la elección de una determinada secuencia y no de otra<br>dependiendo de las condiciones específicas de la ejecución.

Como ejemplo, podríamos hacer alusión a un script diferente en función del día de la semana en el que nos encontramos. <u>, and produced by the companion of the companion of the companion of the companion of the companion of the companion of the companion of the companion of the companion of the companion of the companion of the companion of</u>

Este tipo de acciones pueden ser llevadas a cabo gracias a una paleta de instrucciones presentes en la mayoría de los lenguajes. En este capítulo describiremos someramente algunas de ellas propuestas por el VBS y que resultan de evidente utilidad para el desarrollo de páginas ASP.

Para evitar complicar el texto, limitaremos a introducir las más importantes dejando de lado otras cuantas que podrán ser fácil de comprender

### Las condiciones: IF

Cuando queremos que el programa, llegado a un cierto punto, tome un camino determinado en determinados casos y otro diferente si las condiciones de ejecución difieren, nos servimos del conjunto de instrucciones If, Then y Else. La estructura de base de este tipo de instrucciones es la siguiente:

IFcondición THEN Instrucción 1 Instrucción2 **FLSE** InstrucciónA InstrucciónB ENDIF

Llegados a este punto, el programa verificará el cumplimiento o no de la condición. Si la condición es cierta las instrucciones 1 y 2 serán ejecutadas. De lo contrario (Else), las instrucciones A y B serán llevadas a cabo. Una vez finalizada la estructura, deberemos cerrar con un End lf.

Esta estructura de base puede complicarse un poco más si tenemos cuenta que no necesariamente todo es blanco o negro y que muchas posibilidades pueden darse. Es por ello que otras condiciones pueden plantearse dentro de la condición principal. Hablamos por lo tanto de condiciones anidadas que tendrían una estructura del siguiente tipo: Trajum /SP con foura de dato Onte Fe<br>
Este tipo de acciones pueden ser llevadas a cabo gracias a una paleta de<br>
naturciones presentes en la mayoría de los lenguajes. En este capitulo<br>
destribiennes someramente algunas de e

IFcondiciónTHEN Instrucción 1 Instrucción2 **ELSE** IFcondición2THEN InstrucciónA InstrucciónB ELSE InstrucciónX

Jesús Eduardo Lamas Rivera

and the contract of the contract of the contract of the contract of the contract of the contract of the contract of

### ENDIF ENDIF

De este modo podríamos introducir tantas condiciones como queramos dentro de una condición principal. En este tipo de estructuras es importante cerrar correctamente cada uno de los IF con sus END IF correspondientes. De gran ayuda es la instrucción ELSE IF que permite en una sola línea y sin necesidad de añadir un END IF introducir uma condición anidada.

El uso de esta herramienta resultará claro con un poco de práctica. Pongamos un ejemplo sencillo de utilización de condiciones. El siguiente programa permitiría detectar la lengua empleada por el navegador y visualizar un mensaje en dicha lengua

```
the company of the company of the company of
               <%@LANGUAGE="VBSCRIPT"%>
               <HTML> 
               <HEAD> 
               <TITLE>DetectordeLengua</TITLE> 
               </HEAD> 
               <BODY> 
               <\frac{9}{6}
```
'Antes de nada introducimos mensajes en forma de variables espanol="Hola" ingles="Hello" frances="Bonjour"

'Ahora leemos del navegador cuál es su lengua oficial idioma=Left(Request. ServerVariables('HTTP\_ACCEPT\_LANGUAGE"),2)

```
'Formulamos las posibilidades que se pueden dar 
   If idioma="es" Then 
      Response.Write espanol 
   Elself idioma="fr" Then 
      Response.Write frances 
   Else 
      Response.Write ingles 
   End If %> 
   </BODY> 
   </HTML> 
diginar. XSP con faust af dieto Oncic fe is the temperature of the temperature and the constrained and the set of the set of the set of the set of the set of the set of the set of the set of the set of the set of the set o
```
Como puede verse, las variables que contienen texto son almacenadas entre comillas.

Para leer la lengua aceptada por el navegador lo que hacemos es definir una variable (idioma) que recoge las dos primeras letras empezando por la izquierda del idioma aceptado por el navegador Jesús Eduardo Lamas Rivera

<u> Alexandro de la contrada de la contrada de la contrada de la contrada de la contrada de la contrada de la con</u>

("HTTP\_ACCEPT\_LANGUAGE"). Este idioma aceptado puede ser requerido como una variable del objeto ServerVariables. Por el momento dejaremos esto tal cual.

La tercera parte de script se encarga de ver si el navegador está en español (es), francés (fr) o en cualquier otro idioma que no sea ninguno de estos dos y de imprimir cada uno de los mensajes que proceda en cada caso.

Otro punto a comentar es el hecho de poder comentar los programas. Como puede observarse, dentro del script hemos introducido unos mensajes que nos sirven para leerlo más fácilmente. Estos mensajes no ejercen ninguna influencia en el desarrollo del mismo. Para introducirlos es necesario escribirlos detrás de un apóstrofe: ' entage que princetar los programas. Como<br>elmos introducido unos mensajes que nos<br>Estos mensajes no ejercen ninguna<br>Para introducirlos es necesario escribirlos<br>d cuando tratamos con programas muy<br>estos casos, resultan de gr

Los comentarios son de gran utilidad cuando tratamos con programas muy extensos y complicados los cuales. En estos casos, resultan de gran ayuda a la hora de depurar fallos o introducir modificaciones. Es altamente aconsejable el acostumbrarse a utilizarlos

### Bucles y condiciones ll

### Los bucles FOR

En muchas ocasiones resulta necesario ejecutar un conjunto de instrucciones un número definido de veces. Esto puede ser llevado a cabo a partir de la instrucción FOR / NEXT. La estructura clásica:

FOR contador=número inicial to número final STEP incremento Instrucción 1 Instrucción 2 NEXT

A partir de este tipo de estructuras ejecutamos las instrucciones contenidas entre el FOR y el NEXT un cierto número de veces definido por el número inicial, final y el incremento. El incremento resulta de 1 por defecto.

Pongamos un ejemplo:

<% (1) LANGUAGE="VBSCRIPT" %> <HTML> <HEAD> <TITLE>Bucle for/next</TITLE> </HEAD> <BODY> Bucles y condiciones II<br>
Los bucles FOR<br>
En muchas ocasiones resulta necesario<br>
un número definido de veces. Esto pued<br>
instrucción FOR / NEXT. La estructura c<br>
FOR contador=número inicial to número<br>
Instrucción 1<br>
Instruc

 $<\frac{9}{6}$ For i=1 to 5%> Jesús Eduardo Lamas Rivera <u>A series of the contract of the contract of the contract of the contract of the contract of the contract of the contract of the contract of the contract of the contract of the contract of the contract of the contract of t</u>

<font size=<%Response.Write i%>>Vuelta número <%Response.Write ¡%></font><br> <% Next

For i=5 to 1 Step -1%> <font size=<% Response.Write ¡%>>Contamos atrás: <%Response.Write ¡%></font><br> <%Next%>

</BODY>  $<$ /HTML $>$ 

Este script compuesto de dos bucles cuenta primero de 1 a 5. La variable i toma por lo tanto todos los valores enteros comprendidos entre estos dos números y puede ser utilizada dentro del bucle como lo hacemos en este caso para aumentar el tamaño de la letra. El segundo bucle realiza el proceso inverso (el incremento es negativo) produciendo una disminución del tamaño de la letra Trigitau XSP con Kass de datos Oracle 8<br>
15<br>
Signau XSP con Kass de datos Oracle 8<br>
15<br>
Signau XSP con Kass ponse Write (%>>Vuelta número <%Response.Write<br>
%Next<br>
%Next<br>
%Next<br>
%Next<br>
%Next<br>
%Next<br>
%Next<br>
%Next<br>
%Next<br>
%Ne

### Bucles y condiciones lll

### Los bucles DO WHILE/LOOP

Otra forma de realizar este tipo de secuencias bucle es a partir de la instrucción DO WHILE. En este caso lo que especificamos para fijar la extensión del bucle no es el número de vueltas sino el que se cumpla o no una condición.

DO WHILE condición Instrucción 1 Instrucción 2 LOOP

El bucle se dará mientras la condición propuesta siga siendo válida.

Este tipo de bucles resulta muy práctico para la lectura de bases de datos. Todo este tipo de controladores de flujo (condiciones y bucles) pueden ser matizados y optimizados a partir del uso de operadores lógicos. Así, podemos exigir que sean dos las condiciones que se den para llevar a cabo un conjunto de instrucciones:

IF condición 1 AND condición 2 THEN ...

También podemos requerir que sea una de las dos:

IF condición 1 OR condición 2 THEN...

Del mismo modo, es posible exigir que la condición de un bucle DO sea la inversa a la enunciada:

DO WHILE NOT condición

### Los objetos ASP

El ASP es un lenguaje diseñado para la creación de aplicaciones en internet. Esto quiere decir que existen toda una serie de tareas bastante corrientes a las cuales debe dar un tratamiento fácil y eficaz. Me refiero por ejemplo al envío de e-mails, acceso a archivos, gestión de variables del cliente o servidor como pueden ser su IP.

El lenguaje VB propiamente dicho no da una solución fácil y directa a estas tareas sino que invoca a los denominados objetos que no son más que unos módulos incorporados al lenguaje que permiten el desarrollo de tareas específicas. Estos objetos realizan de una manera sencilla toda una serie de acciones de una complejidad relevante. A partir de una llamada al objeto este realizará la tarea requerida. En cierta forma, estos objetos nos ahorran el tener que hacer largos programas para operaciones sencillas y habituales. <sup>29</sup>igimar *JSP* con farar de dara Oracle 8<sup>2</sup><br>
También podemos requerir que sea una de las dos:<br>
IF condición 1 OR condición 2 THEN...<br>
Del mismo modo, es posible exigir que la condición de un bucle DO sea la<br>
Del mismo m

Algunos de estos objetos están incorporados en el propio ASP, otros deben de ser incorporados como si se tratase de componentes accesorios. Por supuesto, no podríamos ejecutar correctamente un script en el cual tuviésemos que llamar a un objeto que no estuviese integrado en el servidor. Este tipo de "plugin" son generalmente comprados por el servidor a empresas que los desarrollan.

Como todo objeto del mundo real, los objetos del mundo informático tienen sus propiedades que los definen, realizan un cierto numero de funciones o métodos y son capaces de responder de una forma definible ante ciertos eventos.

#### Objeto Request |

Bucles y condiciones son muy útiles para procesar los datos dentro de un mismo script. Sin embargo, en un sitio internet, las páginas vistas y los scripts utilizados son muchos. Muy a menudo necesitamos que nuestros distintos scripts estén conectados unos con otros y que se sirvan de variables comunes. Por otro lado, el usuario interacciona por medio de formularios cuyos campos han de ser procesados para poder dar una respuesta. Todo este tipo de factores dinámicos han de ser eficazmente regulados por un lenguaje como el

<u> De seu de la provincia de la contrada de la contrada de la contrada de la contrada de la contrada de la contrad</u>

### ASP.

Todo este tipo de aspectos interactivos pueden ser gestionados a partir del objeto Request.

El objeto Request nos devuelve informaciones del usuario que han sido enviadas por medio de formularios, por URL o a partir de cookies. También nos informa sobre el estado de ciertas variables del sistema como pueden ser la lengua utilizada por el navegador, el número IP del cliente...

### Transferir variables por URL

Para pasar las variables de una página a otra lo podemos hacer introduciendo dicha variable en la dirección URL de la página destino dentro del enlace hipertexto. La sintaxis sería la siguiente:

<a href="destino.asp?variable1=valor18variable2=valor24..."></a>

Para recoger la variable en la página destino lo hacemos por medio del objeto Request con el método Querystring:

Request.querystring("variable1") Request. querystring("variable2")

Las dos páginas serían así

```
<HTML> 
<HEAD> 
<TITLE>Página origen.asp</TITLE> 
</HEAD> 
<BODY> 
<a href="destino.asp?saludo=holastexto=Esto es una variable texto">Paso 
variables saludo y texto a la página destino.asp</a> 
</BODY> 
</HTML> 
<HTML> 
<HEAD> 
<TITLE>destino.asp</TITLE> 
</HEAD> 
<BODY> 
Variable saludo: <%Response. Write Request. Querystring("saludo")%><br>
Variable texto: <%Response.Write Request Querystring("texto")%><br> 
</BODY> 
</HTML> 
26gimur XSP con foura de diatos Onacle 81<br>
17<br>
26gimur XSP con foura de diatos Onacle 81<br>
Tordo este tipo de aspectos interactivos pueden ser gestionados a partir del<br>
El objeto Request.<br>
En objeto Request.<br>
enviadas
```
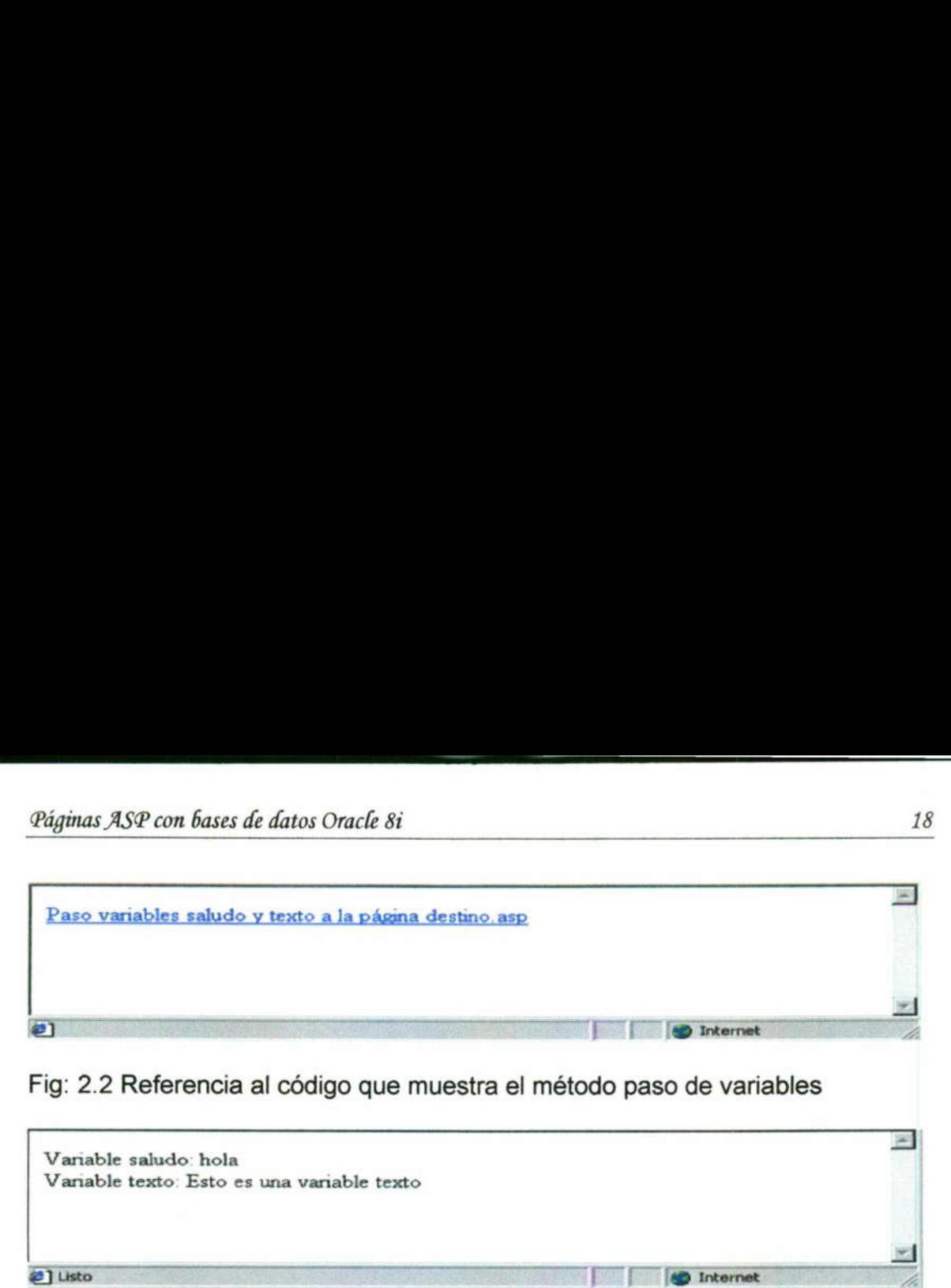

TR a A E A

Fig: 2.2 Referencia al código que muestra el método paso de variables

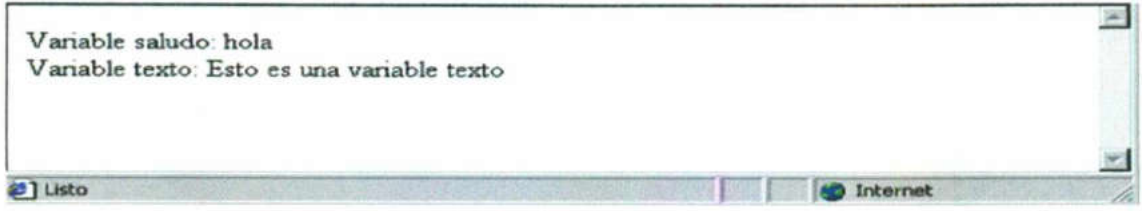

Fig.: 2.3 Referencia al código que muestra el método Response.Write

### Objeto Request Il

### Transferir variables por formulario

El proceso es similar al explicado para las URLs. Primeramente, presentamos una primera página con el formulario a rellenar y las variables son recogidas en una segunda página que las procesa

<HTML> <HEAD> <TITLE>formulario.asp</TITLE> </HEAD> <BODY> <FORM METHOD="POST" ACTION="destino2.asp"> Nombre<br> <INPUT TYPE="TEXT" NAME="nombre"><br> Apellidos<br> <INPUT TYPE="TEXT" NAME="apellidos"><br> <INPUT TYPE="SUBMIT"> </FORM> </BODY>  $<$ /HTML $>$ <HTML> <HEAD> <TITLE>destino2.asp</TITLE> </HEAD> <BODY> Variable nombre: <%=Request.Form("nombre")%><br> Variable apellidos: <%=Request.Form("apellidos")%> Transferir variables por formulario<br>
El proceso es similar al explicado para la<br>
una primera página con el formulario a n<br>
una segunda página que las procesa<br>
<br>
«HTML><br>
«HEAD><br>
«TITLE>formulario.asp</TIT<br>
«READ><br>
«FORM MET on fuzza de datos Onclé 81<br>
En sabido x tratica a la eleitana destino, any <br>
derencia al o oddgo que muestra el método paso de variables<br>
de haba<br>
de haba<br>
de haba<br>
de haba<br>
de haba<br>
de haba<br>
de haba<br>
de haba<br>
de haba<br>
de

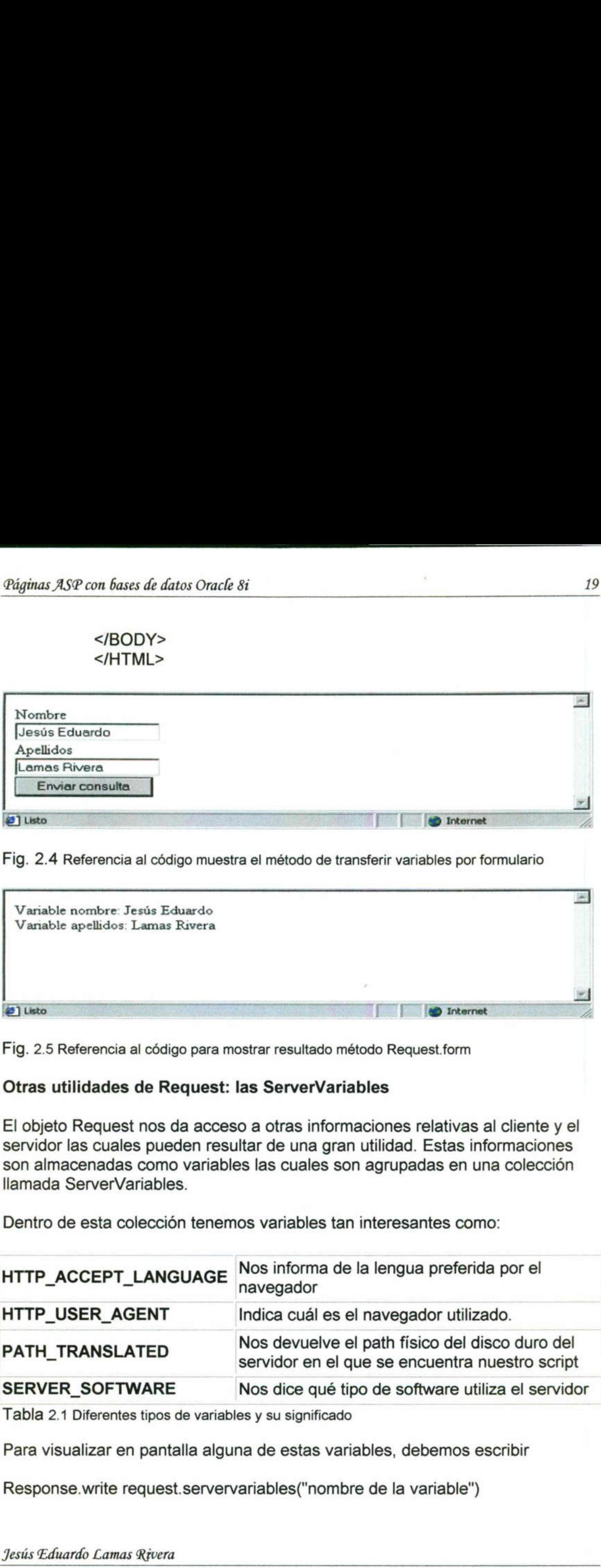

Fig. 2.4 Referencia al código muestra el método de transferir variables por formulario

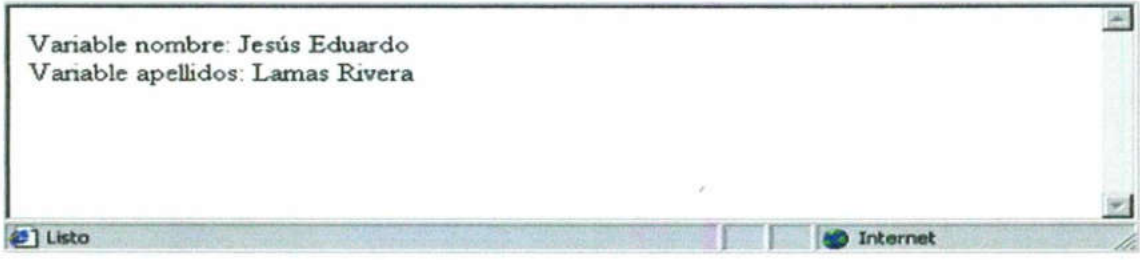

Fig. 2.5 Referencia al código para mostrar resultado método Request.form

### Otras utilidades de Request: las ServerVariables

El objeto Request nos da acceso a otras informaciones relativas al cliente y el servidor las cuales pueden resultar de una gran utilidad. Estas informaciones son almacenadas como variables las cuales son agrupadas en una colección llamada ServerVariables.

Dentro de esta colección tenemos variables tan interesantes como:

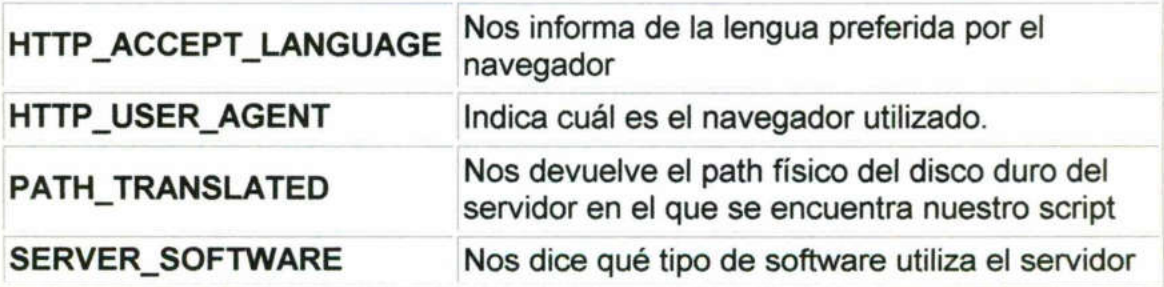

Tabla 2.1 Diferentes tipos de variables y su significado

Para visualizar en pantalla alguna de estas variables, debemos escribir

Response.write request.servervariables("nombre de la variable")

<u> 1989 - Para Santa Barat, prima porto de la provincia de la provincia de la provincia de la provincia de la p</u>

Una forma rápida de visualizar todas estas variables es a partir de un script con esta secuencia:

 $< \frac{9}{6}$ For Each elemento in Request. ServerVariables Response. Write elemento&" : "&Request. ServerVariables(elemento)& "<br>" Next  $\frac{0}{0}$ 

Esto nos daría por un lado el nombre de la variable y del otro su valor. Este tipo de bucle For Each/Next se parece a otros ya vistos. En este caso, el bucle se realiza tantas veces como elementos tiene la colección (ServerVariables) que no es más que el conjunto de elementos comprendidos en la extensión del objeto (Request). Este tipo de bucle es aplicable a otras colecciones de éste y otros objetos como por ejemplo los Request.Form o Request.Querystring o las cookies. De esta forma seríamos capaces de visualizar el nombre y contenido de tales colecciones sin necesidad de enunciarlas una por una 20<br>
20<br>
Interstorate and the session state session and the security of the material condense of the methods": ""&Request ServerVariables(elemento)& "c-br>"<br>
Request ServerVariables Somewhered and the space of the space of

### Objeto Response

Tal y como se ha visto, el objeto Request gestiona todo lo relativo a entrada de datos al script por parte del usuario (formularios), provenientes de otra URL, del propio servidor o del browser.

Queda pues por explicar cómo el script puede "responder" a estos estímulos, es decir, después de procesar los datos, podemos imprimir estos en pantalla, inscribirlos en las cookies o enviar a una u otra pagina. En definitiva, queda por definir la forma en la que ASP regula el contenido que es enviado al navegador. **Objeto Response**<br>
Tal y como se ha visto, el objeto Reque<br>
datos al script por parte del usuario (fon<br>
del propio servidor o del browser.<br>
Queda pues por explicar cómo el script<br>
es decir, después de procesar los datos<br>

Esta función es tomada en cargo por el objeto Response En efecto, sentencias del tipo:

<%Response.Write "Una cadena de texto"%>

o bien,

<% Response.Write variable%>

Tienen como cometido imprimir en el documento HTML generado un mensaje o valor de variable. Este método es tan comúnmente utilizado que existe una abreviación del mismo de manera a facilitar su escritura:

<% = variable %> es análogo a <%response.write variable%> Es importante precisar el hecho que imprimir en el documento HTML no sianifica necesariamente visualizar en nantalla va aque nodríamos servirnos de <u> 1986 - Parti de Carlos de Barcelona de Santo de Santo de Santo de Santo de Santo de Santo de Santo de Santo d</u>

estas etiquetas para crear determinadas etiquetas HTML. He aquí un ejemplo de lo que se pretende decir:

<% path="http://www.misitio.com/graficos/imagen.gif" %>

<img src="<% =c:Wmisitiol imagen.gif %>">

Este fragmento de script nos generaría un código HTML que sería recibido en el navegador del siguiente modo:

<img src="http://www.misitio.com/graficos/imagen. gif">

Otro elemento interesante de este objeto Response es el método Redirect. Este método nos permite el enviar automáticamente a una página que nosotros decidamos.

Esta función, puede ser empleada en scripts en los que enviamos al visitante de nuestro sitio a una u otra página en función del navegador que utiliza o la lengua que prefiere. También es muy útil para realizar páginas "escondidas" que realizan una determinada función sin mostrar ni texto ni imágenes y nos envían a continuación a otra página que es en realidad la que nosotros recibimos en el navegador.

Referencia: La función redirect se puede estudiar en un artículo más extensamente: Redirigir al navegador a una URL con ASP al detalle.

Aquí se puede ver una secuencia de script que nos permitiría usar este método para el caso en el que tengamos páginas diferentes para distintas versiones de navegadores.

 $<\frac{9}{6}$ tipo\_navegador = Request ServerVariables("HTTP\_USER\_AGENT") If  $Instr(1, tipo$  navegador, "MSIE 3", 1) <> 0 then Response.Redirect "MSIE3.asp" Elself  $Instr(1, tipo$  navegador, "MSIE 4", 1) <> 0 then Response.Redirect "MSIE4.asp" Elself Instr(1, tipo\_navegador, "MSIE 5", 1) <> O then Response.Redirect "MSIE5.asp" Elself Instr(1, tipo\_navegador, "Mozilla/4", 1) <> O then Response.Redirect "Netscape4.asp" Else Response.Redirect "cualquiera.asp"  $\frac{0}{0}$  $n_{\text{dip!}}$ <br>  $n_{\text{dip!}}$ <br>  $n_{\text{dip!}}$ <br>  $n_{\text{dip!}}$ <br>
estas eliquetas para crear determinadas eliquetas HTML. He aquí un ejemplo<br>
estas eliquetas para crear determinadas eliquetas HTML. He aquí un ejemplo<br>
c46 lo que se pre

Por supuesto, acompañando este script, debemos tener los correspondientes archivos MSIE3.asp, MSIE4.asp, MSIE5.asp... Cada uno de ellos con las Jesús Eduardo Lamas Rivera

<u> Liberal Andrea Alexandria (1999), especial de la propia de la propia de la propia de la propia de la propia d</u>

particularidades necesarias para la buena visualización de nuestra página en tales navegadores

### Las cookies

Las cookies son información almacenada por un sitio web en el disco duro del usuario. Esta información es almacenada en un archivo tipo texto que se guarda cuando el navegador accede al sitio web.

Es posible, por supuesto, ver estos archivos. Para abrirlos hay que ir al directorio C:\Windows\Cookies para los usuarios de Internet Explorer 4 ó a C:\...\Netscape\Users\defaultuser para usuarios de Netscape. Como se puede comprobar, en la mayoría de los casos la información que se puede obtener es indescifrable.

La utilidad principal de las cookies es la de poder identificar al navegador una vez éste visita el sitio por segunda vez y así, en función del perfil del cliente dado en su primera visita, el sitio puede adaptarse dinámicamente a sus preferencias (lengua utilizada, colores de pantalla, formularios rellenados total o parcialmente, redirección a determinadas páginas...).

Para crear un archivo cookies, modificar o generar una nueva cookie lo podemos hacer a partir del objeto Response con una sintaxis como la siguiente:

Response.Cookies (" nombre de la cookie ") = valor de la cookie

El valor de la cookie puede ser una variable, un numero o una cadena delimitada por comillas.

Es importante saber que las cookies tienen una duración igual a la sesión, es decir, a menos que lo especifiquemos, el archivo texto generado se borrará desde el momento en que el usuario haya abandonado el sitio por un tiempo prolongado (generalmente unos 20 minutos) o que el navegador haya sido cerrado. Podemos arreglar este supuesto inconveniente mediante la propiedad Expires: diginar. XSP con fuses de datos Oracle 8<br>
22<br>
Diginar. XSP con fuses de datos Oracle 8<br>
23<br>
particularidades necessarias para la buena visualización de nuestra página en<br>
tales navegadores<br> **Las cookies**<br> **Las cookies**<br> **L** 

Response.Cookies("nombre de la cookie").expires = #01/01/2002#

Esto nos permite decidir cual es la fecha de caducidad de la cookie. Hay que tener en cuenta que esto no es más que hipotético ya que el usuario es libre de borrar el archivo texto cuando le plazca.

Por otra parte, es interesante señalar que el hecho de que definir una cookie ya existente implica el borrado de la antigua. Del mismo modo, el crear una

primera cookie lleva a la generación automática del archivo texto.

Para leer las cookies, es más fácil usando el objeto Request de la siguiente forma:

<u>gan kacamatan ing Kabupatèn Bandaran </u>

variable = Request.Cookies("nombre de la cookie")

Si por ejemplo quisiéramos recuperar del archivo txt la cookie correspondiente a la lengua del cliente y almacenarlo en nuestro script para futuros usos, podríamos escribir: lengua=Request.Cookies("lengua")

Las cookies son una herramienta fantástica para personalizar nuestra página pero hay que ser cuidadoso ya que, por una parte, no todos los navegadores las aceptan y por otra, se puede deliberadamente impedir al navegador la creación de cookies. Es por ello que resultan un complemento y no una fuente de variables infalible para nuestro sitio.

### Objeto Session

En los programas que hemos visto hasta ahora, hemos utilizado variables que solo existían en el archivo que era ejecutado. Cuando cargábamos otra página distinta, los valores de estas variables se perdían a menos que nos tomemos la molestia de pasarlos por la URL ó inscribirlos en las cookies ó en un formulario para su posterior explotación. Estos métodos, aunque útiles, no son todo lo queremos conservar ha de ser utilizada en varios scripts diferentes y distantes los unos de los otros. Pagimar JSP con base de datos Onade 81<br>
Pagimar JSP con base de datos Onade 81<br>
Pinera conoide lleva a la generación automática del archivo texto.<br>
Pinera leon las cookies, es más fácil usando el objeto Request de la sigui

Podríamos pensar que ese problema puede quedar resuelto con las cookies ya problema, ya lo hemos dicho, es que las cookies no son aceptadas ni por la totalidad de los usuarios ni por la totalidad de los navegadores lo cual implica que una aplicación que se sirviera de las cookies para pasar variables de un archivo a otro no sería 100% infalible.

Nos resulta pues necesario el poder declarar ciertas variables que puedan ser reutilizadas tantas veces como queramos dentro de una misma sesión. Imaginemos un sitio multilingúe en el que cada vez que queremos imprimir un mensaje en cualquier página necesitamos saber en qué idioma debe hacerse. Podríamos introducir un script identificador de la lengua del navegador en cada uno de los archivos o bien declarar una variable que fuese valida para toda la sesión y que tuviese como valor el idioma reconocido en un primer momento.

Estas variables que son válidas durante una sesión y que luego son "olvidadas" son definidas con el objeto Session de la siguiente forma:

<u> The Barbara (1995) and the Barbara (1995) and the Barbara (1996) and the Barbara (1996) and the Barbara (1996) and the Barbara (1996) and the Barbara (1996) and the Barbara (1996) and the Barbara (1996) and the Barbara (</u>

Session("nombre de la variable") = valor de la variable

Una vez definida, la variable Session, será almacenada en memoria y podrá ser empleada en cualquier script del sitio web.

La duración de una sesión viene definida por defecto en 20 minutos. Esto quiere decir que si en 20 minutos no realizamos ninguna acción, el servidor dará por finalizada la sesión y todas las variables Session serán abandonadas. Esta duración puede ser modificada con la propiedad Timeout:

Session. Timeout =  $n^{\circ}$  de minutos que queramos que dure

Una forma de borrar las variables Session sin necesidad de esperara que pase este plazo es a partir del método Abandon:

Session.Abandon

De este modo todas las variables Session serán borradas y la sesión se dará por finalizada. Este método puede resultar practico cuando estemos haciendo pruebas con el script y necesitemos reinicializar las variables.

Lo que se suele hacer es crear un archivo en el que se borran las cookies y se abandona la sesión. Este archivo será ejecutado cuando queramos hacer borrón y cuenta nueva

Solution<br>
SHTML><br>
SHEAD<br>
SHEAD<br>
SHEAD<br>
SHEAD<br>
SBODY<br>
SHEAD<br>
SBODY<br>
Sext<br>
Session.<br>
%><br>
Borrón y<br>
Sa href=<br>
SHEAD<br>
SHEAR<br>
SHEAR<br>
SHEAR<br>
SHEAR<br>
SHEAR<br>
SHEAR<br>
SHEAR<br>
SHEAR<br>
SHEAR<br>
SHEAR<br>
SHEAR<br>
SHEAR<br>
SHEAR<br>
SHEAR<br>
SHEAR<br>
SH <% @ LANGUAGE="VBSCRIPT" %> <HTML> <HEAD> <TITLE>Puesta a cero</TITLE> </HEAD> <BODY>  $<\frac{9}{6}$ For Each galleta in Response.Cookies Galleta="" Next Session.Abandon  $\frac{0}{0}$ Borrón y cuenta nueva!!<br> <a href="url de la página de inicio">Volver al principio</a> </BODY> </HTML> Wajnimus/59P con Kaura de dato Oracle 8'<br>
Session ("non bue de la variable") = valor de la variable best<br>
Una vez definida, la variable Session, será almacenada en memoria y podrá<br>
Una vez definida, la variable Session, s

#### Trabajar con bases de datos en ASP

gga sa mga bangan sa mga sanggunian ng mga sanggunian.<br>Mga sanggunian

Una de las principales ventajas que presenta el trabajar con páginas dinámicas es el poder almacenar los contenidos en bases de datos. De esta forma, podemos organizarlos, actualizarlos y buscarlos de una manera mucho más simple.

ASP nos ofrece una forma muy eficaz de interaccionar con estas bases de datos gracias al uso del componente ADO (ActiveX Data Objects) el cual permite acceder a dichas bases de una forma sencilla.

Este ADO no es más que un conjunto de objetos que, utilizados en conjunto, nos permiten explotar de una forma muy versátil las bases de datos de nuestra aplicación. No entraremos por el momento en consideraciones teóricas al respecto.

Por otra parte, los scripts ASP deben establecer un dialogo con la base de datos. Este dialogo se lleva a cabo a partir de un idioma universal: el SQL (Structured Query Language) el cual es común a todas las bases de datos. Este lenguaje resulta, muy potente y fácil de aprender.

### Selecciones en una tabla

Dentro de una base de datos, organizada por tablas, la selección de una tabla entera o de un cierto número de registros resulta una operación rutinaria.

A partir de esta selección se puede posteriormente efectuar toda una serie de cambios ó bien realizar una simple lectura.

El siguiente script nos permite realizar la lectura de la tabla clientes contenida en nuestra base de datos.

<HTML> <HEAD> <TITLE>Lectura de registros de una tabla</TITLE> </HEAD> <BODY> <h1><div align="center">Lectura de la tabla</div></h1>  $br>$  $br>$  $<\frac{9}{6}$ Antes de nada hay que instanciar el objeto Connection Set Conn = Server.CreateObject("ADODB.Connection") Una vez instanciado Connection lo podemos abrir y le asignamos la base de datos donde vamos a efectuar las operaciones Conn. Open "Mibase" UNIVERSIDAD AUTÓNOMA DE QUERETARO 26.<br>
Traditionar ASP con foars de datos on ASP<br>
Traditionar ASP con foars de datos en ASP<br>
Una de las principales ventajas que presenta el trabajar con páginas dinámicas<br>
es el poder almacenar los contenidos en bases de d

Jesús Eduardo Lamas Rivera

BIBLIOTECA FACULTAD DE INFORMÁTICA

'Ahora creamos la sentencia SQL que nos servira para hablar a la BD sSQL="Select \* From Clientes Order By nombre"

nn an Aonaichte an Chomain an Chomain an Chomain an Chomain an Chomain an Chomain an Chomain an Chomain an Chomain

```
'Ejecutamos la orden 
set RS = Conn.Execute(sSQL)
 "Mostramos los registros%> 
<table align="center"> 
<tr><th>Nombre</th> 
<th>Teléfono</th> 
</tr><\frac{9}{6}Do While Not RS.Eof 
\frac{0}{0}<tr><td><%=RS("nombre")%></td> 
<td><%=RS("telefono")%></td>
</tr><\frac{0}{0}RS.MoveNext 
Loop 
"Cerramos el sistema de conexion 
Conn.Close 
\frac{0}{0}</table> 
<div align="center"> 
<a href="insertar.html">Añadir un nuevo registro</a><br> 
<a href="actualizar1.asp">Actualizar un registro existente</a><br> <a href="borrar1.asp">Borrar un registro</a><br> 
</div>
```
</BODY> </HTML>

Antes de nada, si lo que deseamos es interrogar una base de datos, lo primero que hay que hacer es obviamente establecer la conexión con ella. Esto se hace a partir del objeto Connection el cual es "invocado" o más técnica instanciado por medio de la primera instrucción en la cual el objeto toma el nombre arbitrario de la variable Conn .

El paso siguiente es abrir el objeto y asignarle la base de datos con la que debe<br>contactar. En este caso, la base la he llamado Mibase. Este debe de ser el<br>mismo nombre con el que la hemos bautizado cuando hemos configura

Una vez creada la conexión a nuestra base de datos, el paso siguiente es hacer nuestra petición. Esta petición puede ser formulada primeramente y almacenada en una variable (sSQL) para, a continuación, ser ejecutada por medio de la instrucción siguiente.

<u>any the property of the company's second company of the company of the company of the company of the company of the company of the company of the company of the company of the company of the company of the company of the </u>

La petición que hemos realizado en este caso es la de seleccionar todos los campos que hay en la tabla clientes (\* es un comodín) y ordenar los resultados por orden alfabético con respecto al campo nombre. Podemos ver más detalladamente este tipo de instrucciones SQL en nuestro manual de SQL.

El resultado de nuestra selección es almacenado en la variable RS en forma de tabla. Para ver la tabla lo que hay que hacer ahora es "pasearse" por esta tabla "virtual" RS la cual posee una especie de cursor que, a menos que se especifique otra cosa, apunta al primer registro de la selección. El objetivo ahora es hacer desplazarse al cursor a lo largo de la tabla para poder leerla en su totalidad. La forma de hacerlo es a partir de un bucle Do While lo único que hace es ejecutar las instrucciones comprendidas entre el Do y el Loop siempre que la condición propuesta (Not RS.Eof) sea verdadera. Esto se traduce como "Ejecutar este conjunto de instrucciones mientras que la tabla de resultados (RS) no llegue al final (Eof, End of File).  $\frac{\partial \hat{\mathbf{u}}_{\text{ij}}}{\partial \hat{\mathbf{u}}_{\text{ij}}}\sin\theta \times \mathbb{R}^n$  a more dia dia considera a mostra base de datos, el paso siguiente es hacen ruestra periodo . Esta periodo puede se fromunda pinneramente y infinitation and a linear mor

Las instrucciones incluidas en el bucle son, por un lado, la impresión en el documento de los valores de determinados campos ( =RS("nombre del campo")) y por otro, saltar de un registro al otro mediante la instrucción RS.MoveNext.

Todo este conjunto de instrucciones ASP viene en combinación con un código<br>HTML que permite su visualización en forma de tabla. Además, se han incluido<br>unos enlaces que apuntan hacia otra serie de scripts que veremos más<br>a

<u> Historia (La colonia di Victoria) e con la colonia del co</u>

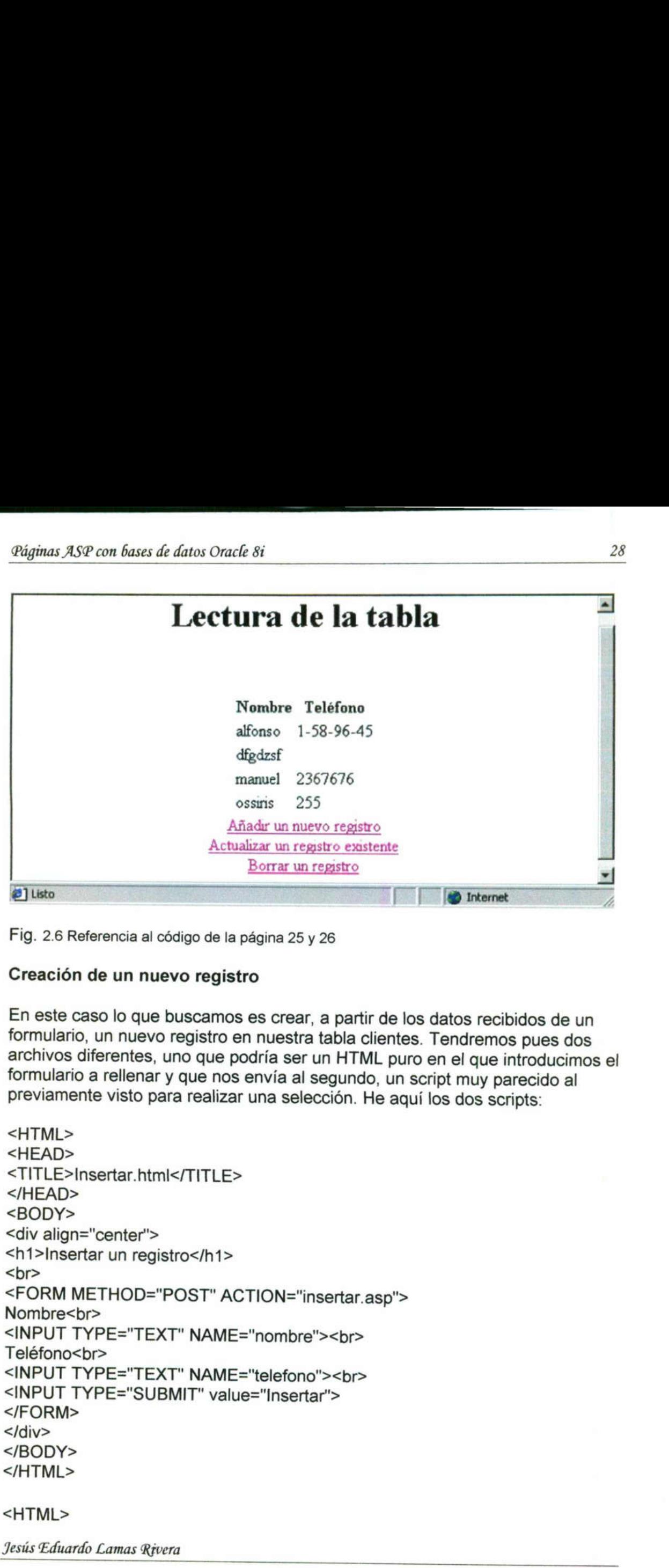

Fig. 2.6 Referencia al código de la página 25 y 26

### Creación de un nuevo registro

En este caso lo que buscamos es crear, a partir de los datos recibidos de un formulario, un nuevo registro en nuestra tabla clientes. Tendremos pues dos archivos diferentes, uno que podría ser un HTML puro en el que introducimos el formulario a rellenar y que nos envía al segundo, un script muy parecido al previamente visto para realizar una selección. He aquí los dos scripts:

```
<HTML> 
<HEAD> 
<TITLE>Insertar.htmi</TITLE> 
</HEAD> 
<BODY> 
<div align="center"> 
<h1>Insertar un registro</h1> 
<br/><br/>br><FORM METHOD="POST" ACTION="insertar.asp"> 
Nombre<br>
<INPUT TYPE="TEXT" NAME="nombre"><br> 
Teléfono<br> 
<INPUT TYPE="TEXT" NAME="telefono"><br> 
<INPUT TYPE="SUBMIT" value="Insertar"> 
</FORM> 
</div></BODY> 
</HTML>
```
### <HTML>

<u> The Communication of the Communication of the Communication of the Communication of the Communication of the Communication of the Communication of the Communication of the Communication of the Communication of the Commun</u>

```
<HEAD> 
  <TITLE>Insertar.asp</TITLE> 
  </HEAD> 
  <BODY> 
  <\frac{9}{6}'Recogemos los valores del formulario 
 nombre=Request.Form("nombre") 
 telefono= Request.Form("telefono") 
 'Instanciamos y abrimos nuestro objeto conexion 
  Set Conn = Server. CreateObject('ADODB.Connection") 
 Conn.Open "Mibase" 
  'Ahora creamos la sentencia SQL 
 sSQL="Insert Into Clientes (nombre, telefono) values ("' & nombre & "',"' &
 telefono 8 "")" 
 'Ejecutamos la orden 
 set RS = Conn.Execute(sSQL) 
 0/0<h1><div align="center">Registro Insertado</div></h1><br>
<div align="center"><a href="lectura.asp">Visualizar el contenido de la<br>
base</a></div>
 < \frac{9}{6}'Cerramos el sistema de conexion 
 Conn.Close 
 \frac{0}{0}</BODY> 
 </HTML> 
set RS = Conn.Execute(sSQL)<br>
%><br>
\leqh1><div align="center">Registro Inser<br>
\leqdiv align="center">\leqa href="lectura.as<br>
base\lt/a>\lt/adiv><br>
\lt\%<br>
'Cerramos el sistema de conexion<br>
Conn.Close<br>
%><br>
\lt\%<br>
\lt\% C
                                                          ")<br>bieto conexion<br>"ADODB.Connection")<br>ADODB.Connection")<br>Insertado</div></h1><br>Insertado</div></h1><br>ra asp">Visualizar el contenido de la<br>base asp">Visualizar el contenido de la<br>base por trisión de los distintos<br>DL se hace
```
Como puede verse, la forma de operar es idéntica a la vista anteriormente para primer script de lectura para ver cómo los cambios se han hecho efectivos.

La construcción de la sentencia SQL se hace por fusión de los distintos elementos constitutivos. La forma de fusionarlos mediante el símbolo &. Todo lo que sea texto tiene que ir entre comillas. Sería interesante introducir una línea suplementaria en vuestro código para imprimir la sSQL formada. La línea sería del siguiente tipo:

Response.Write sSQL

the contract of the contract of

Esta línea iría situada evidentemente después de haber construido la sentencia
<u>state and the company of the company of the company of the company of the company of the company of the company</u>

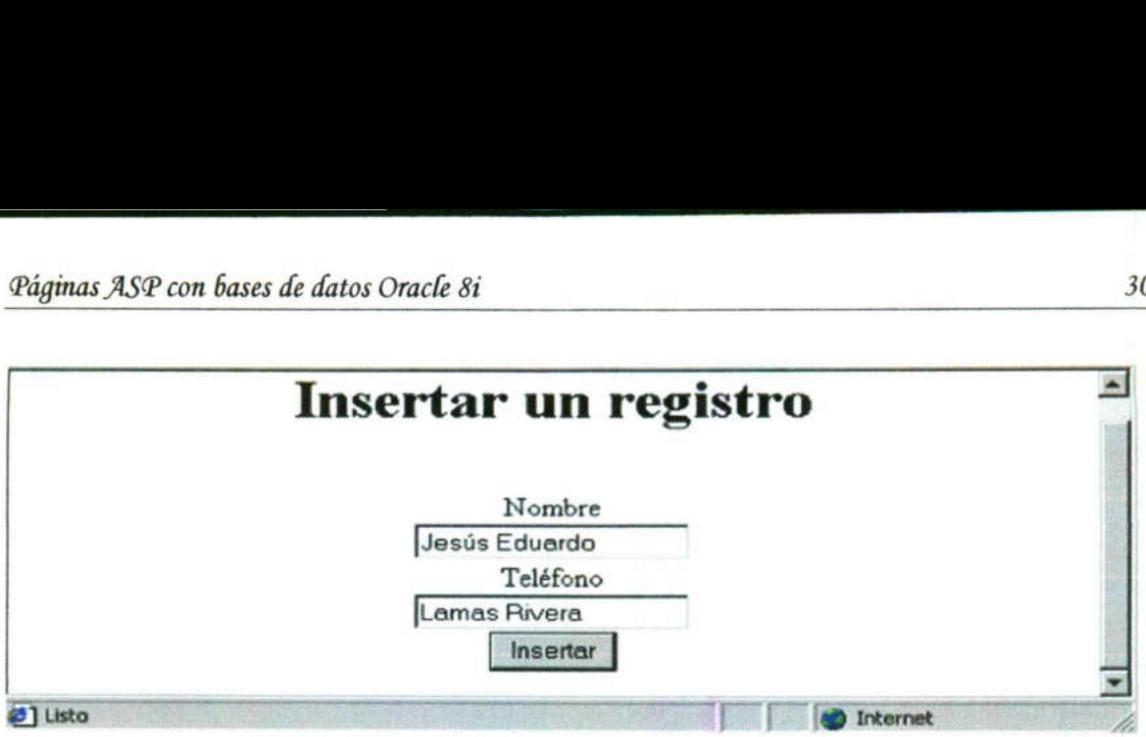

Fig. 2.7 Referencia al código de la página 28 y 29.

# Actualización de un registro existente

Para mostrar cómo se actualiza un registro presente en nuestra base de datos, vamos a hacerlo a partir de un caso un poco más complejo para que scripts que permitan cambiar el numero de teléfono de las distintas personas presentes en nuestra base. El nombre de estas personas, así como el nuevo numero de teléfono, serán recogidos por medio de un formulario.

El archivo del formulario va a ser esta vez un script ASP en el que efectuaremos una llamada a nuestra base de datos para construir un menú desplegable donde aparezcan todos los nombres. La cosa quedaría así:

```
<HTML> 
                    <HEAD> 
                    <TITLE>Actualizar1.asp</TITLE> 
                   </HEAD> 
                   <BODY> 
                   <div align="center"> 
                   <h1>Actualizar un registro</h1> 
                   <br>
                   <\frac{9}{6}'Instanciamos y abrimos nuestro objeto conexion Set Conn = Server.CreateObject("ADODB.Connection") 
                   Conn.Open "Mibase" 
                   \frac{9}{6}<FORM METHOD="POST" ACTION="actualizar2.asp"> 
                   Nombre<br>
                   <\frac{9}{6}'Creamos la sentencia SQL y la ejecutamos 
                  sSQL="Select nombre From clientes Order By nombre" set RS = Conn.Execute(sSQL) 
numero de teléfono, serán rec<br>
El archivo del formulario va a<br>
efectuaremos una llamada a r<br>
desplegable donde aparezcan<br>
<HTML><br>
<HEAD><br>
<TITLE>Actualizar1.asp</TIT<br>
<HEAD><br>
<TITLE>Actualizar1.asp</TIT<br>
<HEAD><br>
<GIODY><br>
<
                  scripts que permitan cambiar el numero<br>presentes en nuestra base. El nombre d<br>numero de teléfono, serán recogidos po<br>El archivo del formulario va a ser esta v<br>efectuaremos una llamada a nuestra ba<br>desplegable donde aparezc
```
<u> 1980 - De Bernard Bernard, margaret e personal e personal e personal e personal e personal e personal e perso</u>

```
\frac{9}{6}<select name="nombre"> 
<\frac{9}{6}'Generamos el menu desplegable 
Do While not RS.eof%> 
  <option><%=RS('nombre")%> 
  <%RS.movenext 
Loop 
\frac{9}{6}</select> 
<br/><sub>br</sub>Teléfono<br> 
<INPUT TYPE="TEXT" NAME="telefono"><br> 
<INPUT TYPE="SUBMIT" value="Actualizar"> 
</FORM> 
\le/div></BODY>
```
</HTML>

La manera de operar para construir el menú desplegable es la misma que para visualizar la tabla. De nuevo empleamos un bucle Do While que nos permite mostrar cada una de las opciones.

El script de actualización será muy parecido al de inserción:

```
<TITLE>Actualizar2.asp</TITLE> 
</HEAD> 
<BODY>
```
La manera de operar para cor<br>
visualizar la tabla. De nuevo e<br>
mostrar cada una de las opcio<br>
El script de actualizar2.asp</TITI<br>
</HEAD><br>
<80DY><br>
<%<br>
Recogemos los valores del fo<br>
nombre=Request.Form("nomb<br>
telefono= Requ  $< \frac{9}{6}$ 'Recogemos los valores del formulario nombre=Request. Form("nombre") telefono= Request. Form("telefono") </HTML><br>
La manera de operar para construir el rivisualizar la tabla. De nuevo empleame<br>
mostrar cada una de las opciones.<br>
El script de actualización será muy pare<br>
<TITLE>Actualizar2.asp</TITLE><br>
</FIFAD><br>
<8DDY><br>
<%<br>
Re Actualizar2.asp</TITLE><br>
Nos los valores del formulario<br>
Request.Form("nombre")<br>
Request.Form("telefono")<br>
mos y abrimos nuestro objeto con<br>
= Server.CreateObject("ADODB.<br>
Parmos la sentencia SQL<br>
Dodate Clientes Set telef

Instanciamos y abrimos nuestro objeto conexion Set Conn = Server.CreateObject('ADODB.Connection") Conn.Open "Mibase"

'Ahora creamos la sentencia SQL sSQL="Update Clientes Set telefono="" & telefono & "" Where nombre="" & nombre 4

```
'Ejecutamos la orden 
set RS = Conn.Execute(sSQL) 
\frac{9}{6}
```
<u>e se popular por el component de la component de la component de la component de la component de la component </u>

<h1><div align="center">Registro Actualizado</div></h1> <div align="center"><a href="lectura.asp">Visualizar el contenido de la base</a></div>

 $<\frac{9}{6}$ 'Cerramos el sistema de conexion Conn.Close  $\frac{9}{6}$ 

</BODY> </HTML>

Nada que comentar al respecto salvo la estructura de la sentencia SQL que en este caso realiza un Update en lugar de un Insert. Como para el caso precedente imprimir el valor de sSQL de manera a ver cómo queda la Páginas ASP con bases de datos Oracle 8i<br>
shotar Chinagne "Center">Registro Actua<br>
shotar Chinagne "Center"><a href="lectura.asp<br>
base</a>></div><br>
shotar Corramos el sistema de conexion<br>
Corramos el sistema de conexion<br>
Co sentencia una vez construida

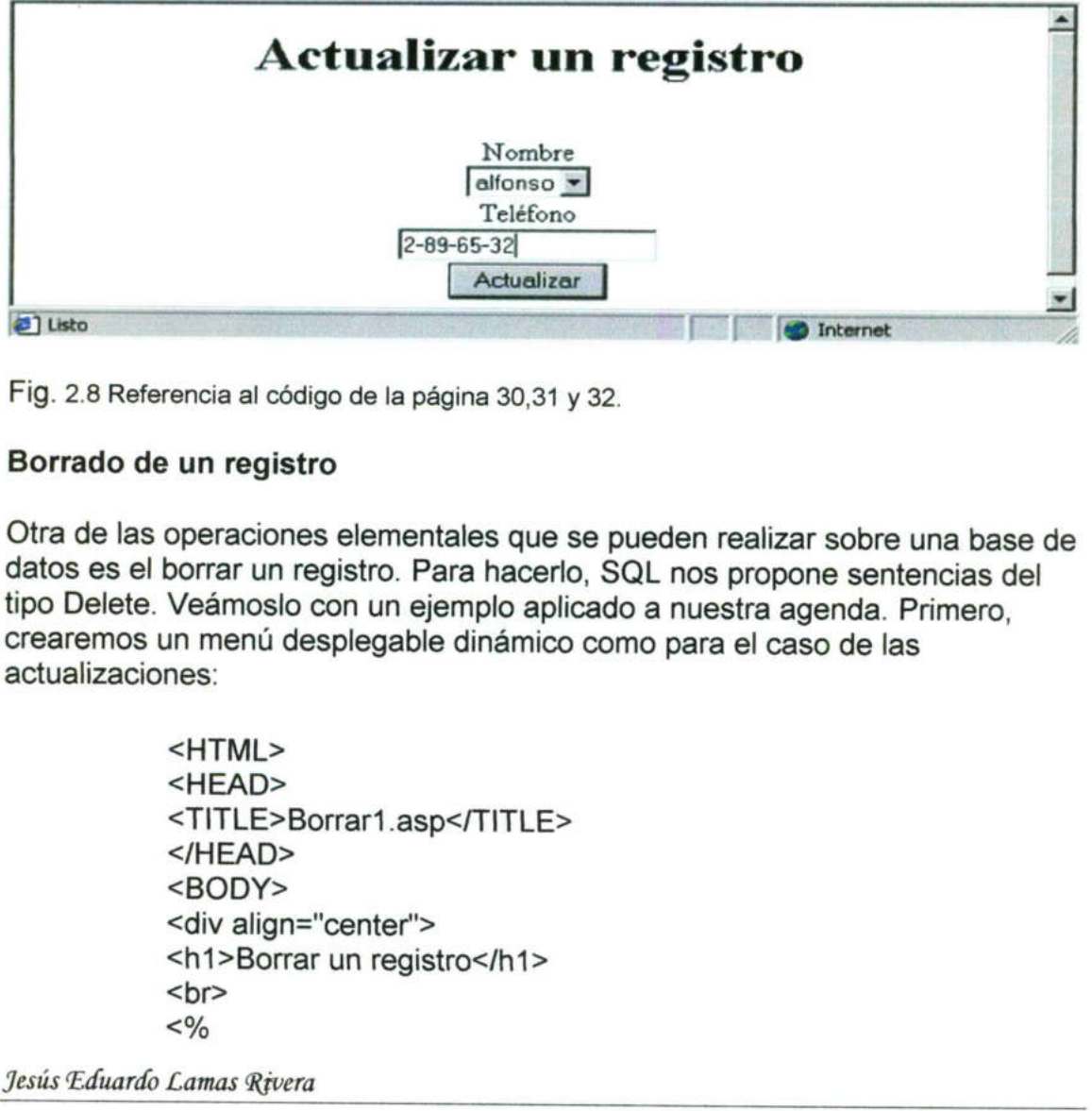

Fig. 2.8 Referencia al código de la página 30,31 y 32.

# Borrado de un registro

Otra de las operaciones elementales que se pueden realizar sobre una base de datos es el borrar un registro. Para hacerlo, SQL nos propone sentencias del tipo Delete. Veámoslo con un ejemplo aplicado a nuestra agenda. Primero, crearemos un menú desplegable dinámico como para el caso de las actualizaciones:

> <HTML> <HEAD> <TITLE>Borrar1.asp</TITLE> </HEAD> <BODY> <div align="center"> <h1>Borrar un registro</h1> <br>  $<\frac{9}{6}$

Jesús Eduardo Lamas Rivera

and the contract of the contract of the contract of the contract of the contract of

```
'Instanciamos y abrimos nuestro objeto conexion 
Set Conn = Server. CreateObject("ADODB.Connection") 
Conn.Open "Mibase" 
\frac{0}{0}
```
EEE POLICE IN AN ANDREW STATISTICS IN AN ANDREW STATISTICS.

```
<FORM METHOD="POST" ACTION="borrar2.asp"> 
Nombre<br>
< \frac{9}{6}'Creamos la sentencia SQL y la ejecutamos 
sSQL="Select nombre From clientes Order By nombre" 
set RS = conn.execute(sSQL) 
\frac{0}{0}<select name="nombre"> 
<\frac{9}{6}'Generamos el menu desplegable 
Do While not RS.eof%> 
  <option><%=RS("nombre")%> 
  <%RS.movenext 
Loop 
\frac{0}{0}</select> 
<br>
<INPUT TYPE="SUBMIT" value="Borrar"> 
</FORM> 
</div>
</BODY>
```

```
</HTML>
```
El siguiente paso es hacer efectiva la operación a partir de la ejecución de la sentencia SQL que construimos a partir de los datos del formulario

```
<HTML> 
                       <HEAD> 
                       <TITLE>Borrar2.asp</TITLE> 
                       </HEAD> 
                       <BODY> 
                       < \frac{9}{6}'Recogemos los valores del formulario 
                       nombre=Request.Form("nombre") 
<HTML><br>
<HTML><br>
<HEAD><br>
<TITLE>Borrar<br>
</HEAD><br>
<BODY><br>
<%<br>
'Recogemos los<br>
nombre=Reque<br>
'Instanciamos y<br>
Set Conn = Ser<br>
Conn.Open "Mi<br>
'Ahora creamos<br>
sSQL="Delete F<br>
Jesús Eduardo Lam
```

```
Instanciamos y abrimos nuestro objeto conexion 
Set Conn 
= 
Server.CreateObject("ADODB.Connection") 
Conn.Open 
"Mibase"
```
'Ahora creamos la sentencia SQL sSQL="Delete From Clientes Where nombre="' & nombre & ""' Jesús Eduardo Lamas Rivera

```
Páginas ASP con bases de datos Oracle 8i 34
```

```
'Ejecutamos la orden 
set RS = Conn.Execute(sSQL) 
\frac{0}{0}
```
<h1><div align="center">Registro Borrado</div></h1> <div align="center'><a href="lectura.asp">Visualizar el contenido de la base</a></div>

Páginas ASP con bases de datos Oracle 8i<br>
"Ejecutamos la orden<br>
set RS = Conn.Execute(sSQL)<br>
%><br>
<h1><div align="center">Registro Borra<br>
<div align="center"><a href="lectura.asp<br>
base</a></div><br>
<%<br>
Cerramos el sistema de  $<sup>0</sup>/<sub>0</sub>$ </sup> 'Cerramos el sistema de conexion Conn.Close  $\frac{0}{0}$ 

</BODY> </HTML>

<u>in the company's company's company's company's company's company's company's company's company's company's company's company's company's company's company's company's company's company's company's company's company's comp</u>

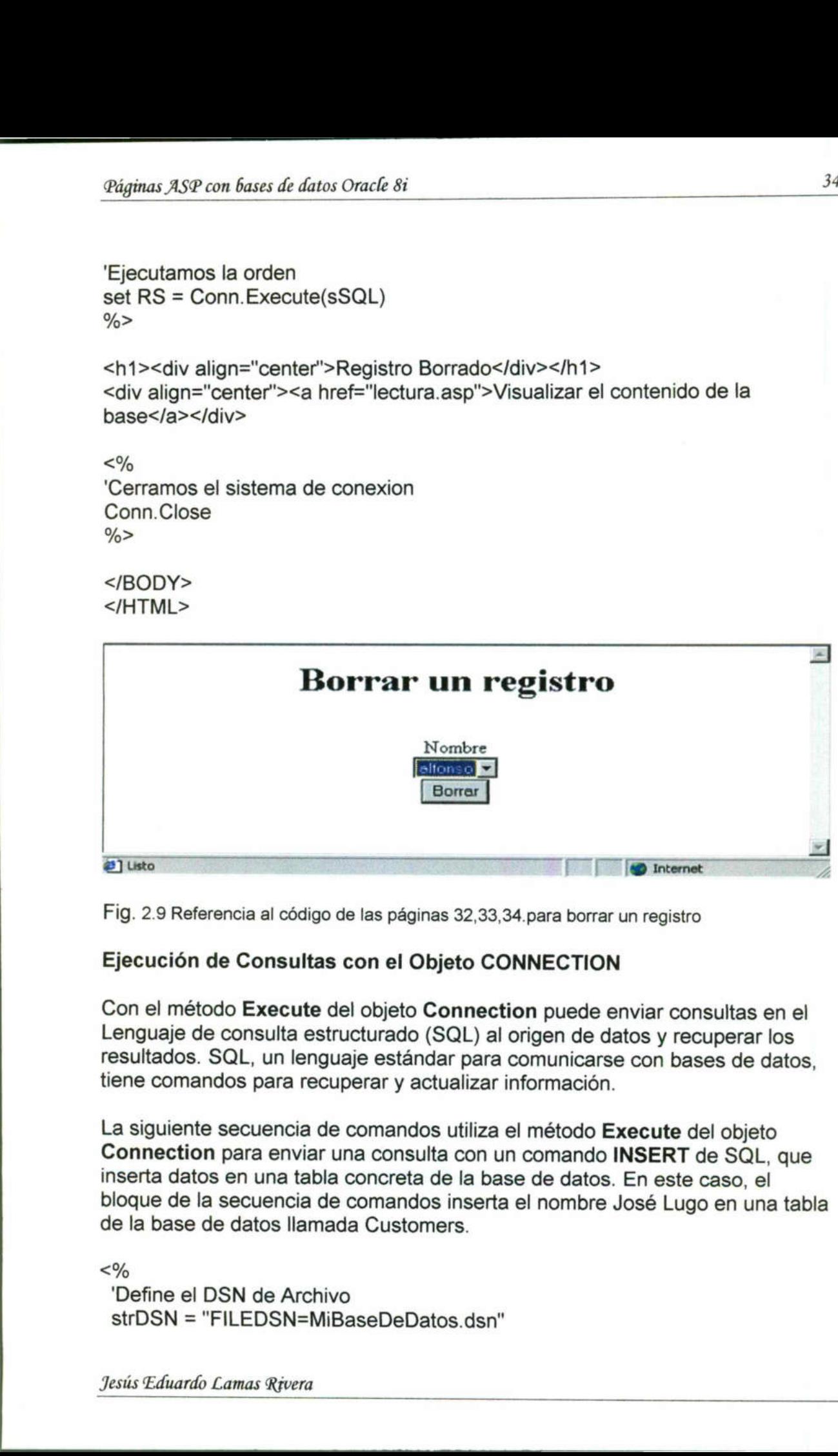

Fig. 2.9 Referencia al código de las páginas 32,33,34.para borrar un registro

# Ejecución de Consultas con el Objeto CONNECTION

Con el método Execute del objeto Connection puede enviar consultas en el Lenguaje de consulta estructurado (SQL) al origen de datos y recuperar los resultados. SQL, un lenguaje estándar para comunicarse con bases de datos, tiene comandos para recuperar y actualizar información.

La siguiente secuencia de comandos utiliza el método Execute del objeto Connection para enviar una consulta con un comando INSERT de SQL, que inserta datos en una tabla concreta de la base de datos. En este caso, el bloque de la secuencia de comandos inserta el nombre José Lugo en una tabla de la base de datos llamada Customers.

```
<\frac{9}{6}'Define el DSN de Archivo 
 strDSN = "FILEDSN=MiBaseDeDatos.dsn"
```
Jesús Eduardo Lamas Rivera

the control of the control of the control of

and the component of the component of the component of the component of the component of the component of the

'Crea la instancia del objeto Connection y abre una conexión con la base de datos

```
Set cn = Server.CreateObject('ADODB.Connection") 
cn.Open strDSN
```
'Define la instrucción SELECT de SQL strSQL = "INSERT INTO Customers (FirstName, LastName) VALUES ('José','Lugo')"

"Utiliza el método Execute para enviar una consulta SQL a la base de datos cn.Execute(strSQL)  $\frac{0}{0}$ 

Nota La ruta del DSN de Archivo no debe incluir espacios en blanco antes ni después del signo igual (=).

Además del comando INSERT de SQL, puede utilizar los comandos UPDATE y DELETE de SQL para modificar y quitar información de la base de datos.

Con el comando UPDATE de SQL puede modificar los valores de los elementos de una tabla de la base de datos. La siguiente secuencia de comandos usa el comando UPDATE para cambiar todos los campos FirstName de la tabla Customers a Eduardo en todas las filas cuyo campo LastName contenga el apellido Robles.

 $<sup>0</sup>/<sub>0</sub>$ </sup>

```
Set cn = Server. CreateObject("ADODB.Connection") 
 cn.Open "FILEDSN=MiBaseDeDatos.dsn" 
cn.Execute "UPDATE Customers SET FirstName = 'Eduardo' WHERE LastName = 'Robles' " 
\frac{0}{0}
```
Para quitar determinados registros de unatabla de la base de datos, < BR >

utilice el comando DELETE de SQL. La siguiente secuencia de comandos quita todas las filas de la tabla Customers cuyo apellido sea Robles:  $< 9/6$ Set cn = Server.CreateObject('ADODB.Connection") cn.Open "FILEDSN=MiBaseDeDatos.dsn" cn.Execute "DELETE FROM Customers WHERE LastName = 'Robles"" %> Con el comando **UPDATE** de S<br>
elementos de una tabla de la ba<br>
comandos usa el comando **UPL**<br>
de la tabla Customers a Eduard<br>
contenga el apellido Robles.<br>
<br>
e%<br>
Set cn = Server.CreateObject(<br>
cn.Open "FILEDSN=MiBaseDe<br>
cn Con el comando **UPDATE** de SQL puedelementos de una tabla de la base de d<br>comandos usa el comando **UPDATE** pa<br>de la tabla Customers a Eduardo en tod<br>contenga el apellido Robles.<br><br><br><%<br>Set cn = Server.CreateObject("ADODE<br>cn.

The contract of the contract of the contract of the contract of the contract of

<u> 1980 - Antonio Antonio Antonio Antonio Antonio Antonio Antonio Antonio Antonio Antonio Antonio Antonio Antoni</u>

Nota Debe tener mucho cuidado al utilizar el comando DELETE de SQL. Un comando DELETE que no vaya acompañado de una cláusula WHERE eliminará todas las filas de la tabla. Asegúrese de incluir una cláusula WHERE de SQL, que especifica las filas exactas que se van a eliminar.

# Uso del Objeto RECORDSET para manipulación de resultados

Aunque el objeto Connection simplifica la tarea de conectar con una base de datos y emitir una consulta, el objeto Connection tiene sus limitaciones. En concreto, con el objeto Connection no se pueden crear secuencias de comandos que recuperen y presenten información de una base de datos; tiene que saber exactamente las modificaciones que desea realizar en la base de datos y después implementar las modificaciones como consultas.

Para recuperar datos, examinar resultados y modificar su base de datos, ADO proporciona el objeto Recordset. El objeto Recordset tiene las funciones necesarias para, dependiendo de las restricciones de las consultas, recuperar y Recordset mantiene la posición de cada registro devuelto por la consulta, lo que permite "recorrer" los resultados de uno en uno.

Dependiendo de cómo configure las propiedades del tipo de cursor del objeto Recordset, puede recorrer y actualizar los registros. Los cursores de la base de datos se comportan como punteros que le permiten encontrar un elemento específico de un conjunto de registros. Los cursores son especialmente útil en dichos registros. El objeto Recordset tiene propiedades que le permiten<br>controlar con precisión el comportamiento de los cursores, lo que aumenta la<br>capacidad de examinar y actualizar los resultados. datos y despues implementar las mo<br>
Para recuperar datos, examinar resu<br>
proporciona el objeto Recordset. El necesarias para, dependiendo de las, o regis<br>
presentar un conjunto de filas, o regis<br>
Recordset mantiene la posi necesarias para, dependiendo de las re<br>presentar un conjunto de las re<br>presentar un conjunto de filas, o registre<br>**Recordset** mantiene la posición de cad<br>que permite "recorrer" los resultados de<br>Dependiendo de cómo configu

Por ejemplo, puede utilizar las propiedades CursorType y CursorLocation<br>para configurar un tipo de cursor que devuelva un conjunto de resultados a su aplicación cliente (los resultados permanecen normalmente en el servidor de<br>base de datos) y presente las últimas modificaciones realizadas en la base de datos por otros usuarios.

# Recuperar un conjunto de registros

Las buenas aplicaciones de base de datos emplean el objeto Connection para establecer un vínculo y el objeto Recordset para manipular los datos devueltos. Si utiliza conjuntamente las funciones especializadas de ambos obje cualquier tarea de tratamiento de datos. la secuencia de comandos del servidor utiliza el objeto Recordset para ejecutar un comando SELECT de SQL. El

the contract of the contract of the

<u> Anna 1983 - Ann an Còraigh Mar I (Air 1953) (Air 1974) an Dùbhlachd an Dùbhlachd an </u>

comando SELECT recupera un conjunto específico de información basándose en las restricciones de la consulta.

La consulta también contiene una cláusula WHERE de SQL, que se utiliza para establecer el criterio de selección de la consulta. En este ejemplo, la cláusula WHERE limita la consulta a todos los registros que contengan el apellido Soto en la tabla Customers de la base de datos.

 $< 9/6$ 

"Establece una conexión con un origen de datos strDSN ="FILEDSN=MiBaseDeDatos.dsn" Set cn = Server. CreateObject("ADODB. Connection") cn.Open strDSN

'Crea una instancia de un objeto Recordset Set rsCustomers = Server.CreateObject("ADODB.Recordset")

'Abre un objeto Recordset con el método Open 'y utiliza la conexión establecida por el objeto Connection strSQL = "SELECT FirstName, LastName FROM Customers WHERE LastName = 'Soto' " rsCustomers.Open strSQL, cn

```
'Recorre el conjunto de los registros y presenta los resultados 
 'e incrementa la posición del registro con el método MoveNext 
 Set objFirstName = rsCustomers("FirstName") 
 Set objLastName = rsCustomers("LastName") 
 Do Until rsCustomers.EOF 
 Response. Write objFirstName & " " & objLastName & "<BR>"
 rsCustomers.MoveNext 
 Loop 
\frac{9}{6}
```
Response Write<br>
rsCustomers Mov<br>
Loop<br>
%><br>
Observe que en<br>
conexión con la ba<br>
para recuperar res<br>
tenga que configure<br>
la base de datos.<br>
antes de anular<br>
Connection para<br>
establecer una con<br>
ADO, podría utiliza<br>
vínculo: Observe que en el ejemplo anterior, el objeto Connection estableció la conexión con la base de datos y el objeto Recordset utilizó la misma conexión para recuperar resultados de la base de datos. Este método es útil cuando tenga que configurar con precisión la forma en que se establece el vínculo con la base de datos. Por ejemplo, si necesitara especificar el tiempo de espera antes de anular un intento de conexión, tendría que utilizar el objeto Connection para establecer dicha propiedad. Sin embargo, si sólo desea establecer una conexión con las propiedades de conexión predeterminadas de ADO, podría utilizar el método Open del objeto Recordset para establecer el vínculo:

 $<\frac{0}{0}$ 

strDSN ="FILEDSN=MiBaseDeDatos.dsn"

strSQL = "SELECT FirstName, LastName FROM Customers WHERE LastName = 'Soto' " Set rsCustomers = Server.CreateObject('ADODB.Recordset")

'Abre una conexión con el método Open y utiliza la conexión establecida por el objeto Connection rsCustomers.Open strSQL, strDSN

```
'Recorre el conjunto de registros, presenta los resultados 
 'e incrementa la posición del registro con el método MoveNext 
 Set objFirstName = rsCustomers("FirstName") 
 Set objLastName = rsCustomers("LastName") 
 Do Until rsCustomers.EOF 
   Response. Write objFirstName & " " & objLastName & "<BR>"
 rsCustomers.MoveNext 
 Loop 
\frac{9}{6}
```
Cuando establece una conexión con el método Open del objeto Recordset, está utilizando implícitamente el objeto Connection para proteger el vínculo

# Manejo de consultas con el Objeto COMMAND

Con el objeto Command de ADO puede ejecutar consultas de la misma forma que con los objetos Connection y Recordset, excepto en que con el objeto Command puede preparar, o compilar, la consulta con el origen de la base de datos y después enviar la misma consulta repetidamente con distintos valores. La ventaja de compilar consultas de esta manera consiste en la enorme reducción del tiempo necesario para volver a enviar las modificaciones de una consulta existente. Además, puede dejar las consultas SQL parcialmente indefinidas, con la posibilidad de alterar partes de las consultas justo su ejecución. Wajmar ASP on Kaus de dato Oracle 8<br>
strSQL = "SELECT FirstName, LastName FROM Customers WHERE<br>
LastName = Soto"<br>
SetrisClustness = Server. CreateObject("ADODB. Recordset")<br>
SetrisClustness = Server. CreateObject("ADODB. R

La colección **Parameters** del objeto **Command** le ahorra los problemas de tener que volver a construir la consulta cada vez que tenga que ejecutarla. Por ejemplo, si tiene que actualizar periódicamente la información de su costos en un sistema de inventario Web, puede predefinir su consulta de la siguiente manera:

 $< \frac{9}{6}$ 

Abre una conexión mediante el objeto Command del objeto "Connection no tiene un método Open para establecer "la conexión strDSN = "FILEDSN=MiBaseDeDatos.dsn" Set cn = Server. CreateObject('ADODB.Connection") cn.Open strDSN

Jesús Eduardo Lamas Rivera

the same with series in the company with

'Crea el objeto Command, utiliza la propiedad 'ActiveConnection para 'adjuntar la conexión al objeto Command Set cm= Server.CreateObject('ADODB.Command") Set cm.ActiveConnection = cn 'Define laconsulta

SQL cm.CommandText = "INSERT INTO Inventory (Material, Quantity) VALUES (?, ?)" 'Guarda una versión preparada (o precompilada) de la consulta <  $BR$  >

'especificada en la propiedad 'CommandText antes de la primera ejecución del objeto Command. cm.Prepared = True

'Define la información de configuración 'de los parámetros de la consulta cm.Parameters.Append cm.CreateParameter("material\_type",200,,255) cm.Parameters.Append cm.CreateParameter("quantity",200, ,255 )

```
'Define y ejecuta la primera inserción 
cm("material_type") = "Bombillas" 
cm("quantity") = "40"cm.Execute
```

```
'Define y ejecuta la segunda inserción 
cm("material_type") = "Fusibles"
cm("quantity") = "600" 
cm.Execute 
\frac{9}{6}
```
Observará que la secuencia de comandos vuelve a construir repetidamente y envía una consulta SQL con distintos valores, sin tener que volver a definir <sup>y</sup> enviar la consulta al origen de datos. Compilar consultas con el objeto Command también le ofrece la ventaja de evitar los problemas que pudieran provenir de concatenar cadenas y variables para formar consultas SQL. Continuing the piecula la primera insternal control (Temporary Temporal Continuing Control Control Control Control Control Control Control Control Control Control Control Control Control Control Control Control Control Co cm. Parameters. Append cm. CreateParameters. Append cm. CreateParameters. Append cm. CreateParameters. The final community = "40"<br>cm. Execute<br>Define y ejecuta la segunda inserción<br>cm("unantity") = "40"<br>cm. Execute<br>Define y

En particular, si utiliza la colección Parameter del objeto Command puede evitar problemas relacionados con la definición de ciertos tipos de variables de cadenas, fechas y horas. Por ejemplo, los valores de las consultas SQL que contengan apóstrofos (') pueden hacer que la consulta falle:

strSQL = "INSERT INTO Customers (FirstName, LastName) " & \_ " VALUES ('Roberto','O'Hara')"

Observe que el apellido O'Hara contiene un apóstrofo que entra en conflicto con los apóstrofos que se utilizan como delimitadores de datos en la palabra

Jesús Eduardo Lamas Rivera

the contract of the contract of

<u>s an ann an Air An Air an Aonaich an Aonaich an Aonaich an Air an Air an Aonaich an Air an Air an Air an Air a</u>

clave VALUES de SQL. Si enlaza el valor de la consulta como un parámetro del objeto Command, se evitan este tipo de problemas.

#### Manejo de conexiones a Bases de Datos

Uno de los mayores retos del diseño de una aplicación Web sofisticada de base de datos, como una aplicación de entrada de pedidos en línea que atienda a miles de clientes, es la correcta administración de la conexiones con la base de datos. Abrir y mantener las conexiones con las bases de datos, incluso cuando no se transmita información, puede afectar severamente a los recursos del servidor de base de datos y provoca problemas de conectividad. Wajniar JSP on kaus de dator Once 8'<br>clave VALUES de SQL. Si enlaza el valor de la consulta como un parámetro<br>clave VALUES de SQL. Si enlaza el valor de la consulta como un parámetro<br>del objeto Command, se evitan este tipo

Las aplicaciones Web de bases de datos bien diseñadas reciclan las conexiones con la base de datos y compensan los retrasos debidos al tráfico de la red.

IIS

and the contract of the contract of

PWS es una aplicación de servidor de páginas web que se utiliza en Windows 98.

IIS es una aplicación más profesional que se utiliza con Windows XP Professional o con Windows 2000.

IIS es un Servidor de Páginas Web, podemos configurar nuestro servidor para Servir Páginas Web a una red local (Intranet), a una gran red (Internet) o sólo a nuestro servidor para probar nuestras páginas web y estudiar ASP. En realidad IIS es un paquete con el que podemos tener un Servidor de Páginas Web, un Servidor de FTP y un Servidor virtual de correo SMTP

#### Algunos detalles sobre el IP

Servir Pagnias vece a<br>
nuestro servidor para<br>
IIS es un paquete con<br>
Servidor de FTP y un 9<br>
Algunos detalles sob<br>
Resulta que en una re<br>
le asigna un número<br>
comunicarnos con otr<br>
conocer<br>
Además de la IP públic<br>
para pod Resulta que en una red que trabaje con el protocolo TCP/IP, a cada servidor se<br>le asigna un número de la forma 104.214.23.12 Así que si queremos comunicarnos con otro servidor de nuestra red local o Internet, debemos conocer su su su IP.

Además de la IP pública cada servidor también tiene otra IP : 127.0.0.1 ésta es para poder comunicarse con sí mismo, se utiliza para hacer prácticas, comprobaciones, estudios, .....

Así que si cualquier servidor se comunica con el IP 127.0.0.1 se está comunicando consigo mismo.

# IP estático e IP dinámico

Si tienes una línea telefónica normal RTB, tu proveedor de Internet te asignará un IP distinto (dinámico) cada vez que te conectes a Internet.

<u> 1974 - Paul Barbara, markii kansan yn Amerikaansk ferfing fan de Fryske ferfingen om de ferfingen om de ferfi</u>

Si tienes una línea con ADSL, tu proveedor de Internet te asignará una IP fija. (Aparte, siempre para tí mismo también serás : 127.0.0.1)

IP dinámico = Tus amigos te localizarán con dificultad, porque cada vez que te conectes te cambian el IP. Si vas a configurar un Servidor de Web, FTP o Correo debes indicarle a tus amigos tu IP actual. Es más difícil que te "entren" en el servidor con troyanos porque pocos conocen tu IP cambiante.

IP estático = Tus amigos saben que tu eres, por ejemplo 104.214.23.12 y será fácil que te encuentren para una video conferencia, chat, escritorio remoto, servidor web, ftp, correo etc.... Lo malo es que al estar identificado algunos "malos amigos" intentarán meterse en tu servidor con troyanos y otros virus, pues conocen tu dirección.

#### Construir un DNS local

Con el protocolo TCP/IP cada servidor debe tener su número IP, éste número es difícil de recordar, de manera que podemos asignarle a ese número IP un nombre. Ve al archivo Windows\sytem32\drivers\etc\hosts y edítalo con el Bloc de notas, añade la siguiente línea :

#### 127.0.0.1 eduardo

Ahora podrás localizar a tu servidor con el nombre de eduardo, en vez de poner 127.0.0.1, si tienes una red de servidores, en éste archivo puedes poner el IP de cada servidor y un nombre que lo identifique, de manera que para localizar a ese servidor en la red, puedes poner su nombre en vez de su IP.Hay Servidores de Nombres DNS que traducen un nombre a un número. Con la orden ping en el Intérprete de comandos, puedes deducir si tu servidor está en red y si tiene contactos con otros servidores.  $R_{\text{d}}$ <br>
Stigmar JSP con foura de dato Onade 81<br>
Si tienes una linea con ADSL, tu provedor de Internet te asignant una IP fija<br>
Si tienes una linea con ADSL, tu provedor de Internet te asignant una IP fija<br>
(Aparte, sie

Servidores de Nom<br>
orden ping en el Int<br>
red y si tiene contac<br>
ping 192.168.110.4<br>
ping eduardo<br>
eduardo<br>
ping antonio ----------<br>
hosts<br>
ping www.google.co<br>
ping www.google.co<br>
fing www.google.co<br>
fig www.google.co ping 127.0.0.1 --------------> Para ver si estoy en red ping 192.168.110.4 ---------> Para ver si tomo contacto con ese otro servidor ping eduardo -------------------> Si en el archivo hosts he puesto 127.0.0.1 eduardo ping antonio ---=======-=-==-- > antonio tendrá un IP que puede estar en el archivo hosts ping www.google.com -----> Por ejemplo para ver si tengo contacto con Google.

<u> 1980 - Anglick Amerikaanse voorbeeld van de verschieden van de verschieden van de verschieden van de verschieden van de verschieden van de verschieden van de verschieden van de verschieden van de verschieden van de versc</u>

# Capitulo III

#### IIS Servidor Web

 mediante Panel de Control/Agregar o quitar programas/Agregar o quitar IIS lo encontramos en el CD de Windows XP Profesional. Lo instalamos componentes de Windows/Servicios de Internet Information Server (IIS) [En Detalles, marcar también FTP]

> Nos creará una carpeta en C:Wnetpub, en ella localizamos la carpeta C: \lnetpub\wwwroot, en esta carpeta podemos poner una página web, por ejemplo miprueba.htm (Otra carpeta que se crea es C: WINDOWS \system32\inetsrv)

> Tu servidor tendrá un nombre; ve al Intérprete de comandos (Inicio/Ejecutar/cmd.exe) y escribe : SET userdomain

Ese es el nombre de tu servidor por ejemplo USERDOMAIN = MISERVIDOR

También puedes escribir en el Intérprete de comandos: hostname (En el archivo hosts puedes poner tu IP y un nombre) Ahora ve al Internet Explorer y escribe : http://miservidor/miprueba.htm te saldrá la página web. Cualquier servidor de la red Intranet puede poner esa dirección y verá tu página. Tú también puedes poner: http://127.0.0.1/miprueba.htm porque ese número IP te identifica a tí mismo. miginus ASP con fares de detes Onde à it<br>
Si Servidor Web<br>
IIS de anonotrames en el CD de Windows XP Profesional. Lo instalames<br>
IIS de anonotrames en el CD de Windows XP Profesional. Lo instalames<br>
componentes de Windows/

También puedes ponerte : http://localhost/miprueba.htm Tu servidor es tu localhost.

Si estás conectado a Internet y conoces tu IP, se la puedes comunicar a un amigo para que vea la página web que tienes en tu servidor. Si tu IP actual es 134.212.34.22 Tu amigo debe escribir :

http://134.212.34.22/miprueba.htm Ya ves TU SERVIDOR es un Servidor de Páginas Web. Resulta que el IP cambia cada vez que te conectas a tu Proveedor de Internet, así que cada vez que te conectes, tu amigo debe saber cuál es tu nueva IP.

<u> 1980 - John Barnett, fransk politik (f. 1980)</u>

Si tienes ADSL la IP es siempre (o casi siempre, te la pueden cambiar) la misma.

Por cierto, puedes ver la ayuda del IIS escribiendo en el Internet Explorer : http://localhost/iisHelp/iis/misc/default.asp

# Directorio Virtual

La carpeta wwwroot es la carpeta por defecto pero no es preciso tener tu página web en wwwroot, la puedes tener en cualquier directorio de tu disco duro (o CDROM)

Recuerda el concepto de Directorio virtual, consiste en poner un Alias a un directorio, por ejemplo si tu página está en

C:\PERSONAL\ESTUDIO\PRACTICAS\WEBS\inicio.htm.

C:\PERSONAL\ESTUDIO\PRACTICAS\WEBS puede ser el Directorio Virtual de Alias : eduardo, de manera que tu amigo de Internet para entrar en tu página debe poner :

http://134.212.34.22/eduardof/inicio.htm

O sea que eduardo = C: IPERSONALIESTUDIOIPRACTICASIWEBS

Vamos a ver como se establece un Directorio Virtual. Créate una subcarpeta de una subcarpeta ... y dentro de ella un inicio.htm. Siguiendo el ejemplo anterior : C:\PERSONAL\ESTUDIO\PRACTICAS\WEBS\inicio.htm. página debe poner :<br>
http://134.212.34.22/eduardo/inicio.htm<br>
O sea que eduardo = C: \PERSONAL\E<br>
Vamos a ver como se establece un Dire<br>
una subcarpeta ... y dentro de ella un ini<br>
C:\PERSONAL\ESTUDIO\PRACTICAS\<br>
Vamos a " da del IIS escribiendo en el Internet Explorer :<br>elefault.asp<br>ala por defecto pero no es preciso tener tu<br>des tener en cualquier directorio de tu disco<br>torio virtual, consiste en poner un Alias a un<br>ina está en<br>CCTICASWEBS

Vamos a "Administración de equipos" = Inicio/Ejecutar/compmgmt.msc

(O bien Botón derecho sobre Mi PC/Administrar)

(O bien Inicio/Ejecutar/C:\Windows\system32\inetsry\iis.msc)

(O Panel de Control/Herramientas Administrativas/Administración de equipos)

Servicios y Aplicaciones/Servicios de Internet Information Server/Sitios Web/Sitio Web predeterminado

the contract of the contract of the contract of the contract of the contract of the contract of the contract of

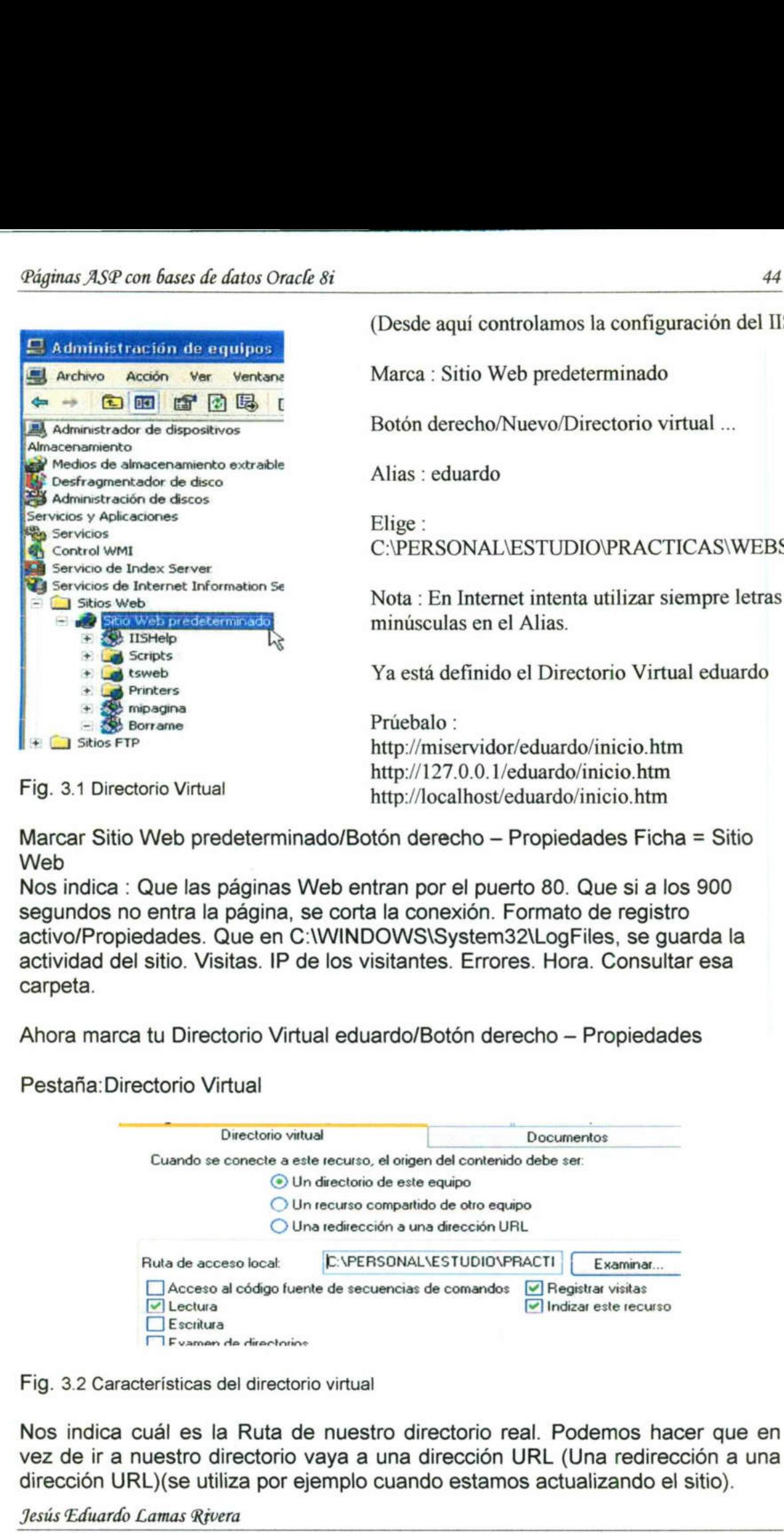

(Desde aquí controlamos la configuración del 115)

Marca : Sitio Web predeterminado

Botón derecho/Nuevo/Directorio virtual ...

Alias : eduardo

Elige : C:\PERSONAL\ESTUDIO\PRACTICAS\WEBS\

Nota : En Internet intenta utilizar siempre letras minúsculas en el Alias.

Ya está definido el Directorio Virtual eduardo

Prúebalo : http://miservidor/eduardo/inicio.htm http://127.0.0.1/eduardo/inicio.htm http://localhost/eduardo/inicio.htm

Fig. 3.1 Directorio Virtual

Marcar Sitio Web predeterminado/Botón derecho — Propiedades Ficha = Sitio Web

Nos indica : Que las páginas Web entran por el puerto 80. Que si a los 900 segundos no entra la página, se corta la conexión. Formato de registro activo/Propiedades. Que en CIWINDOWSISystem32WLogFiles, se guarda la actividad del sitio. Visitas. IP de los visitantes. Errores. Hora. Consultar esa carpeta.

Ahora marca tu Directorio Virtual eduardo/Botón derecho — Propiedades

Pestaña:Directorio Virtual

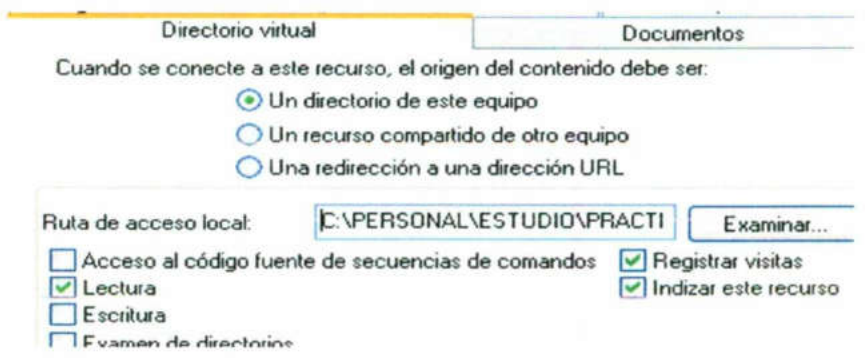

Fig. 3.2 Características del directorio virtual

Nos indica cuál es la Ruta de nuestro directorio real. Podemos hacer que en vez de ir a nuestro directorio vaya a una dirección URL (Una redirección a una dirección URL)(se utiliza por ejemplo cuando estamos actualizando el sitio).

Agple and the property of the control of the control of the control of the control of the control of the control of the control of the control of the control of the control of the control of the control of the control of t

<u> Kanada ya Kasa ya Kasance a Marekania ya Kasa ya Kasa ya Kasa ya Kasa ya Kasa ya Kasa ya Kasa ya Kasa ya Kasa</u>

El cuadro para marcar Habilitar documento predeterminando permite al PWS visualizar automáticamente un documento (cuyo nombre se le proporciona) siempre que el usuario examine un directorio sin especificar um nombre específico de documento. Por omisión, se le da el valor Default.htm y Default. asp (para Paginas Activas de Servidor). Por tanto, si ha proporcionado un archivo denominado Default.htm en un subdirectorio / Sub, un usuario que solicite únicamente el directorio /Sub sin especificar un archivo, obtendrá lo que estuviera en Default.htm. Los documentos par omisión están activados por omisión Los documentos por omisión son una forma muy potente de controlar la forma en que se suministran contenidos en nuestro sitio Web. El directorio raíz virtual, que se describe como <raiz> en la lista Directorios virtuales, contiene un archiva Default.htm que puede ser editado libremente por el usuario. Esto modificará la Información que se proporciona automáticamente a un usuario cuando solicitan el sitio Web sin especificar un directorio o el nombre de un documento. Si se deja sin seleccionar el cuadro Habilitar documento predeterminado, entonces el PWS no suministrara el documento par omisión de ningún directorio. Este cambio es global y no se puede realizar para directorios individuales. Generalmente, esta debería hacerse tan solo en circunstancias excepcionales.

# Permitir exploración de directorios

El cuadro Permitir exploración de directorios, cuando esta activado, permite a los usuarios examinar el contenido de un directorio del sitio Web con tan solo proporcionar el nombre de la ruta. Si no hay documento por omisión en ese directorio, o si se han desactivado los documentos por omisión, entonces se enumerará todo el contenido del directorio, con un vínculo para cada nombre de archivo. Esto es útil si se desea publicar directorios completas de archivos rápidamente. La opción Permitir exploración de directorios esta desactivada por omisión.

Permitir la exploración de directorios puede ser peligroso. Porque cualquier entendido puede entrar en ese directorio.

#### Guardar el registro de la actividad del sitio Web

Al activar el cuadro Guardar registro de la actividad del sitio Web se da lugar a que toda la actividad del sitio Web - peticiones del exterior, archivos enviados, direcciones IP de los usuarios del sitio Web, se registre en un archivo. Esta es una forma alternativa muy potente de evaluar la utilización, más allá de las gráficas de utilización incorporadas. Los registros se guardan en el directorio iSystemiLogFilelW3spc1. Comienza un nuevo registro después de cada mes de actividad. Los registros se escriben con el formato de registro NCSA y se pueden visualizar con cualquier editor de texto. La creación de registros esta desactivada por omisión. o esta activado, permite a<br>del sitio Web con tan solo<br>mento por omisión en ese<br>por omisión, entonces se<br>vínculo para cada nombre<br>ios completas de actrivos<br>corios esta desactivada por<br>eligroso. Porque cualquier<br>del sitio We

#### Obtención del máximo rendimiento del Personal Web Server

Lo que signe son varias sugerencias para una utilización inteligente, para optimizar el rendimiento y para obtener lo más posible del PWS en general.

#### Defragmentar frecuentemente el sistema servidor

Toda computadora que se emplee como servidor Web experimentará una gran

### Pestaña : Documentos

Habilitar documentos predeterminados :Podemos configurar un nombre de página de inicio por defecto de tal manera que en la Dirección del Internet Explorer no sea necesaria poner la inicio.htm

Es decir en el Internet Explorer ponemos :

http://miservidor/eduardo (No hay que poner inicio.htm)

En eduardo buscará primero una página llamada Default.htm, si no la encuentra busca Default.asp, si no la encuentra busca index.htm, luego busca iisstart.asp. Nosotros podemos Agregar nuestra página : inicio. htm

La página de entrada o inicio de un sitio web sencillo suele llamarse index.htm

Habilitar pie de página del documento. Esto lo que hace es añadir al final de cada página web del Sitio eduardo, otra pequeña página web de información o propaganda.

 $\overline{\phantom{a}}$ Ejemplo : (Ésta página aparecería automáticamente debajo de cada página web de ese sitio

```
<HTML> 
<HEAD><TITLE>Abajo</TITLE></HEAD> 
<BODY> 
<HR> 
<FONT SIZE=5 COLOR=HFF0000>Pagina realizada por Eduardo 
Antonio</FONT><BR> 
<B>http://www.trucosxp.tk</B><BR> 
<A HREF="http://www trucosxp.tk" target="_parent">Iniciate</A> 
<HR> 
</BODY> 
</HTML>Wajnias JSP con faura de diaro chacé 8<br>
Pestaña : Documentos<br>
Pestaña : Documentos<br>
Habilitar documentos predeterminados : Podemos configurar un nombre de<br>
Aspira de inicio por defecto de la manera que en la Dirección del
```
# Seguridad

Hasta ahora cualquiera (anónimo) puede entrar en nuestras páginas. (Acceso anónimo). Ahora vamos que hacer que tengan que identificarse mediante una cuenta y una contraseña. Para ello, primero tenemos que crear en nuestro servidor a un usuario y su correspondiente contraseña.

En el Directorio virtual que queremos proteger vamos (Botón derecho/Propiedades) a la ficha "Seguridad de directorios" y luego pulsuamos el botón "Modificar..." y marcamos solamente:

Autenticación básica.

and the contract of the contract of the contract of the contract of the contract of the contract of the contract of

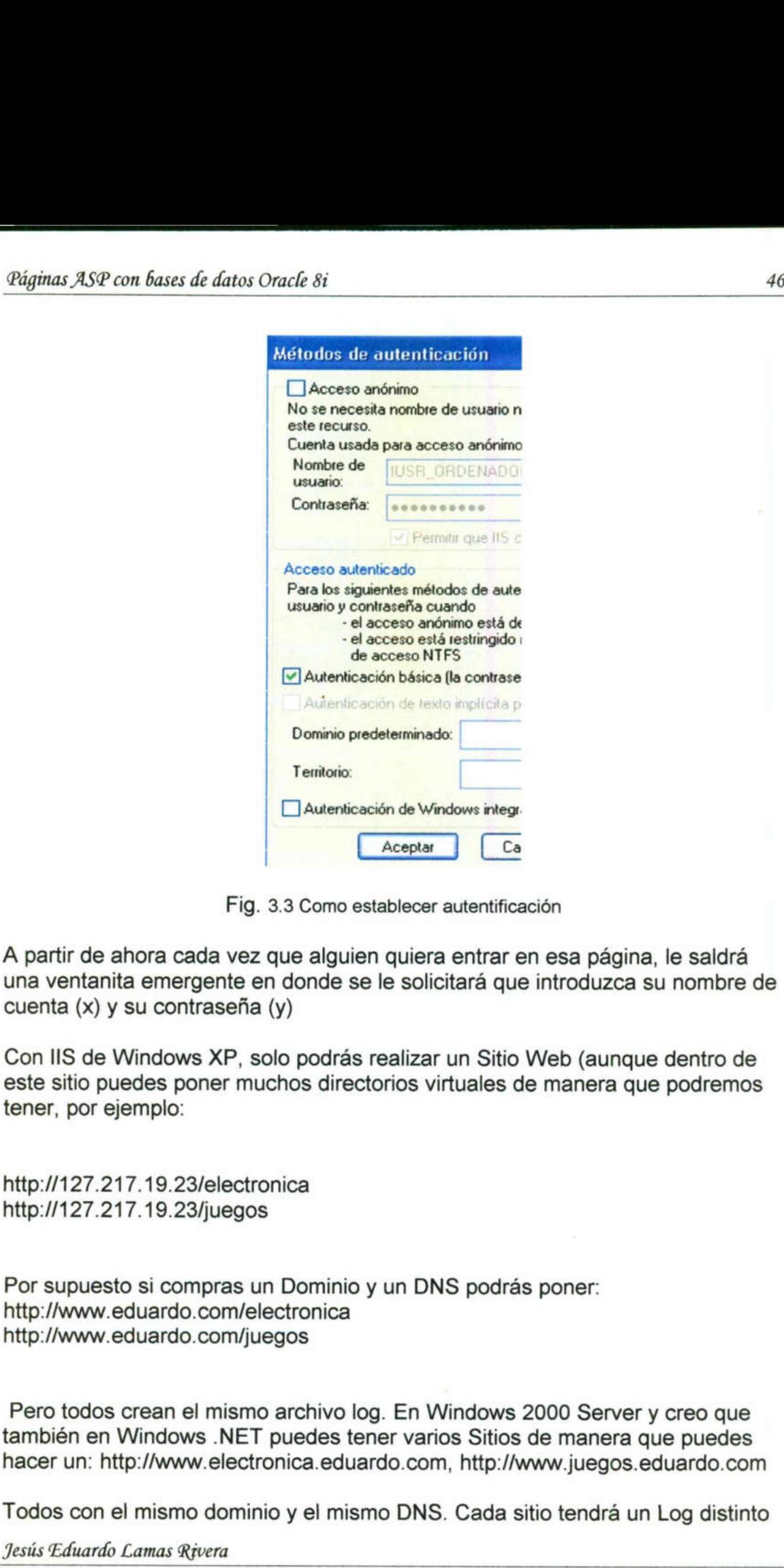

Fig. 3.3 Como establecer autentificación

A partir de ahora cada vez que alguien quiera entrar en esa página, le saldrá una ventanita emergente en donde se le solicitará que introduzca su nombre de cuenta (x) y su contraseña (y)

Con lIS de Windows XP, solo podrás realizar un Sitio Web (aunque dentro de este sitio puedes poner muchos directorios virtuales de manera que podremos tener, por ejemplo:

http://127.217.19.23/electronica http://127.217.19.23/juegos

Por supuesto si compras un Dominio y un DNS podrás poner: http://www.eduardo.com/electronica http://www.eduardo.com/juegos

archivo log.<br>puedes tener<br>onica.eduardo<br>io y el mismo Pero todos crean el mismo archivo log. En Windows 2000 Server y creo que también en Windows .NET puedes tener varios Sitios de manera que puedes hacer un: http://www. electronica.eduardo.com, http://www juegos.eduardo.com

Todos con el mismo dominio y el mismo DNS. Cada sitio tendrá un Log distinto

in the company of the control of the control of the company of the control of the control of the control of the

Con las demás fichas puedes controlar las páginas de errores, la caducidad, Puedes incluso configurar Propiedades para cada archivo de la página. Además del Servidor de Páginas Web IIS de Microsoft

#### IIS Servidor FTP

Consiste en configurar un Directorio en tu disco duro para que cualquiera que sepa tu IP, pueda entrar en ese Directorio de tu servidor y copiar los archivos que tú le des permiso. Esa otra persona debe tener un cliente FTP, que es un programa para trabajar con FTP como Cute\_FTP, WS\_FTP, etc... En la página FTP de este sitio puedes encontrar información sobre clientes FTP. (El Internet Explorer también funciona como cliente FTP, pero de pocas posibilidades) iliginar. *JSP* con *fuare diat*ion conce is 47<br>Con las demás fichas puedes controlar las páginas de errores, la caducidad,<br>Puedes incluso configurar propiedades para cada archivo de la página.<br>Además del Servidor de Pági

Vamos a "Administración de equipos" = Inicio/Ejecutar/compmgmt.msc

- (Ó bien Botón derecho sobre Mi PC/Administrar)
- (ó bien Inicio/Ejecutar/C:\Windows\system32\inetsrv\iis.msc)
- (Ó Panel de Control/Herramientas Administrativas/Administración de equipos)

Servicios y Aplicaciones/Servicios de Internet Information Server/Sitios FTP

Lo demás es parecido a Sitio Web. Puedes poner una carpeta o un archivo de cualquier tipo (.exe, .mp3, .jpg, .mpg,etc.) en la carpeta C:Wnetpubltproot y cualquiera puede tomar contacto con ella mediante un cliente de FTP y conociendo tu IP. Crea en C:\Inetpub\ftproot una nueva carpeta llamada ANTONIO

### ¿Cómo se puede entrar en las carpetas?

Necesitamos un Cliente FTP. El Internet Explorer nos puede valer como Cliente FTP. Entramos en el Internet Explorer y en la Dirección ponemos :

ftp://mi pc/ ftp://localhost/ ftp://127.0.0.1/

Entrarás en C: \lnetpub\ftproot y verás la carpeta ANTONIO Si estás en Internet y conoces tu IP (por ejemplo 134.212.34.22), tu amigo puede entrar en el Internet Explorer y poner ftp://134.212.34.22/ verá tu carpeta ANTONIO

Si quiere que tu carpeta no esté en C:\Inetpub\ftproot, puedes crear un Directorio Virtual. Supongamos que tu carpeta para FTP sea D : 1 MUSICA 1 ESTUDIO Vas a: Servicio y Aplicacion/Servicio de Internet Information Server / Sitio Web/Sitio FTP predeterminado Botón derecho /Nuevo/Directorio virtual

Alias : mimusica

# Elige : D:\MUSICA\ESTUDIO

<u>in the company's company's company's company's company's company's company's company's company's company's company's company's company's company's company's company's company's company's company's company's company's comp</u>

Ya está definido el Directorio Virtual mimusica = D:\MUSICA\ESTUDIO

Prúebalo, con el Internet Explorer :

ftp://mi pc/mimusica ftp://1127.0.0.1/mimusica ftp: //localhost/mimusica

Una vez situado en la carpeta mimusica podrás leer, copiar, borrar, .... según los permisos que tengas. Para una mejor configuración sitúate alternativamente sobre :

e Sitios FTP

the contract of the contract of the contract of

- e. Sitios FTP predeterminados
- mimusica

Pulsa con el Botón derecho y luego Propiedades. Desde aquí podrás configurar permisos, registrar visitas en C:\WINDOWS\System32\LogFiles, puerto FTP (21), mensajes, etc. Puedes poner que los demás puedan leer, escribir o que tengan ambas posibilidades. Al igual que hacíamos con el Servidor Web, podemos ponerle Seguridad a nuestro Servidor FTP, de manera que para entrar en una carpeta los usuarios deban identificarse con un nombre de cuenta y una contraseña. También debes ir a la carpeta que vas a compartir y estudiar los permisos. *Bignes JS9 can feuara de fature Oracle 81*<br>
Elige : D.MUSICA/LESTUDIO<br>
Ya está definido el Directorio Virtual mimusica = D.'MUSICA/LESTUDIO<br>
Ya está definido el Directorio Virtual mimusica<br>
ftp://lng or mimisica<br>
ftp://

#### Clientes FTP

Así que para que alguien de Internet o Intranet pueda ver nuestras carpetas, necesitará un Cliente FTP. El Internet Explorer, como he comentado, su puede utilizar como Cliente FTP, escribiendo en la Dirección: ftp://123.111.23.43/carpeta.

En cambio un Cliente FTP especializado, nos dará mas posibilidades. Hay muchos clientes FTP uno de ellos es el CuteFTP.

Pero nosotros vamos a utilizar otro programa gratuito (freeware) muy conocido llamado: WS\_FTP\_LE, lo podemos bajar de http://www. ftpplanet.com , MEJOR lo puedes bajar directamente de aquí WS\_FTP LE (670 K) Deberás poner

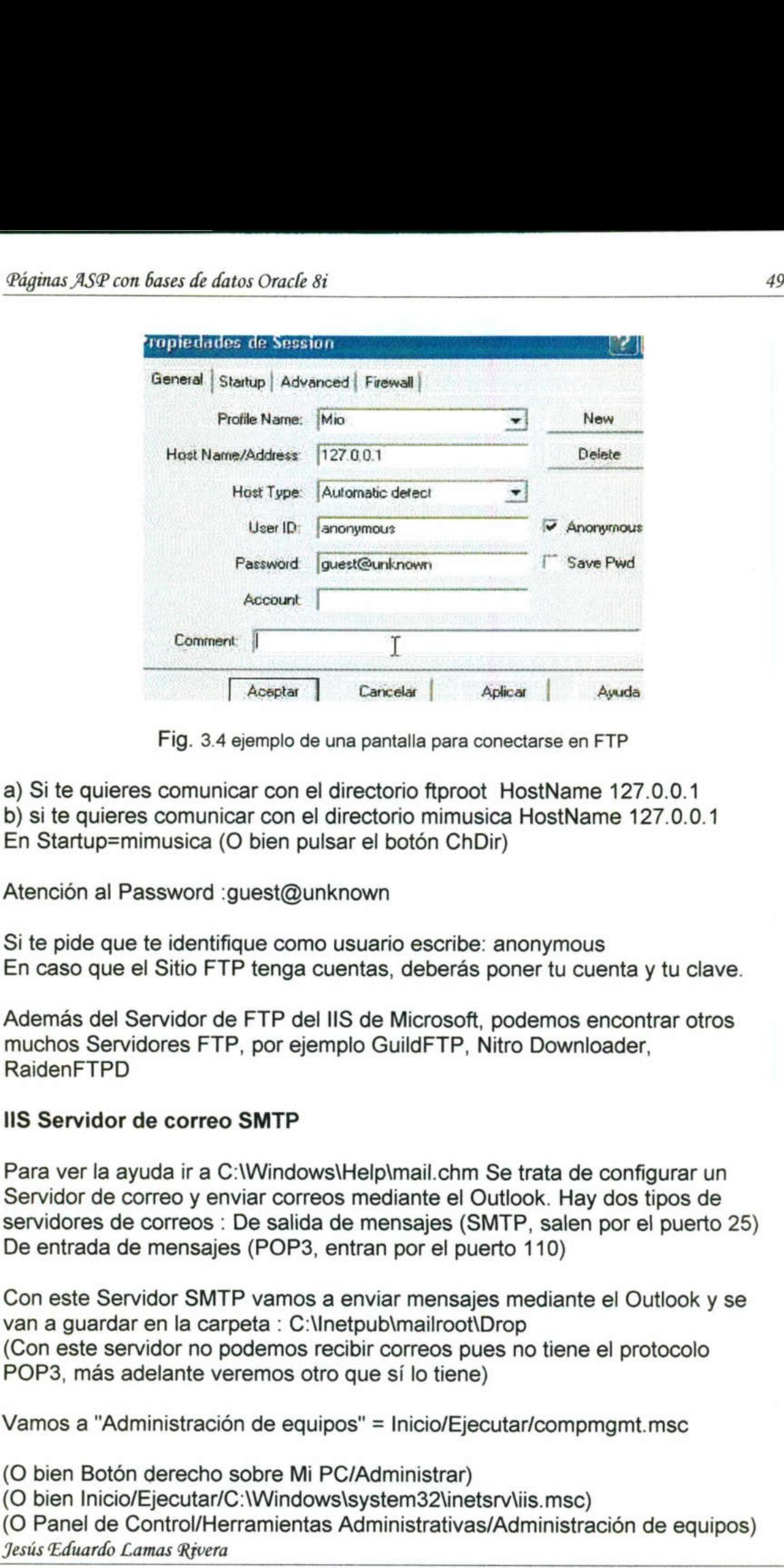

Fig. 3.4 ejemplo de una pantalla para conectarse en FTP

a) Si te quieres comunicar con el directorio ftproot HostName 127.0.0.1 b) si te quieres comunicar con el directorio mimusica HostName 127.0.0.1 En Startup=mimusica (O bien pulsar el botón ChDir)

Atención al Password : quest@unknown

Si te pide que te identifique como usuario escribe: anonymous En caso que el Sitio FTP tenga cuentas, deberás poner tu cuenta y tu clave.

Además del Servidor de FTP del IIS de Microsoft, podemos encontrar otros muchos Servidores FTP, por ejemplo GuildFTP, Nitro Downloader, RaidenFTPD

#### 1IS Servidor de correo SMTP

Para ver la ayuda ir a C: Windows Help mail.chm Se trata de configurar un Servidor de correo y enviar correos mediante el Outlook. Hay dos tipos de servidores de correos : De salida de mensajes (SMTP, salen por el puerto 25) De entrada de mensajes (POP3, entran por el puerto 110)

Fig. 3.4 ejemplo de una principal de la proposition de la proposition de la proposition de la proposition de la proposition de la Password (Disemplo de una proposition de la Password (Disemplo de la Password Calcular Disem etpub\mailroot\Decibir correos pue<br>
o que sí lo tiene)<br>
os'' = Inicio/Ejec<br>
C/Administrar)<br>
s\system32\inets<br>
Administrativas Con este Servidor SMTP vamos a enviar mensajes mediante el Outlook y se van a guardar en la carpeta : C:\Inetpub\mailroot\Drop (Con este servidor no podemos recibir correos pues no tiene el protocolo POP3, más adelante veremos otro que sí lo tiene)

Vamos a "Administración de equipos" = Inicio/Ejecutar/compmgmt.msc

(O bien Botón derecho sobre Mi PC/Administrar)

(O bien Inicio/Ejecutar/C:Windowsisystem32linetsrwiis.msc)

(O Panel de Control/Herramientas Administrativas/Administración de equipos) Jesús Eduardo Lamas Rivera

the contract of the contract of the contract of the contract of the contract of the contract of the contract of

Servicios y Aplicaciones/Servicios de Internet Information Server/Servidor virtual SMTP

Botón derecho/Propiedades - Ficha General - Dirección IP : 127.0.0.1

Dominios/Panel derecho Debe aparecer el nombre del dominio en este caso el nombre del servidor, por ejemplo : miservidor Ahora vas al Outlook y configura una nueva cuenta :

Herramientas/Cuentas.../Agregar/Correo Nombre para mostrar : Jorge López Dirección de correo electrónico : jorge@miservidor (Debes poner el nombre de tu dominio) Servidor de correo entrante POP3 127.0.0.1 (No está configurado, no recibe) Servidor de correo saliente SMTP 127.0.0.1 (Tú mismo) Nombre de cuenta : jorge 30ginus JSP cos fixar di distributo de la S<br>Servicios y Aplicaciones/Servicios de Internet Information Server/Servicios<br>Servicios y Aplicaciones/Servicios de Internet Information Server/Servicios<br>Units BMTP<br>Boton derecho/P

Ahora desde el Outlook puedes enviar un mensaje a jorge@miservidor, el mensaje se guardará en la carpeta : C:UnetpublmailrootiDrop Con este Servidor podemos gestionar correo saliente con el protocolo SMTP (puerto 25) y entrante con el protocolo POP3 (puerto 110)

Antes de empezar, y para que no tengamos conflictos vamos a Parar el Servidor SMTP del IIS que hemos configurado en el apartado anterior, para ello vamos a : Inicio/Ejecutar/compmgmt.msc servicios y Aplicaciones / Servicios de Internet Information Server/Servidor virtual SMTP - Botón derecho - Detener Friedrich deservations (Friedrich Children)<br>
mensaje se guardará en la carpeta : C:\l<br>
Servidor podemos gestionar correo salie<br>
y entrante con el protocolo POP3 (puert<br>
Antes de empezar, y para que no tengai<br>
Servidor SMTP

Ahora instala : ArGoSoft Mail Server 1.12 es de http://www.argosoft.com una aplicación gratuita que nos instala un Servidor de Correo entrante y saliente, fácil de usar y fácil de desinstalar.

Una vez instalado vamos a configurarlo para hacer pruebas, se trata de enviar y recibir correos de nuestro servidor a nuestro servidor (127.0.0.1)

#### Herramientas de opciones

En Log File Name Poner la dirección en donde está instalado el programa y un archivo.txt en donde se guardará informaciones de las conexiones. Load server at Windows startup y Automatically start the server, es para que el servidor arranque cuando inicias Windows, si quieres los desmarcas.

De nuevo en la ventana anterior pide el DNS Server, insisto que en Internet los servidores se entienden por números IP (127.217.34.12), de tal manera que en algún lugar debe haber algún servidor que cuando reciba un correo de la forma eduardo@yahoo.com sepa interpretar que yahoo.con es el IP 127.217.34.12 (Este número no es de yahoo, sólo es un ejemplo). Esos servidores que convierten palabras a números se llaman Servidores DNS. Prueba éstos números como Servidores DNS 195.235.113.3 o 195.235.96.90 Thightar XSP con fater felder of orients of the first state of the Cost of the Cost of the Cost of the Cost of the Cost of the Cost of the Cost of the Cost of the Cost of the Cost of the Cost of the Cost of the Cost of the

Tools/Users Añadir Nuevo Usuario Se creará la carpeta jorge en : \*\*\*\*\ArgoSoftMailServer\jorge

File/Start Para arrancar el servidor, File/Stop Para parar el servidor File/Suspend Delivery, suspender las entregas. Recibe pero no envía. Los correos recibidos y no enviados se guardan en la carpeta \*\*\*\*\ArgoSoftMailServer\ outbox. Ésta opción debe estar como : Delivery resumed (mirad abajo en la barra de estado)

Configuración del Outlook para nuestra cuenta de correo

Herramientas/Cuentas .... /Agregar/Correo/ Nombre para mostrar : Jorge López Dirección de correo electrónico : jorge@127.0.0.1 Servidor de correo entrante (POP3) : 127.0.0.1 Servidor de correo saliente (SMTP) : 127.0.0.1 Nombre de cuenta : jorge Contraseña : jorge Una vez finalizado, marcarlo y "Establecer como predeterminada"

Ya está todo, ahora vamos a probarlo con el Outlook ---- Crear correo : De: jorge@127.0.0.1 Para : jorge@127.0.0.1 Escribimos un mensaje. Lo enviamos. Luego consultamos mensajes recibidos.

Una vez que lo hemos "autoprobado", podemos conectar con Internet, buscar nuestra IP actual, y ponerla en ArgoSoftMailServer, Tools/Options, en vez de 127.0.0.1. Crear un Nuevo Usuario, ejemplo : paco Contactémos con un amigo, démosle nuestra IP y un nombre, (ejemplo : paco). Que configure con outlook una Cuenta de correos con nuestra IP. Y luego que se auto envíe un correo a través de nuestro servidor:

De : paco@213.34.124.23 Para : paco@213.34.124.23

# Este es el archivo log.txt que muestra información

de una petición (REQUEST) conexión de mensaje (SMTP) y de salida (POP3), de jorge a jorge. - 10:24:52 - Requested SMTP connection from 127.0.0.1 - 10:24:52 - (127) 220 ArGoSoft Mail Server, Version 1.12 (1.1.2.1) - 10:24:52 - ( 127) HELO miservidor - 10:24:52 - ( 127) 250 Welcome [127.0.0.1], pleased to meet you - 10:24:52 - ( 127) MAIL FROM: - 10:24:52 - ( 127) 250 Sender "jorge O 127.0.0.1" OK... - 10:24:52 - ( 127) RCPT TO: - 10:24:52  $-$  ( 127) 250 Recipient "jorge@127.0.0.1" OK... - 10:24:52 - ( 127) DATA -10:24:52 - ( 127) 354 Enter mail, end with "." on a line by itself - 10:24:52 - ( 127) 250 Message accepted for delivery. - 10:24:52 - ( 127) QUIT - 10:24:52 - ( 127) 221 Aba he - 10:24:52 - SMTP connection with 127.0.0.1 ended. ID=127 - 10:24:59 - Message from jorge  $@127.0.0.1$  delivered to jorge  $@127.0.0.1$  - 10:27:08 -Requested POP3 connection from 127.0.0.1 - 10:27:08 - ( 128) +OK ArGoSoft Mail Server, Version 1.12 (1.1.2.1) - 10:27:08 - ( 128) USER jorge - 10:27:08 - ( 128) +OK Password required for jorge - 10:27:08 - ( 128) PASS jorge - 10:27:08 - ( 128) +OK **Mailbox** locked and ready - 10:27:08 - ( 128) STAT - 10:27:08 - ( 128) +OK 1 1304 - 10:27:08 - ( 128) LIST - 10:27:08 - ( 128) +0K - 10:27:08 - ( 128) 1 1304 - 10:27:08 - ( 128) . - 10:27:08 - ( 128) RETR 1 - 10:27:08 - ( 128) +OK 1304 octets - 10:27:08 ifiginar. *XSP* con listar de dirato Oracle 8i<br>
Este es el archivo log.txt que muestra información<br>
el una petición (REOUEST) conexión de mensaje (SMTP) y de salida (POP3),<br>
de una petición (REOUEST) conexión de mensaje

 $-$  (128).

#### Personal Web Server

<u>and the contract of the contract of the contract of the contract of the contract of the contract of the contract of the contract of the contract of the contract of the contract of the contract of the contract of the contr</u>

El Personal Web Server es un programa servidor Web modesto pero sumamente útil, que se ejecuta en Windows 98. Utiliza algunas de las tecnologías principales del servidor Web más profesional de Microsoft, denominado Internet Information Server ( o bien IIS). El PWS tiene muchas de las capacidades de su hermano mayor, incluyendo la capacidad de conectarse a bases de datos y de utilizar Active Server Pages para crear contenido dinámico.

PWS es una versión reducida de IIS para tareas de servicio Web menos exigentes, como las de una intranet de nuestra propia oficina. Sin embargo, es posible emplear el PWS para servir páginas a Internet en general, si las demandas de las páginas y las capacidades del hardware son modestas. También se puede emplear el PWS para probar sitios Web antes de activarlos de verdad.

PWS fue creado y activado inicialmente par Windows 98 como aditamento descargable y se encontraba en el sitio Web de Microsoft, en sus juegos de mundo. Cuando Windows 98 empezó a tomar forma, se añadió como componente estándar que se podía instalar desde el CD-ROM de Windows 98.

El Personal Web Server permite, simplemente, transformar la computadora en un servidor Web que tiene potencia más que suficiente para satisfacer las necesidades de un servidor Web modesto. Si dispone de una conexión a Internet, o tiene la computadora instalada en una red de área local (LAN), podrá publicar documentos HTML sin tener que invertir en un servidor por separado. Cuando se utiliza en conjunción con una herramienta para publicaciones Web compatible con Microsoft, como Frontpage, el PWS se puede emplear también para publicar bases de datos. mundo. Cuando Windows 98 empericamente estándar que se podía institucional estándar que se podía institucional mervidor Web que teine potencia increasidades de un servidor Web moreciadaes de un servidor Web moreciadaes con ara desarrollo y en muchos depósitos sha Mindows 98 empezó a tomar forma, Vindows 98 empezó a tomar forma, andara que se podía instalar desde el CD-ROM b Server permite, simplemente, transformar b que tiene potencia más qu

El PWS se puede utilizar de modo completamente independiente del tipo de conexión a Internet o a una red que se utilice, siempre y cuando esa colección soporte el protocolo TCP/IP. Funcionará cualquier cosa, desde una LAN o una conexión T1 hasta una conexión telefónica de 28,8, aunque con diferente velocidad.

El PWS no esta diseñado para hacer las veces de un servidor Web de categoría industrial, que sea capaz de manejar, por ejemplo, transacciones seguras u operaciones financieras. Este tipo de capacidades se maneja mejor con Internet Information Server de Microsoft, que funciona en Windows NT y proporciona una plataforma mucho más robusta para servir servicios de tipo comercial basados en la Web.

El Personal Web Server fue diseñado originalmente como un aditamento descargable para Windows 95 Service Release 2. Aparece, con algunas modificaciones actualizaciones, como característica de Windows 98, que se puede instalar directamente desde el CD-ROM de Windows 98.

#### Requisitos de hardware

Dado que el PWS es reducido y esta diseñado para funcionar con poca cosa, la ejecución de, PWS no requiere demasiada potencia de hardware. Cualquier computadora que admita Windows 98 podrá servir como punto de partida y debería ajustarse a esta descripción:

O Procesador 486/50 O superior, Intel o compatible con Intel; es preferible un Pentium o superior.

O 16MB de RAM.

- O 200MB de espacio en disco duro.
- O Una conexión de red.

Esta es la parte mas indispensable del PWS, porque es imposible tener acceso<br>al servidor sin un enlace de red de alguna clase. El PWS no considera para<br>nada si se accede a las páginas a través de una conexión telefónica, u o una WAN, con tal de que tenga a su disposición un enlace de red que utilice TCP/IP.

En general, cuanto mejor sea la configuración, mejor funcionará todo, incluyendo el PWS.

#### Instalación de PWS

Para instalar el Personal Web Server, inserte el disco de Windows 98 en el lector de CD-ROM y pulse Inicio, Ejecutar. Escriba la orden siguiente:

letradeunidad] :\add-ons\pws\instalar.exe

Sustituya *[letradeunidadJ* por la letra de su lector de CD-ROM. Debería ver que aparece el programa de instalación del Personal Web Server (véase la Figura). Para iniciar la instalación, pulse Siguiente y lea el contrato de licencia.

Pulse Siguiente para pasar al menú de opciones de instalación

#### Opciones de instalación

Con el PWS hay tres tipos básicos de instalación posibles. Se escoge entre los tipos de instalaciones pulsando el botón correspondiente del menú de opciones de instalación:

Mínima. Pulse aquí para instalar solamente el mínimo indispensable de componentes necesario para ejecutar el Personal Web Server. Si está mal de espacio si sólo quiere hacerse a la idea de como es el PWS, esta es una buena opción. Esto contiene los binarios necesarios para ejecutar el programa, pero no contiene documentación ni componentes para transacciones. etradeunidadj Nada-onsplywstristalar.ext<br>Sustituya *[letradeunidad]* por la letra de<br>aparece el programa de instalación del<br>Para iniciar la instalación, pulse Siguient<br>Pulse Siguiente para pasar al menú de c<br>**Opciones de i** c CD-ROM. Debería ver que<br>bb Server (véase la Figura).<br>Intrato de licencia.<br>instalación<br>sibles. Se escoge entre los<br>iente del menú de opciones<br>mínimo indispensable de<br>el PWS, esta es una buena<br>ejecutar el programa, pero<br>ns

Típica. La opción de instalación típica instala todo lo que instala la instalación Mínima, más una documentación básica y el mínimo de herramientas necesarias para crear aplicaciones Web (por ejemplo, bases de datos preparadas para la Web).

Personalizada. Esta opción permite adoptar y descartar los componentes deseados entre la multiplicidad de posibilidades que están disponibles para el PWS. Algunos de estos componentes son indispensables para el PWS y se marcan por omisión; la mayoría son opcionales.

Si selecciona Personalizada, se le presentará una lista de componentes que se pueden seleccionar o deseleccionar (véase la Figura). Véase acto seguido una rápida revisión de los componentes disponibles en el PWS mediante la opción de menú Personalizada: Archivos de programa comunes. Son los componentes and the contract of the contract of the contract of the contract of the contract of the contract of the contract of

que constituyen el núcleo del PWS, así que esta opción no debería dejarse sin marcar. Extensiones de servidor de FrontPage 98. Esto instala componentes que permiten al servidor funcionar con el programa de creación de páginas Web Front Page 98 de Microsoft. Si tiene intención de emplear FrontPage 98 para construir páginas Web con el PWS, marque este componente; en caso contrario es perfectamente correcto dejarlo sin marcar.

Microsoft Data Access Components 1.5. Los Data Access Components (Componentes de acceso a datos) permiten al PWS interaccionar con bases de datos. Si sólo tiene intención de servir páginas estáticas mediante el PWS, puede quitar la marca de esta opción.

Microsoft Message Queue. Este componente es una pieza critica de la tecnología de aplicaciones Web del PWS. La Message Queue (Cola de mensajes) permite al PWS comunicarse con otras aplicaciones en red y debería cargarse si se tiene la intención de utilizar el PWS para publicar contenido dinámico, como bases de datos

Personal Web Server. Este es otro conjunto crítico de componentes fundamentales del PWS y tampoco debe dejarse sin marcar.

Transaction Server. Esto capacita al PWS para que ejecute aplicaciones basadas en la Web que estén formadas por objetos ActiveX. Una vez más, si no tiene intención de publicar un contenido variable o de crear una base de datos para la Web, puede perfectamente dejar esta opción sin marcar.

Si marca todos los cuadros de la lista, se instalará todo lo que se incluye en el paquete del PWS - herramientas de desarrollo, documentación, extensiones del servidor de FrontPage 98 y así sucesivamente -. Tenga en cuenta que una instalación completa del PWS ocupará 52,6 megabytes de espacio en disco, así que sólo debería hacerse en un sistema del que se sepa con seguridad que dispone de espacio suficiente y si se necesitan realmente todos los elementos. La lista de componentes no aparece si no se selecciona Personalizada.

Una vez que haya acabado de seleccionar los componentes que quiera cargar, pulse Siguiente. El programa de instalación de PWS le preguntará a continuación el nombre del directorio en que vaya a almacenar sus archivos de páginas Web (véase la Figura). Por omisión, se toma la ruta [unidadraiz]: Unetpublwwwroot, pero esto se puede cambiar por lo que se quiera. Los otros dos directorios (FTP Service, Servicio FTP, y Application Installation Point,<br>Punta de Instalación de Aplicaciones) no están disponibles en el PWS y, por Punta de Instalación de Aplicaciones) no están disponibles en el PWS y, por tanto, están atenuados por omisión.<br>Pulse Siguiente para empezar a copiar los archivos de instalación de PWS Transaction Server. Esto capacita al<br>basadas en la Web que estén formada<br>no tiene intención de publicar un cont<br>datos para la Web, puede perfectament<br>Si marca todos los cuadros de la lista,<br>servidor de FrontPage 98 y así s

que se encuentra el proceso de copia. Cuando haya finalizado la copia de desde el CD-ROM. Aparecerá una barra de progreso, que indica el estadio en archivos, se le pedirá que reinicie la máquina. El PWS arrancará automáticamente tras el próximo arranque.

#### Ejecución y configuración del PWS

Cuando se está ejecutando, el PWS aparece normalmente como un icono en la bandeja del sistema (véase la Figura). El icono cambia dependiendo del estado del servidor (en ejecución, en pausa o detenido). Al pulsar con el botón derecho el icono, aparece una lista de opciones rápidas para PWS.

<u> 1989 - John Harry Harry Harry Harry Harry Harry Harry Harry Harry Harry Harry Harry Harry Harry Harry Harry H</u>

. Iniciar servicio. Esto suele estar atenuado, porque el servicio de PWS esta configurado para que se ejecute por omisión, pero cuando esta desactivado o en pausa, se activa. Seleccione esto para poner en marcha el PWS cuando no esta activado todavía.

. Detener servicio. Esto apaga por completo el PWS. Cuando se selecciona Detener servicio, el icono cambia y aparece una «señal de alto» por encima del icono principal de PWS.

. Hacer una pausa en el servicio. Esto evita que el PWS se comunique, pero no lo descarga de memoria. Cuando esta seleccionado Hacer una pausa en el servicio, el icono cambia y tiene una señal de «ceda el paso» por encima.

. Continuar servicio. Esto solamente esta activado si el servicio está en pausa. Al seleccionarlo se dará lugar a que los servicios de red se reanuden como antes y el icono de PWS en la bandeja volverá a adoptar su aspecto original.

. Propiedades. Seleccionar esta opción es lo mismo que pulsar dos veces el icono en sí y hará que aparezca la hoja Propiedades de PWS.

#### La hoja Propiedades de PWS o Administrador personal Web

La hoja Propiedades de PWS, conocida también como Administrador personal Web, aparece cuando el usuario pulsa dos veces el icono de la bandeja, o selecciona Propiedades dentro del menú que aparece al pulsar con el botón derecho el icono. También se puede acceder a ella desde el botón Inicio, seleccionando Programas, Microsoft Personal Web Server, Administrador personal Web. Véase la Figura para observar un ejemplo de Administrador personal Web.

El Manager (Administrador) esta dividido en dos paneles y el panel de la izquierda contiene las cinco opciones principales del programa: Principal, Publicar, Sitio Web, Paseo y Avanzada. Pulsando cada una de ellas aparecerá la información correspondiente en el panel de la derecha. Por omisión, en el panel de la derecha se ve la ventana Main.

#### Publicación

La subsección Publicación del panel Main, describe los atributos básicos del funcionamiento del PWS: si está o no en marcha, la URL correcta para visualizar el sitio desde su máquina local y el directorio principal del servidor que está registrado en este momento. Las dos URL que se muestran en la subsección Publicación están activadas: se puede pulsar en ellas y aparecerá una copia de Internet Explorer para visualizar el contenido de esa URL. Se trata de una forma buena y rápida de obtener una vista previa de lo que hay en el sitio Web. mains XP con kuara de deux conseis anten una conque el servicio de PWS estados configurado para que se ejecute por omisión, pero cuando esta desectivado o propuesa e contra configurado para que se ejecute por omisión, pero

El botón Detener tiene la misma funcionalidad que el botón Detener servicio que aparece en el menú que se obtiene al pulsar con el botón derecho en el icono. Cuando se pulsa, pasa a convertirse en un botón Iniciar (una vez más, con idéntica funcionalidad) y los vínculos con el sitio PWS desaparecen. Las estadísticas de la sección de monitorización también desaparecen. Para reactivar el sitio Web, limítese a pulsar el botón Iniciar.

#### Asistente de publicación

El Asistente de publicación es una forma rápida de crear y publicar documentes sencillos en el PWS. No es un sustituto para un programa completo de publicación en HTML como pueda ser Microsoft FrontPage, pero es una buena forma de poner una página en el servidor rápidamente y sin programación.

<u> Solomon a component de la componenta de la componenta de la componenta de la componenta de la componenta de la</u>

Windows 98 viene con una copia de FrontPage Express, una versión reducida del editor de HTML FrontPage. No lleva a cabo una gestión global de sitios Web, pero es muy válido para editar páginas individuales. El Asistente de publicación se activa pulsando el icono Publicar que se

encuentra en el panel izquierdo del Administrador Web personal. Cuando se hace este, se abre el Asistente de publicación (véase la Figura) en el panel de la derecha.

El Asistente de publicación contiene varios controles (representados en la Figura) que se emplean para publicar la página deseada.

Si nunca había creado anteriormente un documento con el Asistente de publicación, el programa le pedirá que ejecute primero el Asistente de página de inicio.

. Path (Ruta). Rellene la ruta del documenta en cuestión, o pulse Examinar, para revisar sus unidades de disco duro y seleccionar un archivo. Si ha abierto el Asistente arrastrando y soltando un archivo en el icono Publicar, este campo ya estará lleno y no será necesario completarlo

Description (Descripción). Proporciona una descripción del archivo en cuestión, que puede ser cualquier texto. Si tiene activa la exploración de directorios, esta descripción aparecerá situada junto al archivo publicado en el directorio examinado. Este campo es opcional.

. Files to Publish (Archivos para publicar). Contiene una lista de los archivos que van a ser publicados.

. Add (Agregar). Pulse el botón Add (Agregar) para añadir la página descrita en los cuadros de texto Path y Description a la lista «Files to Publish».

. Delete (Quitar). Pulse Quitar para borrar un archivo seleccionado dentro de la lista «Files to Publish». (Pulse primero el nombre de un archivo de la lista para seleccionarlo.

#### Asistente de página de inicio

El Asistente de página de inicio crea una página predeterminada rápida y atractiva en el servidor, pidiendo al usuario que responda a algunas preguntas básicas.

1.- El Asistente de página de inicio tiene varias temas de entre los cuales se puede seleccionar un diseño para la página predeterminada. Se trata de los siguientes:

Looseleaf El diseño de página se parece a una página de un bloc de hojas intercambiables.

Journal. Este diseño pretende parecerse a un diario o a una hoja en blanco. Gunmetal. Un aspecto gris, de alta tecnología.

 (el símbolo ») para avanzar. Pulse el diseño que quiera utilizar y después pulse la flecha hacia la derecha

> 2. Se puede instalar un libro de visitantes en la página predeterminada. Se trata de una sección de la página predeterminada en que los visitantes pueden

and the contract of the contract of the contract of the contract of the contract of the contract of the contract of

firmar y dejar comentarios. Pulse Si o No para admitir o rechazar un libro de visitantes y después pulse la flecha hacia la derecha para continuar.

3. Se puede tener una bandeja de entrada en la página predeterminada. Se trata de Una sección para mensajes privados de los visitantes. Pulse Si o No dependiendo de si desea o no tener Una bandeja de entrada y después pulse la flecha hacia la derecha para continuar.

4. La página siguiente se abre en Internet Explorer, o en el navegador de red que pueda estar instalado en ese momento, y es a la vez una recapitulación de las opciones anteriores y la posibilidad de añadir información personal a su página predeterminada (nombre, dirección, correo electrónico, inter aficiones, enlaces de páginas externas y otras cosas similares).

Una vez que se ha ejecutado el Asistente de página de inicio, el Asistente de publicación permitirá editar y hacer cambios en las páginas que ya estarán disponibles.

# El Paseo del Administrador personal Web

El producto Paseo del Administrador Web personal, que aparece en el panel de la derecha cuando se pulsa el icono Paseo del panel del lado izquierdo, es un resumen no interactivo de las características principales del PWS.

#### Opciones Avanzadas

El panel Opciones avanzadas (véase la Figura) permite controlar algunos de los ajustes de uso menos común, aunque sean importantes, del PWS. Una persona que vaya a emplear el PWS en un contexto bastante pasivo --esto es, que lo configure y lo deje como está - tiene pocas probabilidades de necesitar usar alguna de las opciones avanzadas. Sin embargo, alguien que tenga intención de sacarle todo el partido al servidor Web necesitará familiarizarse con la pantalla Opciones avanzadas.

#### Directorio Virtuales

Los directorios virtuales son una forma de estructurar con más libertad el contenido de un sitio Web. Generalmente, toda la estructura de directorios de un sitio Web es virtual --esto es, no existe una correspondencia directa entre la estructura de directorios del sitio Web y la organización de los archivos en el servidor-. Por ejemplo, si se tiene un sitio Web que tenga un directorio virtual denominado /main, el sistema de directorio virtual de su sitio Web le permitirá poner los archivos de /main en cualquier lugar del disco duro. Lo mismo sucede con cualquier otro directorio de toda la jerarquía. ifigines .15P con fuses de fatos . Puise Si o No para admitir o rechazar un libro de visitantes y después puise la flecha hacia la detecha para continuar.<br>
Sistemente puis de para condeja de entracta en la página predeterm

La subsección Directorios virtuales del panel Opciones avanzadas enumera todos los directorios virtuales que haya en ese momento en el servidor Web.

Después de la ventana Directorios virtuales aparece una lista de botones que permiten controlar las lista Directorios virtuales: Agregar, Editar Propiedades y Quitar.

# Agregar

El botón Agregar permite insertar un nuevo directorio virtual en la jerarquía contenida en el directorio que esté resaltado en ese momento. Par ejemplo, si <u> 1989 - Andrea Stadt Andrea Stadt Andrea Stadt Andrea Stadt Andrea Stadt Andrea Stadt Andrea Stadt Andrea Stadt Andrea Stadt Andrea Stadt Andrea Stadt Andrea Stadt Andrea Stadt Andrea Stadt Andrea Stadt Andrea Stadt Andre</u>

el directorio resaltado es /New, el botón Agregar crea un directorio dentro de /New. Para crear un directorio virtual que esté en el directorio raíz, marque el directorio <raiz>, púlselo y después pulse Agregar.

Al pulsar Agregar aparece la ventana Agregar directorio. Considere todas las entradas de la ventana Agregar directorio antes de pulsar Aceptar para confirmar el nuevo directorio.

Directorio. Es el directorio físico de su unidad de disco duro que se va a distribuir. Pulse el botón Examinar para abrir un árbol de directorios del estilo del Explorador y seleccione el directorio que desee gráficamente. Alterativamente, si conoce la ruta de acceso, puede limitarse a escribirla en el cuadro de texto Directorio. magnet and the data control of the data control of the data control of the data control of the data control of the data control of the data control of the data control of the data control of the data control of the data co

Alias. Es el nombre que se quiere dar al directorio virtual, coma lo verán en el sitio Web. Los nombres de alias tienen que construirse siguiendo las convenciones de denominación que se emplean para crear todas las URL: solo pueden contener letras mayúsculas o minúsculas, guiones de subrayado o normales; y no se admiten espacios ni barras.

#### Editar propiedades

El botón Editar propiedades permite visualizar las propiedades de un directorio virtual, que son las mismas que aparecen en la ventana Agregar directorio, para modificarlas. Para hacer cambios en las propiedades de un directorio virtual, púlselo para resaltarlo y después pulse el botón Editar propiedades.

#### **Quitar**

El botón Quitar borra el directorio virtual seleccionado. Coma sucedía con Agregar y Editar, se borra un directorio pulsándolo primero, para resaltarlo, y pulsando después el botón Quitar.

#### Acceso

La subsección Acceso de la ventana Agregar directorio controla la forma en que se desea restringir o admitir el acceso a un directorio virtual dado.

. Lectura. Permite a los usuarios tomar documentos de ese directorio y leerlos.

. Ejecución. Permite a los usuarios del servidor Web ejecutar programas de ese directorio.

Archivo de ordenes. Permite que un motor de guiones -- como un programa CGl- se ejecute en este directorio sin tener activado el permiso Execute. Utilice el permiso Script para aquellos directorios que contengan guiones ASP, guiones IDC (Conector de Bases de datos para Internet) u otros guiones. El permiso

Script es más seguro que el permiso Execute porque se pueden limitar las aplicaciones que se pueden ejecutar en el directorio.

En aras de la seguridad no active a las vez los permisos Lectura y Escritura. Pulse Aceptar para finalizar la configuración y establecer el nuevo directorio virtual, o bien pulse Cancelar para salir del paso.

#### Activar documento por omisión

the contract of the contract of the contract of the contract of the contract of the contract of the contract of

cantidad de actividad de disco. Utilice el Programador de tareas para configurar el sistema de modo que se defragmente al menos una vez a la semana. Además, si la maquina en que se ejecuta el PWS se utiliza primariamente como servidor Web y para poco más, utilice la opción Reordenar los archivos de programa para que mis aplicaciones inicien más rápido en el Defragmentador de disco para poner el PWS y los archivos asociados en la parte anterior del disco, para que el acceso a ellos sea más rápido Rajnus XSP on kuss de deux chief el escondigue el Programador de tareas para configuram<br>Camidad de actividad de disco. Utilice el Programador de tareas para configuram<br>Además, si la maquina en el defegenere al el PRNS van

# Utilice los registros de actividad para determinar la mejor política de<br>utilización

Utilice los gráficos de utilización a primera vista y los registros de actividad para obtener una idea mejor del momento en que aparecen máximos de tráfico en el sitio Web. Si la máquina se emplea para algo más que los servicios Web, puede imponer una norma consistente en prohibir a los usuarios locales el acceso a la maquina durante las horas más conflictivas.

### Utilice el PWS como «campo de pruebas» para un sitio Web

Una de mas mejores aplicaciones del PWS es proporcionar una forma localizada de probar un sitio Web antes de implantarlo realmente. Si se utiliza el PWS junto con una herramienta para publicar en la Web como Microsoft Frontpage, se puede aprovechar buena parte de la potencia del PWS para probarlo todo, desde las páginas estáticas hasta el contenido dinámico, incluyendo las bases de datos y las paginas activas de servidor.

### Utilización del Personal Web Server en la Red a tiempo completo

Una de las mejores características del Personal Web Server es su eficiencia en términos de coste. Permite que una computadora de sobremesa normal sirva paginas Web a Internet en cualquier canal principal. Esto hace posible que cualquiera utilice su computadora de sobremesa para crear un sitio Web de alcance mundial sin emplear nada más sofisticado que su cuenta telefónica de acceso a Internet.

Hasta hace poco, esto no resultaba práctico por una razón importante. La mayoría de los proveedores de servicio de Internet, o PSI, hacen uso de «IP dinámico» para sus clientes de conexión telefónica. Esto significa que cada vez que alguien llama por teléfono y se conecta a Internet, se le asigna un numero IP de un determinado conjunto que está reservado específicamente para clientes de acceso telefónico. Desafortunadamente, esto significa que es raro que los usuarios obtengan dos veces el mismo IP cuando

se conectan por teléfono. Esto hace imposible establecer un sitio Web a tiempo completo mediante una conexión telefónica, porque no se le puede dar un nombre de dominio a una dirección IP dinámica.

Han existido algunas soluciones intermedias para este problema. Por ejemplo, hay muchos programas shareware que, en el momento de la conexión, determinan el numero IP y lo publican en una pagina Web, en un sitio FTP o incluso en un canal IRC. Pero esto sigue exigiendo que alguien sepa donde buscar la dirección IP y puede causar más problemas que beneficios.

Ahora existe una solución más fiable para este problema. Hay compañías que, con la oportuna tarifa, permiten asignar a la dirección IP dinámica un subdominio de sudominio, como "micomputadora. dinamica.red"». Esto no es tan impresionante como un nombre de dominio del mas alto nivel, como "www. micomputadora.com", pero hace muchísimo más fácil crear y mantener una <u> Karl Harry Harry Harry Harry Harry Harry Harry Harry Harry Harry Harry Harry Harry Harry Harry Harry Harry Har</u>

presencia en la red y atraer visitantes regulares a nuestro sitio Web. Para hacer este posible, el usuario descarga e instala un programa que notifica al host de IP dinámico cada vez que la computadora obtiene una nueva dirección IP (esto es, cada vez que llama por teléfono). Los clientes en sí son muy pequeños y apenas se notan.

Hacer esto tiene sus desventajas. Una de e1las es lo reducido del ancho de banda, por cuanto el «tubo» más ancho que puede ofrecer actualmente una conexión telefónica son 56 Kb de entrada (y 33,6K de salida). La otra desventaja es que requiere dedicar continuamente una línea telefónica a la computadora y habría que utilizarla en una zona en la que no haya cargos por tiempos de llamada (sólo por número de llamadas) o en un lugar en el que no se cobren las llamadas locales. Con todo, si no se tiene intención de servir nada más exigente que páginas de texto y algún gráfico ocasional, ésta es una opción que merece la pena investigar. Por ejemplo, las organizaciones sin ánimo de lucro y centros de dispersión de información harían bien en investigar esta opción, porque proporciona buenos resultados con un coste mínimo. The mass of the mass of the control of the control of the control of the control of the control of the control of the control of the control of the control of the control of the control of the control of the control of the

En el momento de escribir estas líneas, hay dos proveedores principales de alojamiento de servidores con IP dinámico.

P.

<u>een van die 19de eeu n.C. In die gevolg van die gevolg van die gewone gewone gewone gewone gewone gewone gewone</u>

zi iEEE tamaan ah ka mid ah jirta dhaqaan dhaqaan ah ah ka mid ah ka mid ah ka mid ah ka mid ah ka mid ah ka m

<u> 1967 – Hispania Santana (Barat da Santana) da Barat da Santana (Barat da Santana) da Santana (Barat da Santa</u>

# Capitulo V

### Paginas web ASP por medio de un manejador

Ahora que ya sabemos las bases para hacer la programación de paginas web ASP, y conocemos que cosas es necesario instalar para que funcione como servidor IIS ó PWS ya podemos enfocarnos a un manejador de paginas web como lo es dreamweaver de los mas copletos en el cuál podemos hacer lo siguiente:

#### Crear un juego de registros de base de datos

A continuación, creará un juego de registros para mostrar datos almacenados en una base de datos. Un juego de registros es un subconjunto de datos extraídos de una base de datos mediante una consulta de base de datos. (En ASP.NET, un juego de registros se conoce como Conjunto de datos.) Una consulta de base de datos está formada por criterios de búsqueda que definen lo que debe incluirse en el juego de registros. Luego utilizará la información extraída como origen de datos para sus páginas dinámicas.

ofrece una interfaz fácil de usar para la creación de consultas SQL sencillas (no es necesario tener conocimientos de SQL para crear un juego de registros). Crearán un juego de registros que seleccione todos los valores de la tabla Locations En Dreamweaver, abra el cuadro de diálogo Juego de registros o Conjunto de datos (ASP) realizando una de estas operaciones: En la ficha Aplicación de la barra Insertar, haga clic en el botón Juego de registros o Conjunto de datos (ASP).

A continuacion, creara un juego de region en maisse de datos. Un juego de region en una base de datos media<br>extraídos de una base de datos media<br>ASP.NET, un juego de registros se co<br>consulta de base de datos está formados Elija Ventana > Vinculaciones para abrir el panel Vinculaciones y luego haga clic en el botón de signo más (+) y seleccione Juego de registros o Conjunto de datos. En el grupo de paneles Aplicación, seleccione el panel Vinculaciones, haga clic en el botón de signo más (+) y seleccione Juego de registros o Conjunto de datos. Aparecerá el cuadro de diálogo Juego de registros o Conjunto de datos sencillo. La siguiente pantalla muestra el cuadro de diálogo de juego de registros de . (En ASP, se trata del cuadro de diálogo Conjunto de datos; la mayoría de las opciones de juego de registros son las mismas para todos los modelos de servidor.) exialidos de una case de datos menalmentes de activacións de ASP. NET, un juego de registros se conconsulta de base de datos está formada lo que debe incluirse en el juego de registrarida como origen de datos para sus ofre po haga<br>onjunto de<br>ciones,<br>s o<br>s diálogo<br>njunto de<br>as para
<u>e de la componentación de la componentación de la componentación de la componentación de la componentación de </u>

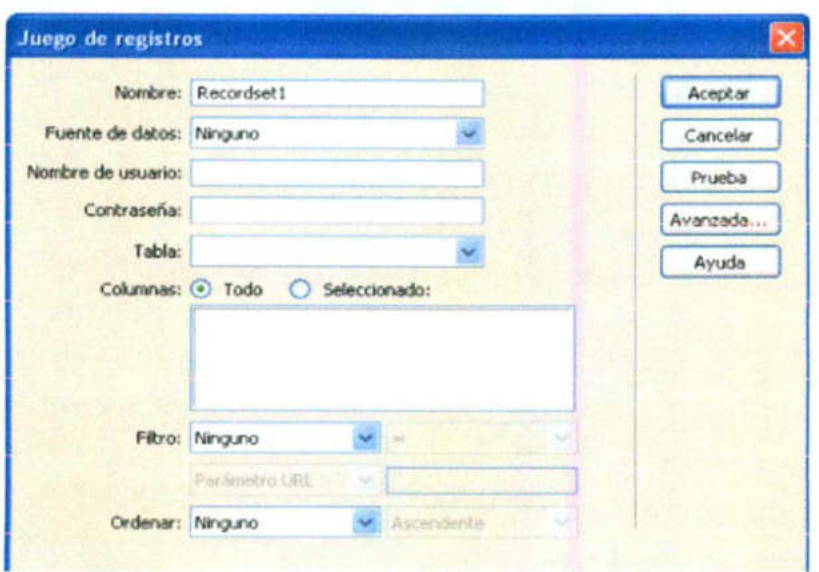

Fig. 5.1 Creación de juegos de registros en dreamweaver

En el cuadro de texto Nombre, introduzca rsLocations. Este es el nombre del juego de registros que está definiendo. En el menú emergente Fuente de datos o Conexión (otros tipos de páginas del servidor), seleccione connGlobal. El cuadro de diálogo Juego de registros o Conjunto de datos se actualizará y mostrará información para la primera tabla de la base de datos de Global.

Nota: "Si no aparece la conexión connGlobal en el menú, haga clic en el botón Definir para crearla. \*

En el menú emergente Tabla, seleccione LOCATIONS. El juego de registros se actualizará con los registros de la tabla LOCATIONS.

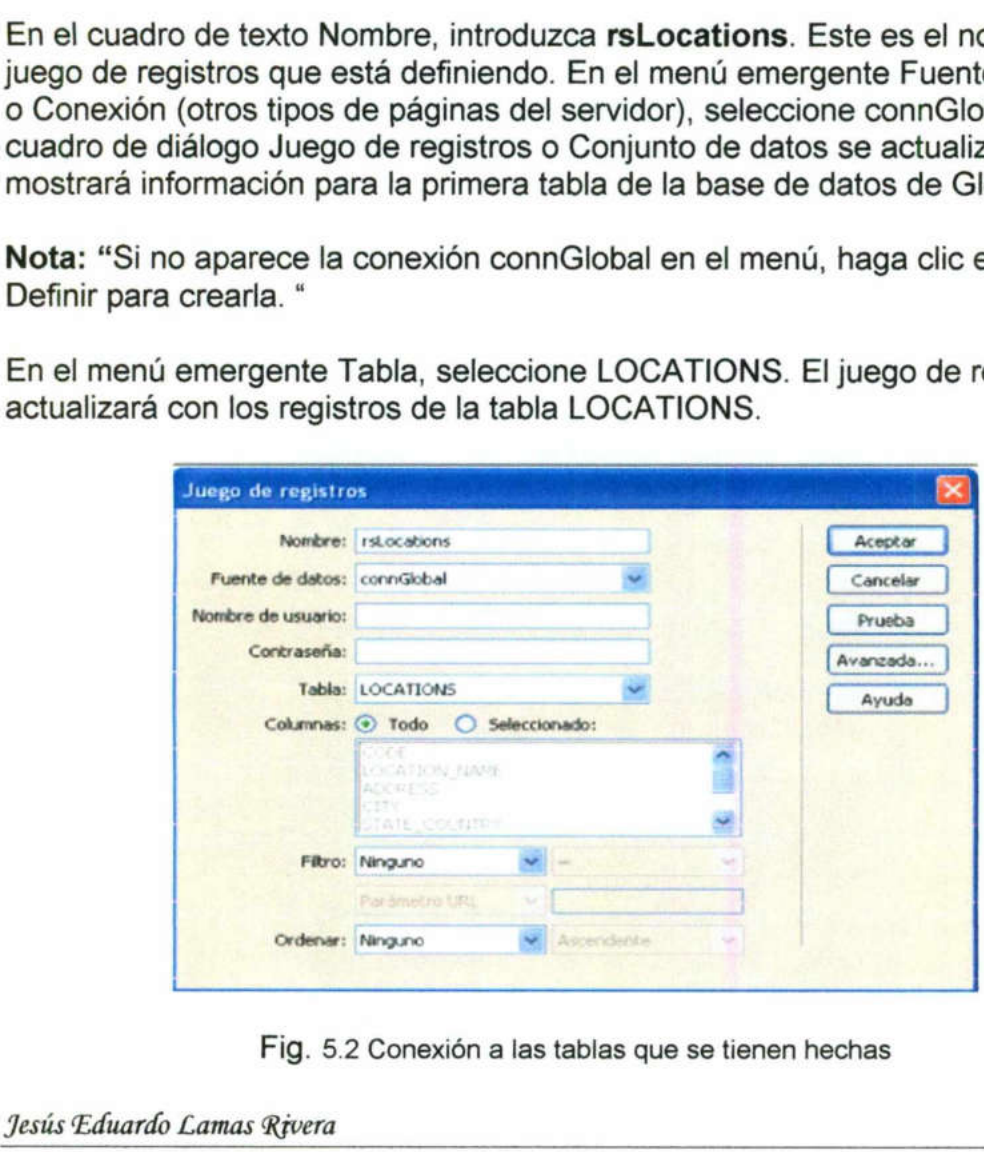

Fig. 5.2 Conexión a las tablas que se tienen hechas

# .<br>Páginas ASP con bases de datos Oracle 8i Páginas ASP con bases de datos Oracle Sí 66

<u>symmetric Rosman – antwicklung und Wilson in Konstantin (Salem Schwarz) in Station and </u>

| registros de la base de datos que coincidan con su petición de juego de<br>registros se mostrarán en la ventana Declaración SQL de prueba. | Para Columnas, acepte el valor predeterminado, Todo. Sugerencia: Para<br>limitar la información incluida en el juego de registros, puede elegir<br>Seleccionado y luego seleccionar la columna o columnas con las que desea<br>trabajar. Haga clic en Prueba para comprobar el juego de registros. Los |                                                                                              |                                                                                      |                             |                                                                                            |  |
|----------------------------------------------------------------------------------------------------|----------------------------------------------------------------------------------------------------|----------------------------------------------------------------------------------------------|--------------------------------------------------------------------------------------|-----------------------------|--------------------------------------------------------------------------------------------|--|
|                                                                                                    |                                                                                                    |                                                                                              |                                                                                      |                             |                                                                                            |  |
|                                                                                                    |                                                                                                    |                                                                                              |                                                                                      |                             |                                                                                            |  |
|                                                                                                    |                                                                                                    |                                                                                              |                                                                                      |                             |                                                                                            |  |
|                                                                                                    |                                                                                                    |                                                                                              |                                                                                      |                             |                                                                                            |  |
|                                                                                                    | Declaración SQL de prueba<br>Registro<br>CODE<br><b>BW1</b>                                                                                                    | LOCATI<br><b>ADDRESS</b><br>Baltimore<br>Asport Blvd Bakmore                                 | CITY<br><b>STATE</b><br><b>MD</b>                                                    | REGIO                       | TELEP.<br>FAX<br>410-121-<br>410-121-                                                      |  |
|                                                                                                    | 2<br>CAL<br>CBR<br>з<br>$\ddot{ }$<br>CNS                                                                                                    | Caro Inte. Caro Inte.<br>Canberra<br>Carbena<br>Carro<br>Camt Ar                             | Cero<br>Equat<br>Canberra<br>Australia<br>Carro                                      | Queenda<br>6                | 2022652<br>2022652<br>02 62496<br>02 62496<br>07 40359<br>07.40359                         |  |
|                                                                                                    | 5<br>CPT.<br>6<br><b>CWB</b><br>$\overline{z}$<br>CZM<br>8<br>DEN.                                                                                                    | Cape To:<br>Cape To.<br>Alonso P<br>Av N St<br>Aeropuert.<br>Conumel<br>Denver I<br>100 Pena | Cape Town South Am<br><b>Curidia</b><br>Brazil<br>Conumel<br>Mexico<br>Denver<br>CD. |                             | 0272 19<br>627219<br>55 41269.<br>55 41269<br>5298723<br>5298723<br>303-667                |  |
|                                                                                                    | 9<br><b>DPW</b><br>18<br>EZE<br>11<br><b>FRA</b>                                                                                                    | Dallac Ft.<br>3638 Nor<br>Eze<br>Autopista.<br>Frankhat<br>General                           | TX.<br>Dalas/Ft<br>Buenos A.<br>Angentina<br>Frankhat<br>Germany                     | 2                           | 303-667-<br>372-455-<br>$372 - 455$<br>00-54-44<br>03-54-44<br>069 6959<br>063 6553        |  |
|                                                                                                    | 12<br><b>KDC</b><br>13<br>LHR<br>14<br>MCI                                                                                                    | Kansailn.<br>Senshuk.<br>Heatyces.<br>Healtoove.<br>SG2 TelA<br>Karvaas C.                   | Osaka<br>Japan.<br>London<br>United Ki<br>Kansas City MO                             | 5<br>$\exists$<br>٠         | (0)724.55<br>101724.55<br>020 8897<br>020 8897<br>916-243<br>816-242                       |  |
|                                                                                                    | 15<br>MSP<br>16<br>MUC<br>17<br>NRT<br>18<br><b>PMO</b>                                                                                                    | Minneap<br>4300 Glu<br>Franc-Jos. Franz-Jos.<br>New Tok.<br>Oyba 28<br>Punta Raisi Punta Ra. | Manneap.<br>5474<br>Murach<br>Germany<br>Nanta<br>Japan<br>Palerrio<br>Sich          | 1<br>$\mathbf{z}$<br>5<br>1 | 651-699<br>£51 698<br>089 9798<br>089 9788<br>(0)476.32<br>101476 32<br>091 213<br>091 213 |  |
|                                                                                                    | 13<br><b>PMA</b><br>20<br>SIN<br>21<br>TPS                                                                                                    | Noan<br>Asport.<br>Singapor<br>Singapor<br>Vincenzo<br>Vincenzo.                             | Parrickina<br><b>Span</b><br>Singapore<br>Singapore<br>Trapane<br>$\{V_{ab}\}_{a}$   | $\exists$<br>5              | 348 3115<br>948 3115<br>(65)542.5<br>1651542-5<br>0923 842<br>0923 842                     |  |
|                                                                                                    | 22<br>YGK.<br>$\overline{z}$<br>YQG                                                                                                    | Kingilton<br>676 Pinc<br>Windsor F.<br>Windsor                                               | Kangston<br>Orwano<br>Windsor<br>Or#atio                                             |                             | 613-531-<br>\$13.531<br>519.250<br>519.250                                                 |  |
|                                                                                                    |                                                                                                    |                                                                                              |                                                                                      |                             | Aceptar                                                                                    |  |
|                                                                                                    |                                                                                                    |                                                                                              |                                                                                      |                             |                                                                                            |  |
|                                                                                                    |                                                                                                    | Fig. 5.3 Muestra el contenido de la tabla que seleccionó                                     |                                                                                      |                             |                                                                                            |  |
|                                                                                                    | Haga clic en Aceptar para cerrar la ventana Declaración SQL de prueba. Haga                                                                                                    |                                                                                              |                                                                                      |                             |                                                                                            |  |
|                                                                                                    | clic en Aceptar para cerrar el cuadro de diálogo Juego de registros o Conjunto                                                                                                    |                                                                                              |                                                                                      |                             |                                                                                            |  |
|                                                                                                    | de datos y añadir el código del juego de registros a la página. Dreamweaver<br>confirmará que se ha añadido un juego de registros a la página y éste                                                                                                    |                                                                                              |                                                                                      |                             |                                                                                            |  |
|                                                                                                    | aparecerá en el panel Vinculaciones.                                                                                                    |                                                                                              |                                                                                      |                             |                                                                                            |  |
|                                                                                                    | Sugerencia: Si no ve todos los campos del juego de registros, haga clic en el                                                                                                    |                                                                                              |                                                                                      |                             |                                                                                            |  |
|                                                                                                    | botón de signo más para ampliar la ramificación del juego de registros.                                                                                                    |                                                                                              |                                                                                      |                             |                                                                                            |  |
|                                                                                                    |                                                                                                    |                                                                                              |                                                                                      |                             |                                                                                            |  |
|                                                                                                    |                                                                                                    |                                                                                              |                                                                                      |                             |                                                                                            |  |
|                                                                                                    |                                                                                                    |                                                                                              |                                                                                      |                             |                                                                                            |  |
|                                                                                                    |                                                                                                    |                                                                                              |                                                                                      |                             |                                                                                            |  |
|                                                                                                    |                                                                                                    |                                                                                              |                                                                                      |                             |                                                                                            |  |
|                                                                                                    |                                                                                                    |                                                                                              |                                                                                      |                             |                                                                                            |  |
|                                                                                                    |                                                                                                    |                                                                                              |                                                                                      |                             |                                                                                            |  |
|                                                                                                    |                                                                                                    |                                                                                              |                                                                                      |                             |                                                                                            |  |
|                                                                                                    |                                                                                                    |                                                                                              |                                                                                      |                             |                                                                                            |  |
|                                                                                                    |                                                                                                    |                                                                                              |                                                                                      |                             |                                                                                            |  |

Fig. 5.3 Muestra el contenido de la tabla que seleccionó

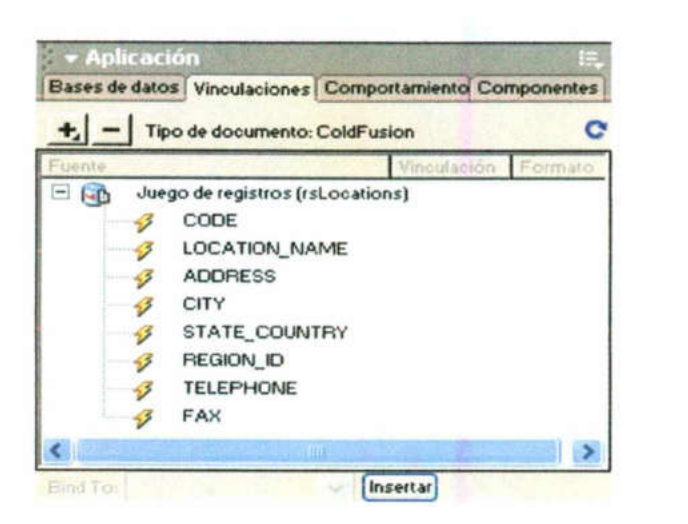

Fig. 5.4 Muestra que la conexión existe

#### Insertar un objeto de aplicación Juego de páginas Maestro/Detalle

A continuación, deberá utilizar un objeto de aplicación para crear un juego de páginas Maestro/Detalle. Los objetos de aplicación crean scripts de disposición y del lado del servidor para numerosas aplicaciones Web comunes. Después de seleccionar varias opciones, el objeto de aplicación Juego de páginas Maestro/Detalle generará los formularios y los scripts tanto para la lista maestra como para la página que contiene los detalles. Además, el objeto de aplicación crea una barra de navegación por los registros y un contador de registros en la página Maestro Guarde el documento (Archivo > Guardar). El archivo locationMaster debe estar aún abierto en la ventana de documento; sitúe el punto de inserción después del texto "Rental Locations" y presione Intro o Retorno para establecer el lugar en el que debe insertarse el objeto Live. Inserte los datos mediante la realización de una de las siguientes operaciones: En la ficha Aplicación de la barra Insertar, haga clic en el botón Maestro-Detalle o arrástrelo al documento. Elija Insertar > Objetos de aplicación > Juego de páginas Maestro/Detalle. Aparecerá el cuadro de diálogo Juego de páginas Maestro-Detalle. Trigitati ASP con fixed data of order 8 is<br>  $\frac{1}{\sqrt{2}}$  be the energy content of the content of the content of the content of the content of the content of the content of the content of the content of the content of the

the company of the company of the

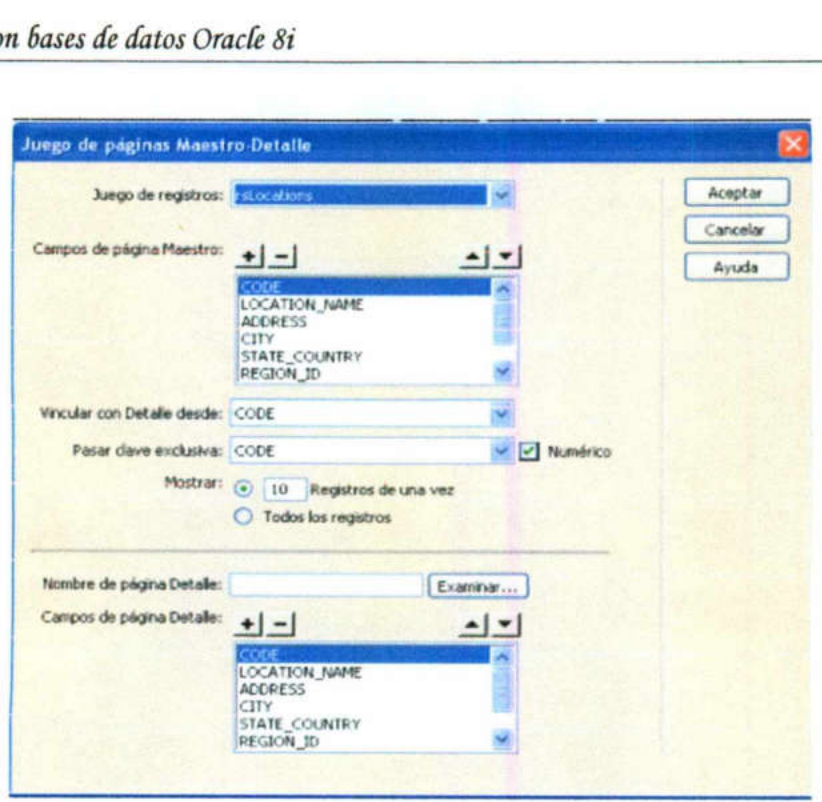

A A A AI nc A A A

Fig. 5.5 Juego de pagina maestro detalle

En el menú emergente Juego de registros de este cuadro de diálogo, seleccione rsLocations. En la lista Campos de página Maestro, seleccione CODE y luego haga clic en el botón de signo menos (-) para eliminarlo de la lista de datos que aparece en la página Maestro. Elimine todos los campos de la lista Campos de página Maestro excepto LOCATION\_NAME, CITY y STATE COUNTRY.

En el menú emergente Vincular con Detalle desde, seleccione LOCATION\_NAME. Para ver la página Detalle correspondiente a una sucursal, es necesario crear un vínculo para cada sucursal que aparezca en la lista Maestro. Cuando un visitante del sitio haga clic en Location Name en la página Maestro, se abrirá la página Detalle correspondiente.

En el menú emergente Pasar clave exclusiva, acepte el valor predeterminado, CODE, y asegúrese de que Numérico no está activado. El campo CODE es la clave exclusiva o clave principal de la tabla Locations. Este campo contiene un código exclusivo de tres letras para cada registro. En Mostrar, acepte el valor predeterminado para mostrar los registros de diez en diez. En Nombre de página Detalle, haga clic en Examinar; seguidamente, en el cuadro de diálogo Seleccionar archivo, vaya hasta el archivo locationDetail situado en la carpeta del sitio. Haga clic en Aceptar. Fig. 5.5 Juego de pagin<br>En el menú emergente Juego de pagin<br>En el menú emergente Juego de r<br>seleccione rs<br>Locations. En la lista C.<br>CODE y luego haga clic en el botón d<br>la lista Campos de página Maestro<br>STATE\_COUNTRY.<br>En e **Example 1988**<br> **Example 1988**<br> **Example 1988**<br> **Example 1989**<br> **Example 1989**<br> **Example 1989**<br> **Example 1989**<br> **Example 1999**<br> **Example 1999**<br> **Example 1999**<br> **Example 1999**<br> **Example 1999**<br> **Example 1999**<br> **Example 1999** 

e, estable<br>
eleccione<br>
eleccione<br>
eleccione En Campos de página Detalle, establezca los campos que deben aparecer en la página Detalle realizando una de las siguiente operaciones: En la lista Campos de página Detalle, seleccione CODE y luego haga clic en el botón de

signo menos (-). Seleccione REGION ID y luego haga clic en el botón de signo menos (-). Haga clic en Aceptar.

ii

Dreamweaver actualizará las páginas Maestro y Detalle y añadirá todos los scripts de servidor y las consultas para la página Maestro y la página Detalle. La página Maestro se actualizará. Ésta incluye una tabla para los datos de la base de datos, una tabla para navegación por la página del juego de registros y un contador de registros del juego. (-). Seleccione REGION\_ID y luego haga clic<br>
(-). Haga clic en Aceptar.<br>
r actualizará las páginas Maestro y Detalle y airvidor y las consultas para la página Maestro y la<br>
aestro se actualizará. Ésta incluye una tabla par

| <b>Rental Locations</b>                 |      |                                                                        |
|-----------------------------------------|------|------------------------------------------------------------------------|
|                                         |      |                                                                        |
|                                         |      |                                                                        |
| WINPINS CITY_NAME<br>(island-time 1/1/1 | CITY | <b>STATE COUNTRY</b><br>(rejocations.CITY) (rsLocations.STATE_COUNTRY) |

Fig. 5.6 Ejemplo de paginas maestro detalle

La página Detalle también se actualizará. Esta incluye una tabla en la que se enumeran los detalles de cada registro de la página Maestro.

|                         |                |                        | The International Car Rental Specialists |             |
|-------------------------|----------------|------------------------|------------------------------------------|-------------|
| Global                  |                | <b>Home</b>            | Customer Service                         | L'ocasione" |
| <b>Rental Locations</b> |                |                        |                                          |             |
|                         |                |                        | LOCATION_NAME {Recordset1.LOCATION_NAME} |             |
|                         | <b>ADOPESS</b> | (Recordint) AEOPESS)   |                                          |             |
|                         | CITY.          | (Recordset1.CITY)      |                                          |             |
|                         |                |                        | STATE COUNTRY (Recordiet1.STATE_COUNTRY) |             |
|                         | TELEPHONE      | (Recordset1.TELEPHONE) |                                          |             |
|                         | FAX            | (Recordset1.FAX)       |                                          |             |

Fig. 5.7 Como utilizar el recordset en dreamweaver

#### Visualizar las páginas

arriba) para copiar el archivo local en el servidor. Con el documento locationMaster aún seleccionado, presione F12 para ver la página en un nn, deberá guardar las p<br>to de la aplicación que h<br>trarían en una vez proce<br>as en un navegador. En<br>ocationDetail y elija Arc<br>el panel Sitio, seleccic<br>el botón Colocar archiv<br>el archivo local en el s<br>documento locationMast<br> A continuación, deberá guardar las páginas y visualizarlas para comprobar el funcionamiento de la aplicación que ha desarrollado. Para ver las páginas tal y como se mostrarían en una vez procesadas por el servidor, obtenga una vista previa de éstas en un navegador. En la ventana de documento, seleccione el documento locationDetail y elija Archivo > Guardar para guardar el trabajo realizado. En el panel Sitio, seleccione el documento locationDetail y luego haga clic en el botón Colocar archivos (flecha azul que señala hacia arriba) para copiar el archivo local en el servidor. En la ventana de documento, seleccione el documento locationMaster y elija Archivo > Guardar para guardar el trabajo realizado. En el panel Sitio, seleccione el documento locationMaster y luego haga clic en el botón Colocar archivos (flecha azul que señala hacia navegador. Compruebe los vínculos de la página Maestro con la página Detalle Fig. 5.6 Ejemplo de pa<br>
La página Detalle también se actualiza<br>
enumeran los detalles de cada registro de caracterista de cada registro de cada registro de cada registro de caracterista de caracterista de caracterista de c de directore REGION\_ID y luego haga clic en el botón de<br>
saga clic en Aceptar.<br>
usitzará las páginas Maestro y Detalle y añadirá todos los<br>
y les constents para la seguna Maestro y la palina Ostale.<br>
y añadir do los los co

Jesús Eduardo Lamas Rivera

gga ay isang pagkalawang pagkapang pagkapang pagkapang pagkapang pagkapang pagkapang pagkapang pagkapang pagka

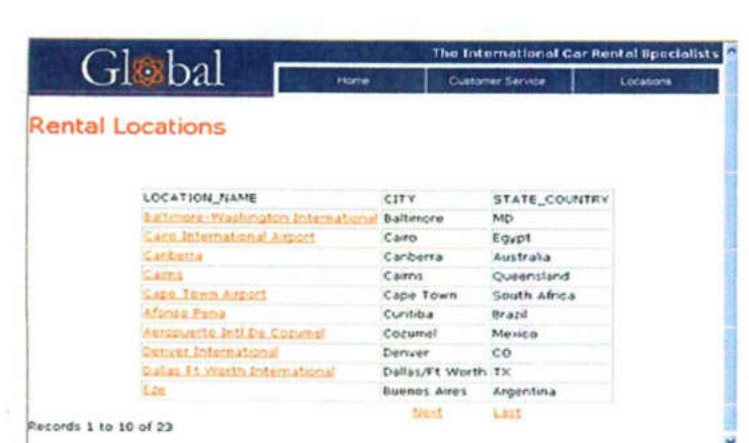

<u> 11 September - A Christian Barnett, amerikan bernama di personal di personal dengan bernama dan bernama di per</u>

Fig. 5.8 Visualización de una página dinámica

Debajo de la tabla de datos, haga clic en Siguiente para ver el siguiente grupo de diez registros. Se actualizarán la tabla de datos, la barra de navegación y el contador de registros. Haga clic en uno de los nombres de sucursales para ver la página Detalle. La página Maestro pasará la clave exclusiva al servidor, el servidor procesará la consulta y se abrirá la página Detalle con los datos correspondientes a la sucursal seleccionada. Presione el botón Locations situado en la parte superior de la página para regresar a la lista de sucursales. Cierre la ventana del navegador cuando termine de ver las páginas. **Example 12**<br> **Example 20**<br> **Example 20**<br> **Example 20**<br> **Example 20**<br> **Example 20**<br> **Example 20**<br> **Example 20**<br> **Example 20**<br> **Example 20**<br> **Example 20**<br> **Example 20**<br> **Example 20**<br> **Example 20**<br> **Example 20**<br> **Example 20** 

#### Creación de una página de inserción de registro

Este tutorial le servirá de guía para crear un formulario que inserte información<br>en una base de datos. Al crear la página de inserción, aprenderá a insertar y<br>definir campos de formulario. También aprenderá a crear un cam formulario que permite a los usuarios insertar información mediante un menú generado dinámicamente.

Puede realizar este tutorial en cualquiera de los modelos de servidor compatibles con : , ASP, ASP.NET, JSP y PHP.

Al realizar este tutorial, llevará a cabo las siguientes tareas:

- + Cree una página de inserción
- +. Añada objetos de formulario
- + Defina un comportamiento de servidor Insertar registro
- + Compruebe la página

#### Cree una página de inserción

on : , ASP, ASP.NET, JS<br>e tutorial, llevará a cabo l<br>na página de inserción<br>objetos de formulario<br>un comportamiento de se<br>uebe la página<br>**gina de inserción**<br>e va a crear permitirá al a<br>sucursales de alquiler de<br>amas Rivera La página que va a crear permitirá al administrador del sitio insertar información sobre nuevas sucursales de alquiler de vehículos en la base de datos de Global Car Rental.

Comenzará en una página parcialmente finalizada. Durante el desarrollo del tutorial, añadirá a la página objetos de formulario y contenido dinámico.

<u> a shi ne a cikin shekara ta 1970 a masara ta 1971.</u>

Comencemos seleccionando una página en la que trabajar.

Realice una de las siguientes operaciones para abrir el panel Sitio: En el grupo de paneles Archivos, haga clic en la flecha de ampliación y seleccione la ficha Sitio si no está ya seleccionada. Elija Ventana > Sitio. Presione F3.

Se abrirá el panel Sitio.

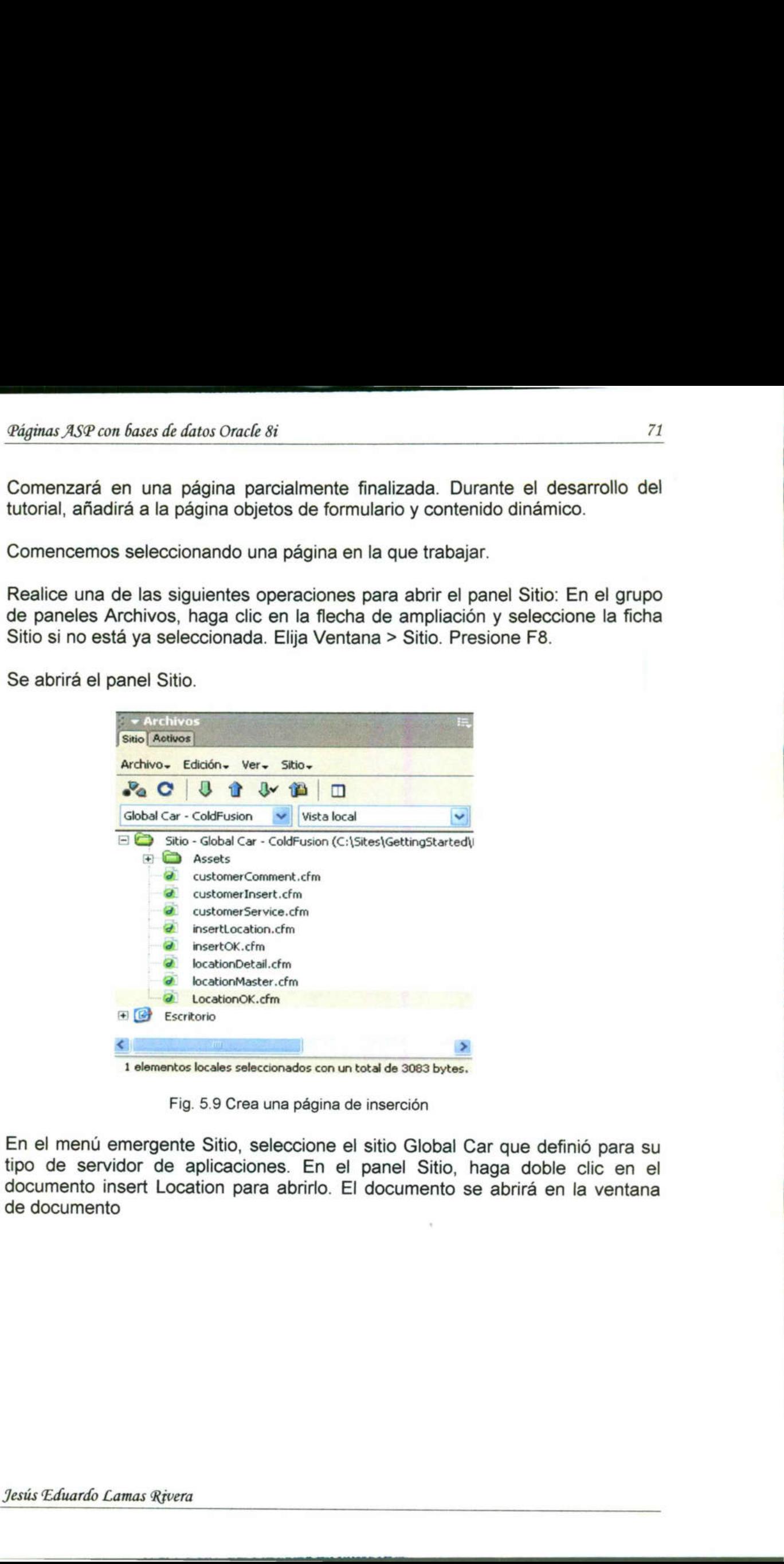

Fig. 5.9 Crea una página de inserción

O<br>
amas Rivera<br>
The Communication<br>
The Communication<br>
The Communication<br>
The Communication<br>
The Communication<br>
The Communication<br>
The Communication<br>
The Communication<br>
The Communication<br>
The Communication<br>
The Communicatio En el menú emergente Sitio, seleccione el sitio Global Car que definió para su tipo de servidor de aplicaciones. En el panel Sitio, haga doble clic en el documento insert Location para abrirlo. El documento se abrirá en la ventana de documento

J,

<u> The Communication of the Communication of the Communication of the Communication of the Communication of the Co</u>

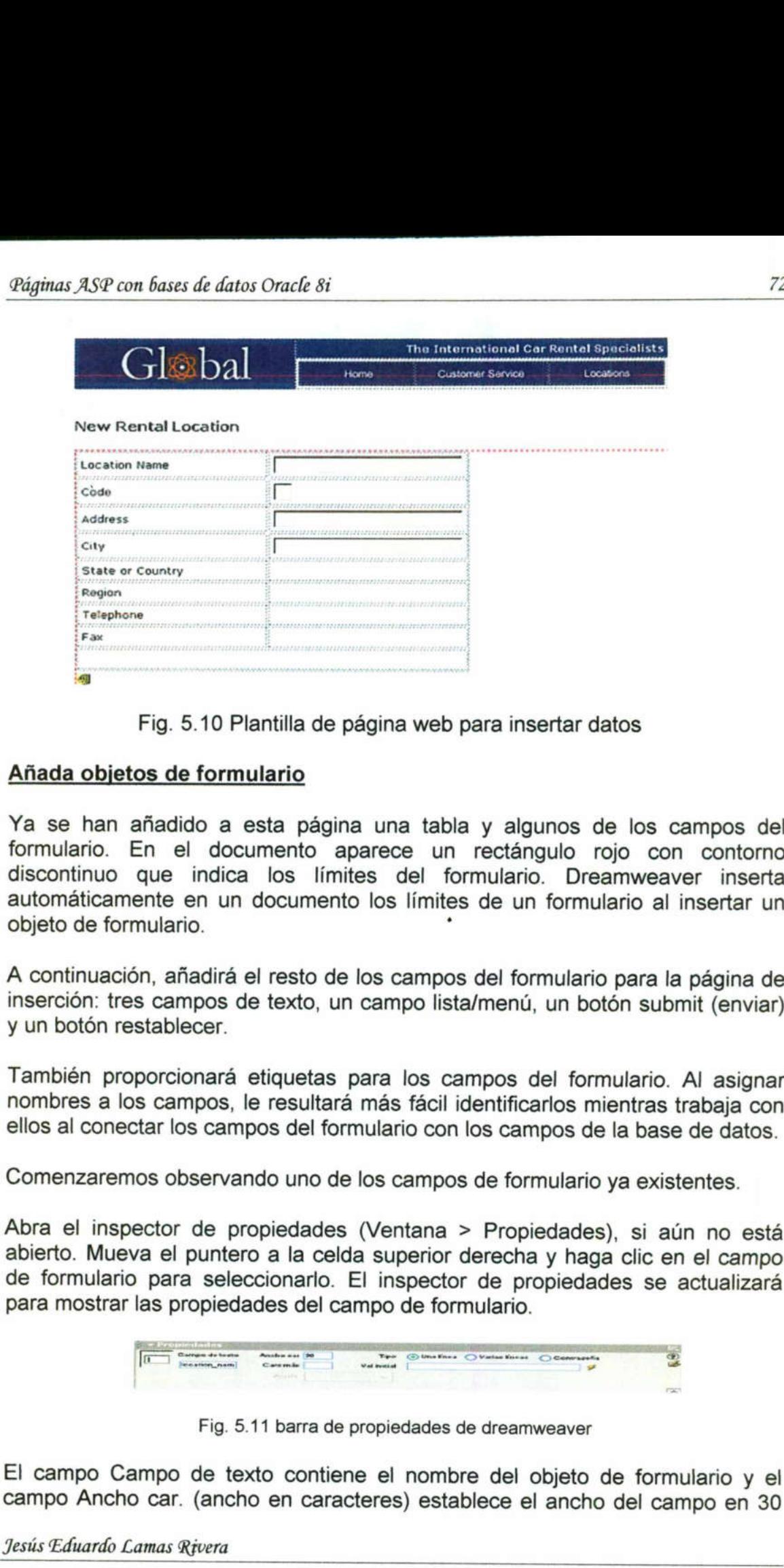

#### Fig. 5.10 Plantilla de página web para insertar datos

#### Añada objetos de formulario

Ya se han añadido a esta página una tabla y algunos de los campos del formulario. En el documento aparece un rectángulo rojo con contorno discontinuo que indica los límites del formulario. Dreamweaver inserta automáticamente en un documento los límites de un formulario al insertar un objeto de formulario.

A continuación, añadirá el resto de los campos del formulario para la página de inserción: tres campos de texto, un campo lista/menú, un botón submit (enviar) y un botón restablecer.

 nombres a los campos, le resultará más fácil identificarlos mientras trabaja con También proporcionará etiquetas para los campos del formulario. Al asignar ellos al conectar los campos del formulario con los campos de la base de datos.

Comenzaremos observando uno de los campos de formulario ya existentes.

Fig. 5.11 barra de proposadores de la conectar los campos del formula de la conectar los campos del formula de la conectar los campos del formula de la colda nulario para seleccionarlo. El postrar las propiedades del campo Abra el inspector de propiedades (Ventana > Propiedades), si aún no está abierto. Mueva el puntero a la celda superior derecha y haga clic en el campo de formulario para seleccionarlo. El inspector de propiedades se actual para mostrar las propiedades del campo de formulario.<br>
1999 - A strategia de la propiedades de la propiedades de la propiedade de la propiedade de la propiedade de

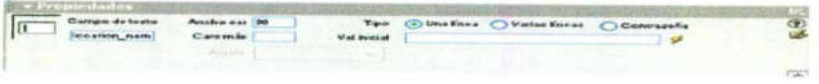

Fig. 5.11 barra de propiedades de dreamweaver

El campo Campo de texto contiene el nombre del objeto de formulario y el campo Ancho car. (ancho en caracteres) establece el ancho del campo en <sup>30</sup>

Jesús Eduardo Lamas Rivera

<u> 1980 - De Bernard Bernson, Amerikaansk filosof (d. 1980)</u>

caracteres. Deberá actualizar estos mismos dos campos en los campos de texto que añada al formulario.

En el documento, sitúe el punto de inserción en la celda de tabla situada a la derecha de la etiqueta State or Country y luego realice una de las siguientes Operaciones para insertar un campo de texto: En la barra Insertar, haga clic en la ficha Formulario y haga clic en el botón Campo de texto (el segundo por la izquierda) o arrástrelo desde la barra Insertar hasta la celda de la tabla. Elija Insertar > Objetos de formulario> Campo de texto. El objeto de formulario Campo de texto se insertará en el documento. nada al formulario.<br>
mento, sitúe el pur<br>
la etiqueta State<br>
s para insertar un d<br>
mulario y haga clic<br>
o arrástrelo desde<br>
Objetos de formul<br>
exto se insertará el<br>
mpo de texto aún<br>
state\_country en<br>
exto Ancho car. (an digitar X97 cm faus di dirato maria e sets mismos dos campos en los campos de<br>caracteres. Deberá actualizar estos mismos dos campos en los campos de<br>texto que añada al formulario.<br>En classica al formulario.<br>As recha de la

Con el campo de texto aún seleccionado, en el inspector de propiedades, introduzca state\_country en el cuadro de texto Campo de texto y 30 en el cuadro de texto Ancho car. (ancho en caracteres).

| Campo de testo | Anchoicar 30 |             | Tipo . Una linea . Varias lineas . Contraceña |  |
|----------------|--------------|-------------|-----------------------------------------------|--|
| state country  | Cars mile    | Val inicial |                                               |  |
|                | Automatic    |             |                                               |  |

Fig. 5.12 Propiedades de texto

En el documento, sitúe el punto de inserción en la celda de tabla situada a la derecha de la etiqueta Region y luego realice una de las siguientes operaciones para insertar una Lista/menú: En la categoría Formularios de la barra Insertar, haga clic en el botón Lista/menú o arrástrelo desde la barra Insertar hasta la celda de tabla. Elija Insertar > Objetos de formulario> Campo de texto. El objeto de formulario Lista/menú se insertará en el documento Fig. 5.12 Propiedades de texto<br>
nento, sitúe el punto de inserción en la celda de tabla s<br>
e la etiqueta Region y luego realice una de las<br>
s para insertar una Lista/menú: En la categoría Formula<br>
tar, haga clic en el botó

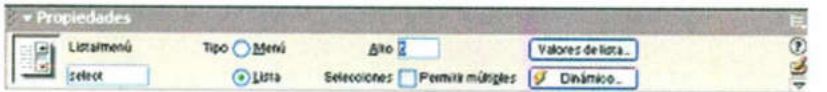

 Nombre. Los objetos Lista/menú generan su ancho en caracteres en función de En el inspector de propiedades, introduzca region\_id en el cuadro de texto la longitud del elemento más largo de la lista o menú. Un poco más adelante definiremos los elementos de menú y los valores para este campo.

> Inserte un campo de texto para Telephone y luego, en el inspector de propiedades, asígnele el nombre telephone y especifique en el campo Ancho car. (ancho en caracteres) el valor 30. Inserte un campo de texto para Fax y luego, en el inspector de propiedades, asígnele el nombre fax y especifique en el campo Ancho car. (ancho en caracteres) el valor 30. En el documento, sitúe el punto de inserción en la última celda de tabla

| Global                                               | Home      | <b>Customer Service</b> |           |
|------------------------------------------------------|-----------|-------------------------|-----------|
|                                                      |           |                         | Locations |
|                                                      |           |                         |           |
| <b>New Rental Location</b>                           |           |                         |           |
|                                                      |           |                         |           |
| <b>Location Name</b>                                 |           |                         |           |
|                                                      |           |                         |           |
| Code                                                 |           |                         |           |
| Address                                              |           |                         |           |
| 18338638686888888888888888888888                     |           |                         |           |
| City                                                 |           |                         |           |
|                                                      |           |                         |           |
| State or Country                                     |           |                         |           |
| Region                                               |           |                         |           |
|                                                      |           |                         |           |
|                                                      |           |                         |           |
|                                                      |           |                         |           |
| Telephone<br>,,,,,,,,,,,,,,,,,,,,,,,,,,,,,,,,<br>Fax | ,,,,,,,,, |                         |           |

Fig. 5.14 Plantilla de pagina web con campos de selección

Añada al formulario un botón Submit realizando una de las siguientes operaciones: En la categoría Formularios de la barra Insertar, haga clic en el botón Botón o arrástrelo desde la barra Insertar hasta la celda de tabla. Elija Insertar > Objetos de formulario> Botón. Se insertará un botón Submit (enviar) en el documento. En el inspector de propiedades, el botón ya cuenta con una etiqueta y la acción configurada es Enviar formulario Añada al formulario un botón Subi<br>operaciones: En la categoría Formulari<br>botón Botón o arrástrelo desde la bar<br>Insertar > Objetos de formulario> Botó<br>en el documento. En el inspector de p<br>etiqueta y la acción configurada e

| <b>Nombre del</b><br><b>Includes</b><br>Auto A | <b>Eliquata Ensin</b> | Assión (4) Enviar formulario ( Minguno<br>Prestable ter formulario |                   |
|------------------------------------------------|-----------------------|--------------------------------------------------------------------|-------------------|
|                                                |                       |                                                                    | $\sigma_{\rm{B}}$ |

Fig. 5.15 Propiedades del botón submit

Fig. 5.15 Propiedade<br>paso 10 para añadir otro b<br>pr para permitir al usuario resta<br>pector de propiedades, selecc<br>dro de texto Nombre del bot<br>leto y debe tener un aspecto si<br>fo Lamas Rivera  $\frac{Lamas \r{Rivera}}{Lamas \r{Rivera}}$ Repita el paso 10 para añadir otro botón al formulario. Añadirá un botón restablecer para permitir al usuario restablecer el formulario si necesita hacerlo. En el inspector de propiedades, seleccione la Acción Restablecer formulario.<br>En el cuadro de texto Nombre del botón, introduzca Reset. El formulario ya está completo y debe tener un aspecto similar a este: Fig. 5.15 Propiedades del botó<br>para añadir otro botón al<br>mitir al usuario restablecer el<br>propiedades, seleccione la A<br>xto Nombre del botón, introce<br>etener un aspecto similar a e

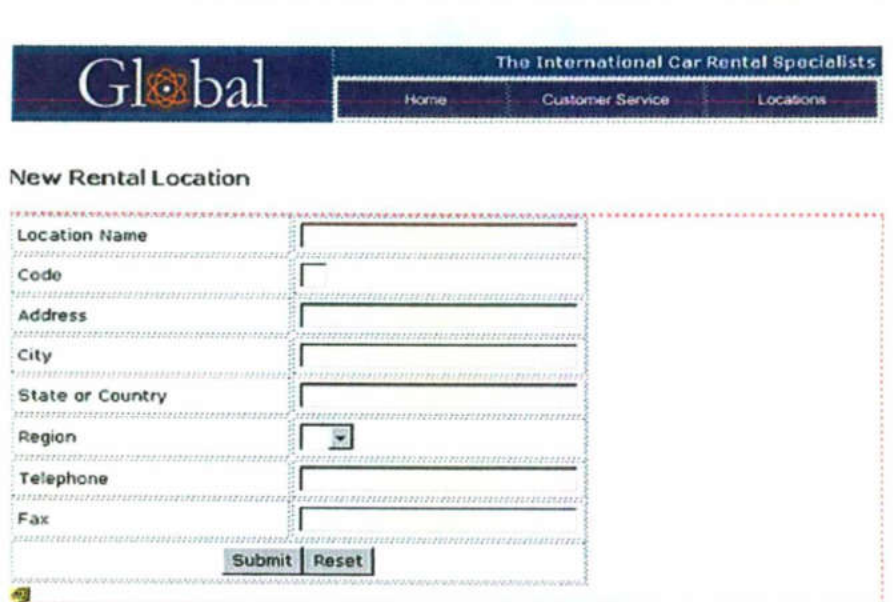

Fig. 5.16 pag web

#### Defina un comportamiento de servidor Insertar registro

Deberá utilizar un comportamiento de servidor para crear los scripts de servidor necesarios para la aplicación. Deberá crear una conexión entre los datos del campo de formulario y los de la base de datos para que, al completar el formulario y hacer clic en el botón Submit, se inserte la información en la base de datos.

En el panel Comportamientos del servidor (Ventana > Comportamientos del servidor), haga clic en el botón de signo más (+) y seleccione Insertar registro del menú emergente. Aparecerá el cuadro de diálogo Insertar registro

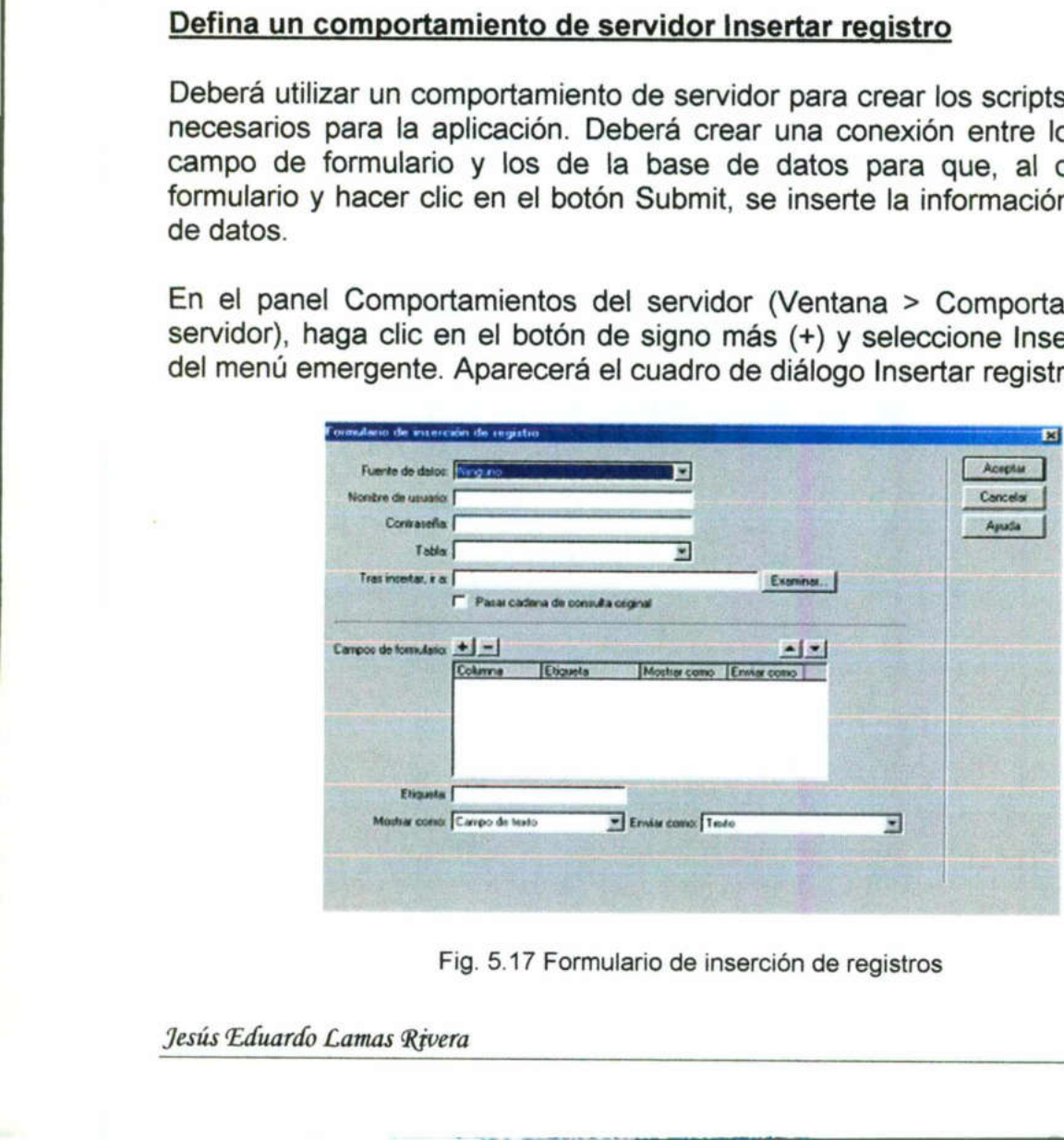

Fig. 5.17 Formulario de inserción de registros

Jesús Eduardo Lamas Rivera

1

<u> 1973 - Johann Harrison, Amerikaansk kansens om begin fan it fers</u>

En el menú emergente Fuente de datos () o Conexión (otros tipos de páginas de servidor), seleccione connGlobal. En el menú emergente Insertar en la tabla, seleccione LOCATIONS.

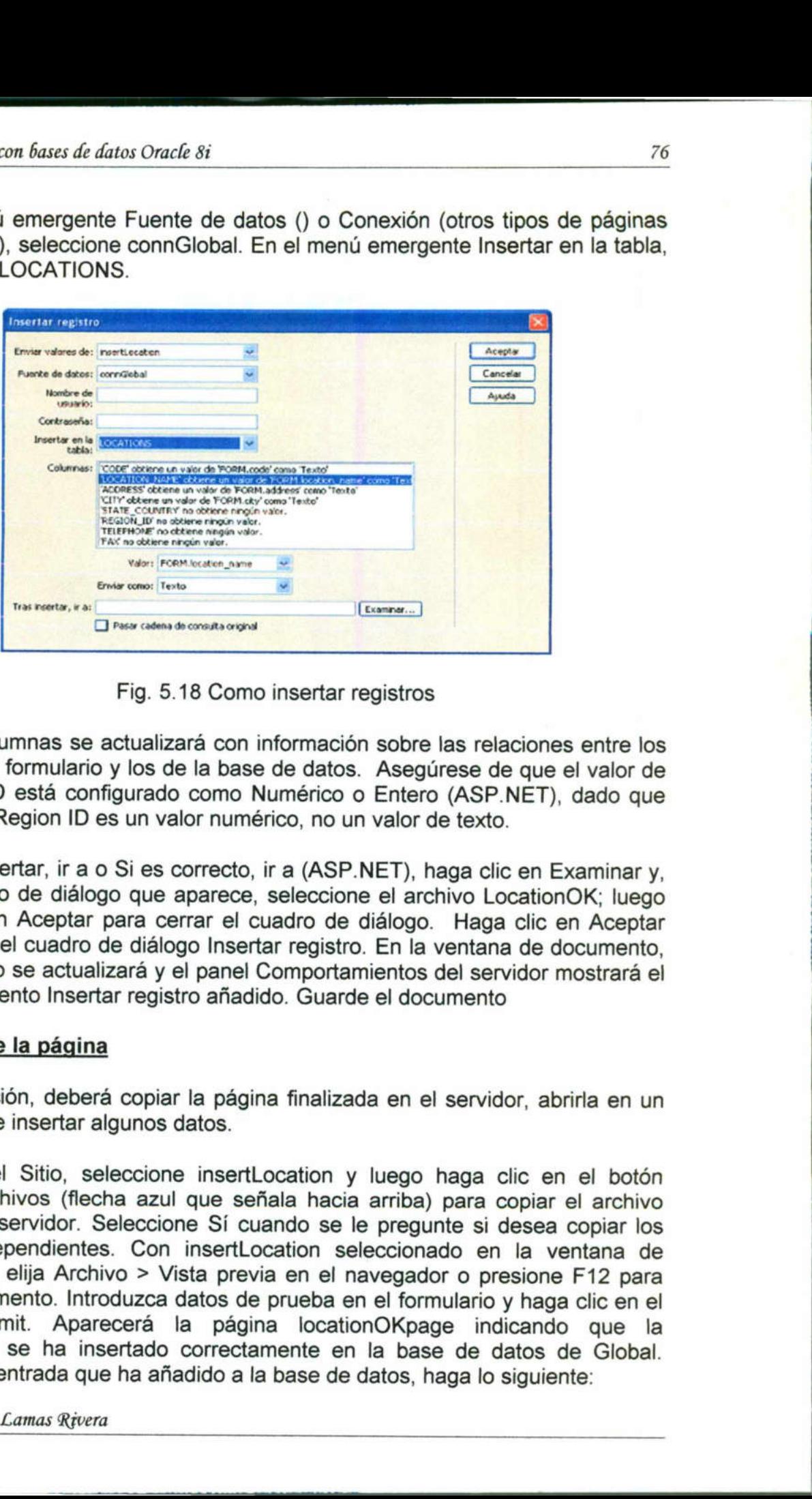

Fig. 5.18 Como insertar registros

La lista Columnas se actualizará con información sobre las relaciones entre los campos del formulario y los de la base de datos. Asegúrese de que el valor de REGION ID está configurado como Numérico o Entero (ASP.NET), dad el valor de Region ID es un valor numérico, no un valor de texto.

En Tras insertar, ir a o Si es correcto, ir a (ASP.NET), haga clic en Examinar y, en el cuadro de diálogo que aparece, seleccione el archivo LocationOK; luego haga clic en Aceptar para cerrar el cuadro de diálogo. Haga clic en Aceptar el formulario se actualizará y el panel Comportamientos del servidor mostrará el comportamiento Insertar registro añadido. Guarde el documento

#### Compruebe la página

A continuación, deberá copiar la página finalizada en el servidor, abrirla en un navegador e insertar algunos datos.

En el panel Sitio, seleccione insertLocation y luego haga clic en el botón Colocar archivos (flecha azul que señala hacia arriba) para copiar el archivo local en el servidor. Seleccione Sí cuando se le pregunte si desea co archivos dependientes. Con insertLocation seleccionado en la ventana de documento, elija Archivo > Vista previa en el navegador o presione F12 para ver el documento. Introduzca datos de prueba en el formulario y haga clic en el botón Submit. Aparecerá la página locationOKpage indicando que la información se ha insertado correctamente en la base de datos de Global. Para ver la entrada que ha añadido a la base de datos, haga lo siguiente: Fig. 5.18 Como<br>
La lista Columnas se actualizará con in<br>
campos del formulario y los de la base<br>
REGION\_ID está configurado como Nu<br>
el valor de Region ID es un valor numér<br>
En Tras insertar, ir a o Si es correcto, in<br>
en

 $\overline{a}$ 

A Eemeemeteise andere en deur de staatstand van de staatstand van de staatstand van de staatstand van de staat

En el grupo de paneles Aplicación, seleccione el panel Bases de datos. Localice la base de datos connGlobal y haga clic en el botón de signo más (+) situado delante de ésta para ampliarla. Haga clic en el botón de signo más (+) situado delante de Tables para ver las tablas de la base de datos. Haga clic con el botón derecho del ratón (Windows) o presione Control y haga clic (Macintosh) en la tabla LOCATIONS y luego elija Ver datos. Aparecerán los registros de la base de datos; el nuevo registro es la última entrada de la base de datos

<u>on the company's company's company's company's company's company's company's company's company's company's company's company's company's company's company's company's company's company's company's company's company's comp</u>

#### Aspectos básicos de las conexiones de base de datos con ASP

Una aplicación ASP debe conectar con una base de datos a través de un controlador ODBC (Controlador de conectividad de base de datos abierta, Open Database Connectivity) o de un proveedor OLE DB (Base de datos de vinculación e incrustación de objetos, Object Linking and Embedding Database). El controlador o proveedor actúa como un intérprete que permite que la aplicación Web se comunique con la base de datos. Para obtener más información sobre la función de los controladores de base de datos, consulte Interfaz con la base de datos. La siguiente tabla muestra algunos de los controladores que se pueden utilizar con bases de datos Microsoft Access, Microsoft SQL Server y Oracle:

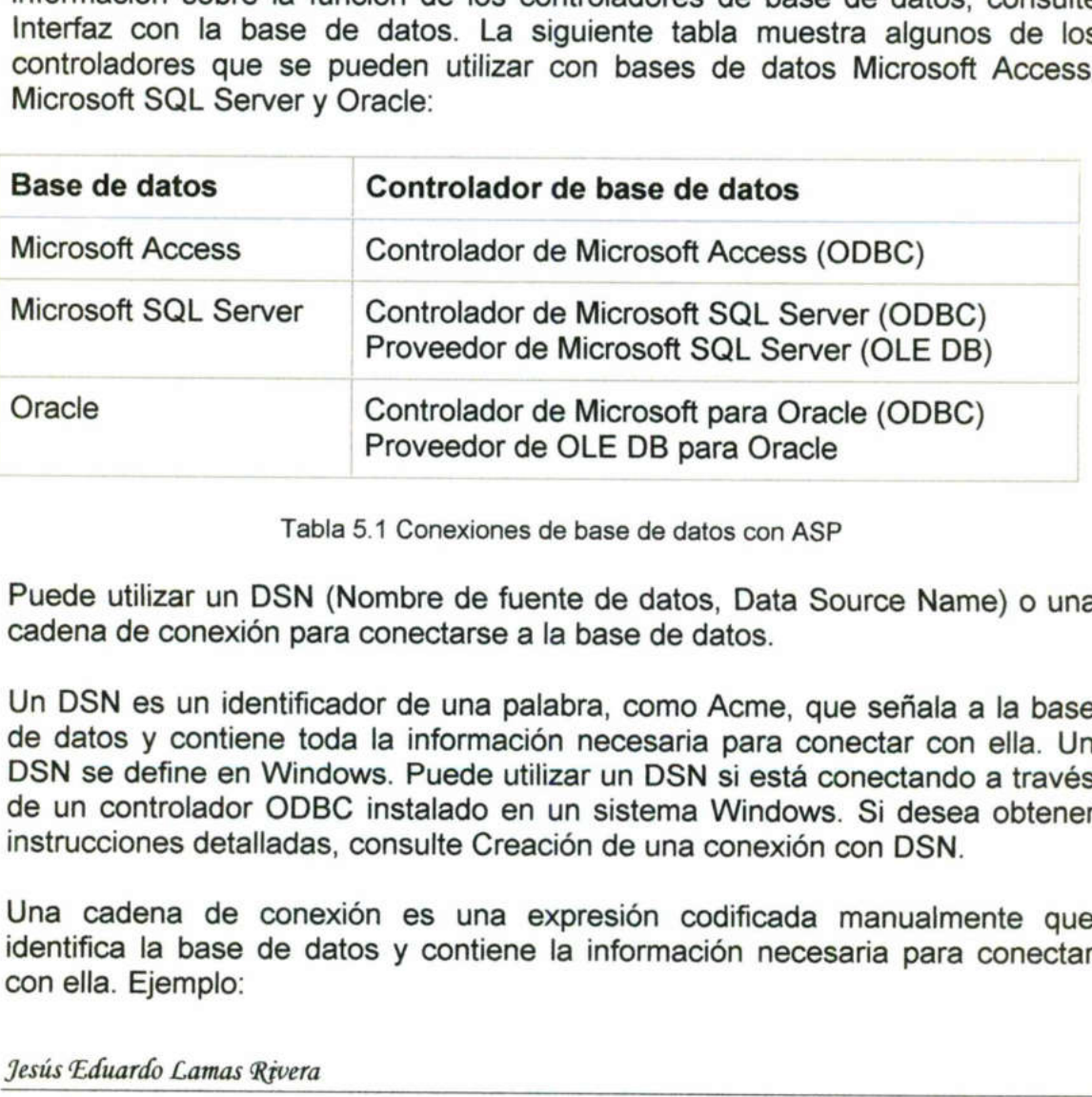

Tabla 5.1 Conexiones de base de datos con ASP

Puede utilizar un DSN (Nombre de fuente de datos, Data Source Name) o una cadena de conexión para conectarse a la base de datos.

Un DSN es un identificador de una palabra, como Acme, que señala a la base de datos y contiene toda la información necesaria para conectar con ella. Un DSN se define en Windows. Puede utilizar un DSN si está conectando a través de un controlador ODBC instalado en un sistema Windows. Si desea obtener instrucciones detalladas, consulte Creación de una conexión con DSN. Name) o una<br>ala a la base<br>con ella. Un<br>ndo a través<br>sea obtener<br>SN.<br>almente que<br>ara conectar

Una cadena de conexión es una expresión codificada manualmente que identifica la base de datos y contiene la información necesaria para conectar con ella. Ejemplo:

Driver=(SQL Server); Server=Socrates;Database=AcmeMktg; UID=wiley;PVWD=roadrunner

Debe utilizar una cadena de conexión si se conecta con la base de datos mediante uno de los siguientes elementos:

<u> De la Barca de la Barca de la Barca de la Barca de la Barca de la Barca de la Barca de la Barca de la Barca de la Barca de la Barca de la Barca de la Barca de la Barca de la Barca de la Barca de la Barca de la Barca de l</u>

- + Un proveedor OLE DB
- . Un controlador ODBC que no esté instalado en un sistema Windows

Para obtener instrucciones detalladas, consulte las siguientes secciones:

- + Creación de una conexión sin DSN
- + Conexión con una base de datos en un ISP

Nota: También puede utilizar una cadena de conexión si conecta a través de un controlador ODBC instalado en un sistema Windows, pero en tal caso, resulta más sencillo utilizar un DSN.

Puede utilizar un DSN para crear una conexión ODBC entre la aplicación Web <sup>y</sup>la base de datos. Un DSN es un nombre que contiene todos los parámetros necesarios para conectar con una base de datos ODBC concreta

#### Aspectos básicos de los DSN

Un DNS es una palabra exclusiva que identifica un grupo de parámetros de conexión de base de datos. Entre los parámetros pueden figurar el nombre del servidor, la ruta de la base de datos o el nombre de la base de datos, el controlador ODBC que se va a utilizar y el nombre de usuario y la contraseña, en caso de que sean necesarios.

Aspectos basicos de l<br>
Un DNS es una palab<br>
conexión de base de da<br>
servidor, la ruta de la<br>
en caso de que sean ne<br>
Por ejemplo, supongam<br>
denominada Precinct i<br>
acceso a la base de da<br>
contraseña "savalas7".<br>
denominado Por ejemplo, supongamos que tiene una base de datos Microsoft SQL Server denominada Precinct ubicada en un servidor llamado Kojak. Para obtener acceso a la base de datos, debe introducir el nombre de usuario "columbo" y la contraseña "savalas7". Tras utilizar estos parámetros para definir un DSN denominado ourcops, puede crear la conexión introduciendo la palabra ourcops en , en lugar de utilizar todos los demás parámetros Puede utilizar un DSN para crear una<br>y la base de datos. Un DSN es un no<br>necesarios para conectar con una base<br>**Aspectos básicos de los DSN**<br>Un DNS es una palabra exclusiva qu<br>conexión de base de datos. Entre los p<br>servido

#### Creación de una conexión utilizando un DSN local

Puede utilizar un DSN definido en un equipo local para crear una conexión de base de datos en Dreamweaver. Si desea utilizar un DSN local, el DSN debe estar definido en el equipo Windows que está ejecutando Dreamweaver.

## Para crear una conexión de base de datos con un DSN definido en el<br>equipo local: The China Coloration Contract Coloration Coloration Coloration Coloration Coloration Coloration Coloration Coloration Coloration Coloration Coloration Coloration Coloration Coloration Coloration Coloration Coloration Color

Jesús Eduardo Lamas Rivera

**Harry Common** 

r E A o 3qE E Em PEPE E E Em PEPE ECO E EM PEPE ECO EM PERE EL ESPECIO DE ESPECIO DE EL ESPECIO DE EL ESPECIO D

Defina un DSN en el equipo Windows que está ejecutando Dreamweaver. Para obtener instrucciones, consulte Creación de un DSN. Abra una página ASP en Dreamweaver y, a continuación, abra el panel Bases de datos (Ventana > Bases de datos). Dreamweaver muestra todas las conexiones definidas para el sitio. Haga clic en el botón de signo más (+) en el panel y seleccione Nombre de fuente de datos (DSN) en el menú emergente. Aparecerá el cuadro de diálogo Nombre de fuente de datos (DSN) SN en el equipo Windows q<br>
rucciones, consulte Creación<br>
rer y, a continuación, abra<br>
atos). Dreamweaver muestra<br>
clic en el botón de signo m<br>
de datos (DSN) en el mer<br>
hombre de fuente de datos (DSI<br>
Nombre de terres de d

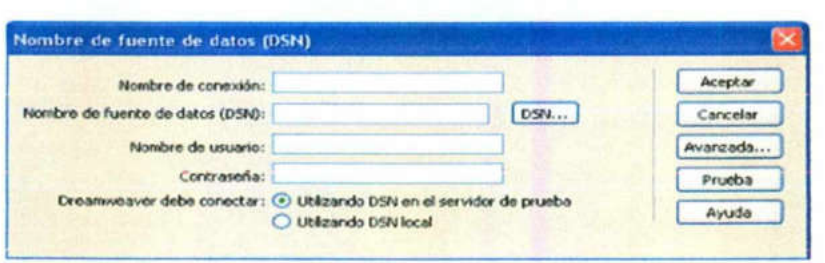

Fig. 5.19 Conexión a BD con DSN local

Introduzca un nombre para la nueva conexión. Nota: No utilice espacios ni caracteres especiales en el mismo.

En la parte inferior del cuadro de diálogo, seleccione la opción Utilizando DSN local. En el menú emergente Nombre de fuente de datos (DSN), seleccione el DSN que desee utilizar. Si desea utilizar un DSN local pero aún no lo ha definido, haga clic en DSN para abrir el Administrador de origen de datos<br>ODBC de Windows. Para obtener instrucciones, consulte Creación de una conexión con DSN. Si es preciso, complete los cuadros Nombre de usuario y Contraseña. Si lo desea, restrinja el número de elementos de la base de datos que puede recuperar Dreamweaver en tiempo de diseño haciendo clic en A más información, consulte Restricción de la información de base de datos que se muestra en Dreamweaver. Rigimar JSP con fusure dates the control of the control of the set of the control of the control of the control of the control of the control of the control of the control of the control of the control of the control of th

Nota: No puede crear un esquema o catálogo en Microsoft Access.

ación, consulte Restricción den Dreamweaver.<br>
uede crear un esquema o cat<br>
1 Prueba. Dreamweaver inte<br>
1 falla, compruebe de nue<br>
mpruebe la configuración d<br>
ar las páginas dinámicas). Ha<br>
en el panel Bases de datos<br>
2 **un** Haga clic en Prueba. Dreamweaver intentará conectar con la base de datos. Si la conexión falla, compruebe de nuevo el DSN. Si la conexión continúa fallando, compruebe la configuración de la carpeta que utiliza Dreamweaver para procesar las páginas dinámicas (consulte Especificación de dónde pueden procesarse las páginas dinámicas). Haga clic en Aceptar. La nueva conexión se muestra en el panel Bases de datos

#### Creación de una conexión utilizando un DSN remoto

de base<br>debe est<br>aplicacion<br>*Jesús Edua* Puede utilizar un DSN definido en un equipo remoto para crear una conexión de base de datos en Dreamweaver. Si desea utilizar un DSN remoto, el DSN debe estar definido en el equipo Windows que está ejecutando el servidor de aplicaciones (probablemente IS).

Jesús Eduardo Lamas Rivera

and the control of the state of the control of the control of the control of the control of the control of the

#### Para crear una conexión de base de datos con un DSN definido en un equipo remoto:

Defina un DSN en el sistema remoto que está ejecutando el servidor de aplicaciones. Para obtener instrucciones, consulte Creación de un DSN. Abra una página ASP en Dreamweaver y, a continuación, abra el panel Bases de datos (Ventana > Bases de datos). Dreamweaver muestra todas las conexiones definidas para el sitio. Haga clic en el botón de signo más (+) en el panel y seleccione Nombre de fuente de datos (DSN) en el menú emergente. Aparecerá el cuadro de diálogo Nombre de fuente de datos (DSN). Introduzca un nombre para la nueva conexión. n de base de datos con un DSN definido en un<br>a remoto que está ejecutando el servidor de aplicaciones<br>consulte Creación de un DSN. Abra una página ASP<br>intinucion, abra el panel Bases de datos (Ventana ><br>exercementar botas

Nota: No utilice espacios ni caracteres especiales en el mismo.

En la parte inferior del cuadro de diálogo, seleccione la opción Utilizando DSN en el servidor de prueba. Los usuarios de Macintosh pueden pasar por alto este paso porque todas las conexiones de base de datos utilizan DSN en el servidor de aplicaciones.

Introduzca el DSN. Puede hacer clic en el botón DSN para conectar con el servidor y elegir uno de los DSN definidos en él. Para obtener más información, consulte Configuración de las opciones del cuadro de diálogo Seleccionar ODBC DSN.

en el servidor de prueba. Los usua<br>paso porque todas las conexiones<br>de aplicacions.<br>Introduzca el DSN. Puede hacer<br>servidor y elegir uno de los DSN consulte Configuración de las o<br>COBC DSN.<br>Si es preciso, complete los cuad Si es preciso, complete los cuadros Nombre de usuario y Contraseña. Si lo desea, restrinja el número de elementos de la base de datos que puede recuperar Dreamweaver en tiempo de diseño haciendo clic en Avanzada e introduciendo un esquema o nombre de catálogo. Para obtener más información, consulte Restricción de la información de base de datos que se muestra en Dreamweaver. lntroduzca el DSN. Puede hacer clic eservidor y elegir uno de los DSN definideonsulte Configuración de las opcion<br>ODBC DSN.<br>Si es preciso, complete los cuadros N<br>desea, restrinja el número de elementecuperar Dreamweaver en

Nota: No puede crear un esquema o catálogo en Microsoft Access.

Haga clic en Prueba. Dreamweaver intentará conectar con la base de datos. Si falla la conexión, compruebe de nuevo el DSN. Si la conexión continúa fallando, compruebe la configuración de la carpeta que utiliza Dreamweaver para procesar las páginas dinámicas (consulte Especificación de dónde pueden procesarse las páginas dinámicas). Haga clic en Aceptar. La nueva conexión se muestra en el panel Bases de datos

#### Creación de una conexión sin DSN

Puede utilizar una conexión sin DSN para crear una conexión ODBC u OLE DB entre la aplicación Web y la base de datos.

Para crear la conexión, se utiliza una cadena de conexión. Una cadena de conexión combina toda la información que la aplicación Web del servidor

<u> 1944 - An Dùbhlachd ann an Dùbhlachd ann an Dùbhlachd ann an Dùbhlachd ann an Dùbhlachd ann an Dùbhlachd ann </u>

necesita para conectar con la base de datos. Dreamweaver inserta esta cadena en los scripts del lado del servidor de la página que el servidor de aplicaciones procesará posteriormente.

A continuación se ofrece un ejemplo de cadena de conexión:

Driver=(Microsoft Access Driver (\*.mdb)); DBQ=C:\Inetpub\wwwroot\Academy\curriculum.mdb

He aquí un segundo ejemplo:

Driver={SQL Server}; Server=Socrates; Database=MedCenter; UID=mwelby; PWD=realme

#### Creación de una conexión de base de datos con una cadena de conexión

Puede utilizar una cadena de conexión para crear una conexión de base de datos entre la aplicación Web y la base de datos.

de datos (vendario de finidas para é<br>
más (+) del panel y sele<br>
menú emergente. Aparece<br>
personalizada como se mue<br>
de menú emergente. Aparece<br>
personalizada como se mue<br>
de menú emergente.<br>
de menú emergente.<br>
de menúra d Abra una página ASP en Dreamweaver y, a continuación, abra el panel Bases de datos (Ventana > Bases de datos). Dreamweaver muestra todas las conexiones definidas para el sitio, si las hubiera. Haga clic en el botón de signo más (+) del panel y seleccione Cadena de conexión personalizada en el menú emergente. Aparecerá el cuadro de diálogo Cadena de conexión personalizada como se muestra a continuación. Abra una página ASP en Dreamweave<br>de datos (Ventana > Bases de dat<br>conexiones definidas para el sitio, si las<br>más (+) del panel y seleccione Cad<br>menú emergente. Aparecerá el cuad<br>personalizada como se muestra a contin<br>cons e dates oracle 8i<br>
atar con la base de datos. Dreamweaver inserta esta cadena<br>
do del servidor de la página que el servidor de aplicaciones<br>
renete.<br>
rece un ejemplo de cadena de conexión:<br>
reconces Drive (\*. mdb);<br>
vervoc

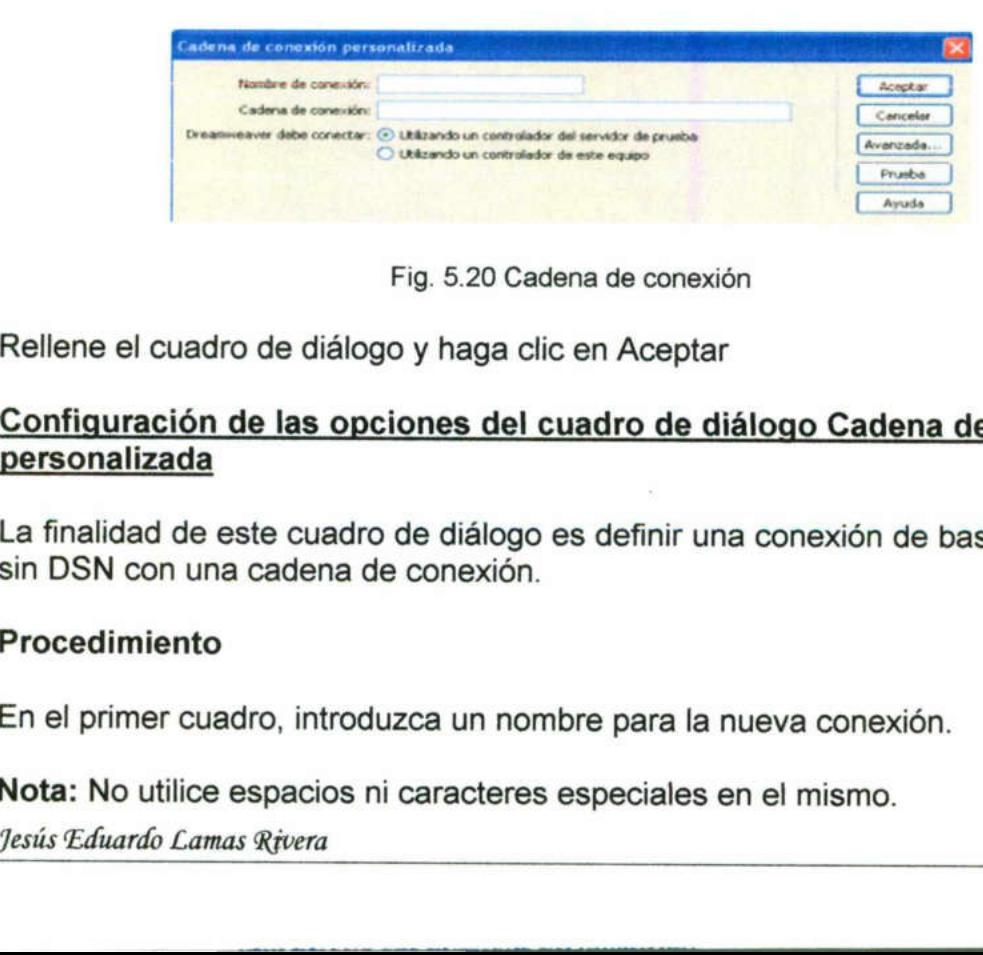

Fig. 5.20 Cadena de conexión

Rellene el cuadro de diálogo y haga clic en Aceptar

### Configuración de las opciones del cuadro de diálogo Cadena de conexión<br>personalizada

La finalidad de este cuadro de diálogo es definir una conexión de base de datos sin DSN con una cadena de conexión.

#### Procedimiento

En el primer cuadro, introduzca un nombre para la nueva conexión.

Nota: No utilice espacios ni caracteres especiales en el mismo.

Jesús Eduardo Lamas Rivera

<u> 1977 - Paul Sila Banjaran (Banjaran Jawa) a San Tanggaran Ing Pangangang Banjaran Ing Panganggaran San Tanggaran</u>

En el segundo cuadro, introduzca una cadena de conexión con la base de datos. Si no especifica un proveedor OLE DB en la cadena de conexión (es decir, si no incluye un parámetro Provider o de proveedor) ASP utilizará automáticamente el proveedor OLE DB para controladores ODBC. En dicho caso, deberá especificar un controlador ODBC adecuado para la base de datos. Si el servidor en el que se encuentra el sitio es de un ISP y desconoce la ruta completa de la base de datos, utilice el método MapPath del objeto de servidor ASP en la cadena de conexión. Para obtener más información, consulte Conexión con una base de datos en un ISP.  $\frac{\partial \phi_{\text{prior}}}{\partial x}$  as a factor of the dialog conde of the section on a base deconstraints. En el segundo cuadro, introducca una cadena de conexión con la base de dialos. Si no especifica un proveedor OLE DB en la cadena

Si el controlador de base de datos especificado en la cadena de conexión no está instalado en el mismo equipo que Dreamweaver, seleccione la opción Utilizando un controlador del servidor de prueba. Los usuarios de Macintosh pueden omitir este paso ya que todas las conexiones de base de datos utilizan el servidor de aplicaciones.

Si lo desea, restrinja el número de recuperar Dreamweaver en tiem<br>introduciendo un esquema o<br>información, consulte Restricción<br>muestra en Dreamweaver.<br>**Nota:** No puede crear un esquema<br>Haga clic en Prueba. Dreamweaver<br>fall Si lo desea, restrinja el número de elementos de la base de datos que puede recuperar Dreamweaver en tiempo de diseño haciendo clic en Avanzada e introduciendo un esquema o nombre de catálogo. Para obtener más información, consulte Restricción de la información de base de datos que se muestra en Dreamweaver.

Nota: No puede crear un esquema o catálogo en Microsoft Access.

Haga clic en Prueba. Dreamweaver intentará conectar con la base de datos. Si falla la conexión, compruebe de nuevo la cadena de conexión. Si la conexión continúa fallando, compruebe la configuración de la carpeta que utiliza Dreamweaver para procesar las páginas dinámicas (consulte Especificación de dónde pueden procesarse las páginas dinámicas). Haga clic en Aceptar

#### Cómo escribir una cadena de conexión

Una cadena de conexión combina toda la información que la aplicación Web del servidor necesita para conectar con la base de datos. Dreamweaver inserta esta cadena en los scripts del lado del servidor de la página que el servidor de aplicaciones procesará posteriormente.

Una cadena de conexión para bases de datos Microsoft Access y SQL Server consta de una combinación de los siguientes parámetros separados por punto y coma:

Provider (proveedor) especifica el proveedor OLE DB para la base de datos. Por ejemplo, a continuación se incluyen parámetros para proveedores OLE DB comunes para bases de datos Access, SQL Server y Oracle, respectivamente:

Provider=Microsoft. Jet. OLEDB.4.0;... Provider=SQLOLEDB:...

Jesús Eduardo Lamas Rtvera

Provider=OraOLEDB:...

<u>in die Karl von der Staat van die Berger van die Berger van die Berger van die Berger van die Berger van die B</u>

Para conocer el valor del parámetro de su proveedor OLE DB, consulte la documentación del fabricante o pregunte al administrador del sistema.

Si no incluye el parámetro Provider, se utilizará el proveedor OLE DB predeterminado para ODBC y deberá especificar un controlador ODBC adecuado para la base de datos.

Driver (controlador) especifica el controlador ODBC que se utilizará si no se especifica un proveedor OLE DB para la base de datos.

Server (servidor) especifica el servidor que aloja la base de datos SQL Server si la aplicación Web se ejecuta en un servidor distinto.

Database (base de datos) es el nombre de una base de datos SQL Server.

DBQ es la ruta de una base de datos basada en archivos, como, por ejemplo, una base de datos creada en Microsoft Access. La ruta es la existente en el servidor que aloja el archivo de base de datos. UID especifica el nombre del usuario. PWD especifica la contraseña del usuario. DSN es el nombre de la fuente de datos, en el caso de que se utilice. En función de cómo defina el DSN en el servidor, podrá omitir los demás parámetros de la cadena de conexión. Por ejemplo, DSN=Results puede ser una cadena de conexión válida si define el resto de los parámetros al crear el DSN (consulte Creación de un DSN). La contra de una base de datos creada en Microsoi<br>servidor que aloja el archivo de base ce datos creada en Microsoi<br>servidor que aloja el archivo de base cusuario. **PWD** especifica la contraseña<br>fuente de datos, en el cas ers de datas Onade 8 it is a provoedor OLE DB, consulte la Bibliotica.<br>EDB:...<br>
u valor del parámetro de su provoedor OLE DB, consulte la<br>
el fabricante o pregunte al administrador de sistema.<br>
para ODBC y deberá especific

Es posible que las cadenas de conexión para otros tipos de bases de datos no utilicen los parámetros enumerados más arriba o, en caso de hacerlo, llamen a los parámetros o los utilicen de forma distinta. Para obtener más información, consulte la documentación del fabricante de la base de datos o pregunte al administrador del sistema.

 A continuación se ofrece un ejemplo de cadena de conexión que crea una conexión ODBC con una base de datos Access denominada trees mdb:

> Driver=(Microsoft Access Driver (\*.mdb)); DBQ=C:\Inetpub\wwwroot\Research\trees.mdb

A continuación se ofrece un ejemplo de cadena de conexión que crea una conexión OLE DB con una base de datos SQL Server denominada Mothra ubicada en un servidor llamado Gojira:

Provider=SQLOLEDB;Server=Gojira;Database=Mothra;UID=ismith; PWD=orlando8

Jesús Eduardo Lamas Rivera

1

#### Creación de una conexión OLE DB

Puede utilizar un proveedor OLE DB para comunicar con la base de datos. La creación de una conexión OLE DB directa puede mejorar la velocidad de la conexión mediante la eliminación de la capa ODBC entre la aplicación Web y la base de datos. Utilizando un proveedor OLE DB específico para base de datos, elimina el intermediario ODBC.

Si no especifica un proveedor OLE DB para la base de datos, ASP utilizará el proveedor OLE DB predeterminado para controladores ODBC para comunicar con un controlador ODBC que, a su vez, comunica con la base de datos.

OLE DB está disponible sólo con Windows NT, 2000 o XP.

<u>Bangaro <del>Ca</del>pitang Pangalang Kabupatèn I</u>ng Kabupatèn Ing Kabupatèn I

Existen distintos proveedores OLE DB para las distintas bases de datos. Puede obtener proveedores OLE DB para Microsoft Access y SQL Server descargando e instalando los paquetes Microsoft Data Access Components (MDAC) 2.5 y 2.6 en el equipo Windows que está ejecutando !IS o PWS (cuando sea pertinente). Puede descargar gratuitamente los paquetes MDAC del sitio Web de Microsoft. a controladores ODBC para comunicar<br>comunica con la base de datos.<br>ws NT, 2000 o XP.<br>Inficresoft Access y SQL Server<br>Microsoft Data Access Components<br>SMICrosoft Data Access Components<br>ows que está ejecutando IIS o PWS<br>gar

Nota: Instale MDAC 2.5 antes de instalar MDAC 2.6.

Puede descargar proveedores OLE DB para bases de datos Oracle9i y Oracle8i del sitio Web de Oracle (es preciso registrarse).

En , una conexión OLE DB se crea mediante la inclusión de un parámetro Provider (proveedor) en una cadena de conexión. Por ejemplo, a continuación se incluyen parámetros para proveedores OLE DB comunes para bases de datos Access, SQL Server y Oracle, respectivamente:

Provider=Microsoft. Jet. OLEDB.4.0;... Provider=SQLOLEDB:... Provider=OraOLEDB....

Para conocer el valor del parámetro de su proveedor OLE DB, consulte la documentación del fabricante o pregunte al administrador del sistema

#### Utilización de una ruta virtual para conectar con una base de datos

Para escribir una cadena de conexión sin DSN en un archivo de base de datos situado en un servidor remoto, debe conocer la ruta física del archivo. Por ejemplo, he aquí una cadena de conexión sin DSN típica para una base de datos Microsoft Access: (in the sea perfinente). Puede descalar (cuando sea perfinente). Puede descalar del sitio Web de Microsoft.<br> **Nota:** Instale MDAC 2.5 antes de instalar Puede descalar del sitio Web de Microsoft.<br> **Nota:** Instale MDAC 2.5 a

Driver=(Microsoft Access Driver (\*.mdb)); DBQ=c:\Inetpub\wwwroot\accounts\users\jsmith\data\statistics.mdb

Jesús Eduardo Lamas Rivera

<u> 1980 - Jan James Barnett, de american de la componentación de la componentación de la componentación de la c</u>

Si no conoce la ruta física de sus archivos en el servidor remoto, puede obtener la ruta utilizando el método MapPath de su cadena de conexión.

#### Para crear una conexión sin DSN con el método MapPath:

Cargue el archivo de base de datos en el servidor remoto. Anote su ruta virtual, como por ejemplo /jsmith/data/statistics.mdb. Abra una página ASP en Dreamweaver y, a continuación, abra el panel Bases de datos (Ventana > Bases de datos). Dreamweaver muestra todas las conexiones definidas para el sitio. Haga clic en el botón de signo más (+) del panel y seleccione Cadena de conexión personalizada en el menú emergente. Introduzca un nombre para la nueva conexión. magnes *XSP* con kuss de dato Onte 6 if<br>Si no conoce la ruta física de sus archivos en el servidor remoto, puede obtene<br>la ruta utilizando el método MapPath de su cadena de conexión.<br>la ruta utilizando el método MapPath de

Nota: No utilice espacios ni caracteres especiales en el mismo.

Escriba la cadena de conexión y utilice el método MapPath para proporcionar el parámetro DBQ. Suponga que la ruta virtual de su base de datos Microsoft Access es /jsmith/data/statistics.mdb. La cadena de conexión puede expresarse como se indica a continuación si utiliza el lenguaje de scripts VBScript:

"Driver=(Microsoft Access Driver (\*. mdb));DBQ=" 8 Server.MapPath= ("/jsmith/data/statistics.mdb")

El carácter ampersand (8) se utiliza para concatenar (combinar) dos cadenas. La primera cadena va entre comillas y la segunda la devuelve la expresión Server.MapPath. Al combinar dos cadenas, se crea la siguiente cadena:

Driver=(Microsoft Access Driver (\*.mdb)); = DBQ=C:\Inetpub\wwwroot\accounts\users\jsmith\data\statistics.mdb

Si utiliza JavaScript, la expresión es idéntica excepto en que el signo que se utiliza para concatenar dos cadenas es el más (+) en lugar del ampersand (8.):

"Driver={Microsoft Access Driver (\*.mdb)};DBQ=" + Server.MapPath¬ ("/jsmith/data/statistics.mdb")

Seleccione la opción Utilizando un controlador del servidor de prueba. Los usuarios de Macintosh pueden omitir este paso ya que todas las conexiones de base de datos utilizan el servidor de aplicaciones. Haga clic en Prueba.

VBScript:<br>
"Driver={Microsoft Acc<br>
("/jsmith/data/statistics<br>
El carácter ampersand (&) se<br>
La primera cadena va entre<br>
Server.MapPath. Al combinar<br>
Driver={Microsoft Acce<br>
DBQ=C:\Inetpub\wwwr<br>
Si utiliza JavaScript, la ex Dreamweaver intentará conectar con la base de datos. Si falla la conexión, compruebe de nuevo la cadena de conexión. Si la conexión sigue fallando, póngase en contacto con el ISP para comprobar si el controlador de base de servidor remoto. Compruebe asimismo que el ISP tiene la versión más reciente del controlador. Por ejemplo, una base de datos creada en Microsoft Access <u> The Common Second Common Second Common Second Common Second Common Second Common Second Common Second Common Second Common Second Common Second Common Second Common Second Common Second Common Second Common Second Common</u>

2000 no funciona con Microsoft Access Driver 3.5. Necesita Microsoft Access Driver 4.0 o una versión posterior. Haga clic en Aceptar.

La nueva conexión se muestra en el panel Bases de datos. Actualice la conexión de base de datos de las páginas dinámicas existentes y utilice la nueva conexión con las páginas que cree. Para actualizar la conexión de una página dinámica, abra la página en Dreamweaver, haga doble clic en el nombre del juego de registros en el panel Vinculaciones o en el panel Comportamientos del servidor y seleccione la conexión que acaba de crear en el menú emergente Conexión *s data Data California*<br>
som Microsoft Access Driver 3.5. Necesita Microsoft Access<br>
sión posterior. Haga cilc en Aceptar.<br>
se muestra en el panel Bases de datos. Actualice la<br>
las páginas que cree. Para actualizar la con

#### Aspectos básicos de las rutas físicas y virtuales

Después de cargar los archivos en un servidor remoto mediante Dreamweaver, los archivos residen en una carpeta en el árbol local de directorios del servidor. Por ejemplo, en un servidor que ejecute Microsoft IIS, la ruta de la página principal podría ser la siguiente:

c:\Inetpub\wwwroot\accounts\users\jsmith\index.htm

Esta ruta se conoce como la ruta física del archivo.

No obstante, el URL para abrir el archivo no utiliza la ruta física. Utiliza el nombre del servidor o dominio seguido de una ruta virtual, como en el siguiente ejemplo:

www.plutoserve.com/jsmith/index.htm

La ruta virtual, /jsmith/index.htm, sustituye a la ruta física, c:\Inetpub\wwwroot\accounts\users\jsmith\index.htm

#### Localización de una ruta física de archivo con la ruta virtual

Si trabaja con un ISP, no siempre conocerá la ruta física de los archivos que cargue. Los ISP suelen proporcionarle un servidor FTP, posiblemente un directorio de servidor y un nombre de conexión y la contraseña. Los ISP también especifican un URL para ver las páginas en Internet, como por ejemplo www.plutoserve.com/jsmith/. c:\lnetpub\wwwroot\accounts\users\jsminmeleft<br>Esta ruta se conoce como la ruta física (<br>No obstante, el URL para abrir el arc<br>nombre del servidor o dominio seguido<br>ejemplo:<br>www.plutoserve.com/jsmith/index.htm<br>La ruta virtu e conoce como la ruta física del archivo.<br>
te, el URL para abrir el archivo no utilis<br>
servidor o dominio seguido de una ruta v<br>
serve.com/jsmith/index.htm<br>
virtual, /jsmith/index.htm<br>
virtual, /jsmith/index.htm<br>
serve.com

Si conoce el URL, puede obtener la ruta virtual del archivo (es la ruta que sigue al nombre de servidor o de dominio en un URL). Una vez conoce la ruta virtual, puede obtener la ruta física del archivo en el servidor mediante el método MapPath.

Entre otras cosas, el método MapPath toma la ruta virtual como un argumento y devuelve la ruta física y el nombre del archivo. He aquí la sintaxis del método:

the contract of the contract of the contract of

<u>III di kacamatan Manazarta (Manazarta di Kacamatan Indonésia) di Kacamatan Indonésia (Manazarta di Kacamatan I</u>

Server.MapPath("/virtualpath")

Suponga que /jsmith/index.htm es una ruta virtual de archivo. La siguiente expresión devolverá su ruta física:

Server.MapPath("/jsmith/index.htm")

Puede experimentar con el método MapPath como se explica a continuación.

Abra una página ASP en Dreamweaver y cambie a la vista Código (Ver > Código).

Introduzca la siguiente expresión en el código de la página HTML.

<%Response.Write(stringvariable)%>

Utilice el método MapPath para obtener un valor para el argumento stringvariable. He aquí un ejemplo:

<% Response.Write(Server.MapPath("/¡smith/index.htm")) %>

Cambie a la vista Diseño (Ver > Diseño) y active Live Data (Ver > Live Data) para ver la página. La página muestra la ruta física del archivo en el servidor de aplicaciones. Utilizando el ejemplo tratado en esta sección, la página muestra la siguiente ruta física:

c:\Inetpub\wwwroot\accounts\users\jsmith\index.htm

Para obtener más información sobre el método MapPath, consulte la documentación en línea que viene con Microsoft IIS o PWS

#### Creación de la página de búsqueda

Una página de búsqueda en la Web normalmente contiene campos de el usuario hace clic en el botón Buscar del formulario, se envían los parámetros resultados residente en el servidor, no la página de búsqueda del navegador, de búsqueda a la página de resultados residente en el servidor. La página de es la responsable de recuperar los registros de la base de datos. Rignar XSP con fass de daru Orace 81<br>
Server MapPath("/virtualpath")<br>
Server MapPath("/virtualpath")<br>
Supporg a que *i* familithindex.htm es una ruta virtual de archivo. La siguiente<br>
supporg a que *i* familithindex.htm es

Para comenzar con esta parte de la aplicación Web, cree dos páginas: una página de búsqueda que permita a los usuarios introducir parámetros de Puede incluso combinar las dos páginas en una sola. Como mínimo, la página de búsqueda debe incluir un formulario HTML con un botón Enviar.

#### Para añadir un formulario HTML a una página de búsqueda:

Jesús Eduardo Lamas Rívera

<u>general mars por son and the collection of the collection of the collection of</u>

Abra la página de búsqueda y seleccione Formulario del menú Insertar. Se creará un formulario vacío en la página. Quizá deba activar los elementos invisibles (Ver > Ayudas visuales > Elementos invisibles) para ver los límites del formulario, que se representan por medio de líneas rojas finas. Añada objetos de formulario para que los usuarios introduzcan sus parámetros de búsqueda eligiendo Objetos de formulario del menú Insertar. Entre los objetos de formulario figuran los campos de texto, los menús de listas, las casillas de verificación y los botones de opción. Puede añadir tantos objetos de formulario como desee para ayudar a los usuarios a definir búsquedas precisas. No obstante, recuerde que cuanto mayor sea el número de parámetros de búsqueda de la página de búsqueda, más compleja será la declaración SQL. Para obtener más información sobre objetos de formulario, consulte Creación de formularios interactivos.

Añada al formulario un botón Enviar (Insertar > Objetos de formulario > Botón). Si lo desea, cambie la etiqueta del botón Enviar. Para ello, seleccione el botón, abra el inspector de propiedades (Ventana > Propiedades) e introduzca un nuevo valor en el cuadro Etiqueta. Por ejemplo, este es el inspector de propiedades de un botón con la etiqueta "buscar":

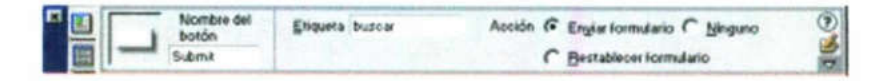

Fig 5.21 propiedades de edición

A continuación, deberá indicar al formulario el lugar al que debe enviar los parámetros de búsqueda cuando el usuario haga clic en el botón Enviar. Seleccione el formulario eligiendo la etiqueta <form> en el selector de etiquetas que se encuentra en la parte inferior de la ventana de documento, como se muestra en la imagen

<br/>tbody> <table> <tr> <tr> <td> <table> <tr> <td><table> <tr>

Fig. 5.22propiedades de las paginas web

En el cuadro Acción del inspector de propiedades del formulario, introduzca el nombre del archivo de la página de resultados que llevará a cabo la búsqueda en la base de datos. En el menú emergente método, elija uno de los siguiente métodos para determinar cómo debe enviar los datos el formulario al servidor. GET envía los datos del formulario añadiéndolos al URL como una cadena de consulta. Dado que los URL están limitados a 8.192 caracteres, no utilice el método GET con formularios largos. POST envía los datos del formulario en el cuerpo de un mensaje. Default usa el método predeterminado del navegador (generalmente, GET). Ya ha terminado la página de búsqueda. A continuación deberá crear la página de resultados Some del inspector de propiedades (Ve<br>
abra el inspector de propiedades (Ve<br>
nuevo valor en el cuadro Etiqueta.<br>
propiedades de un botón con la etiqueta.<br>
Fig 5.21 propied<br>
A continuación, deberá indicar al form<br>
prametro ppiedades) e introduzca un<br>
enternacio Chienes Chienes Chienes Chienes Chienes Chienes Chienes Chienes Chienes Chienes Chienes Chienes and due debe enviar los a clic en el botón Enviar.<br>
en el selector de etiquetas ana de

Jesús Eduardo Lamas Rivera

#### Creación de la página de resultados

ie wykony wyspostanie wyspostanie pod podziała na przez podstawie wyspostanie wyspostanie wyspostanie wyspostan

Después de que el usuario introduzca los parámetros de búsqueda, la aplicación deberá recuperar los registros de la base de datos. Esta tarea la realiza la página de resultados.

<u> a shi ne a shekara na matsayin a shekara ta 1990 a shekara ta 1991 a shekara ta 1991 a shekara ta 1991 a shekara t</u>

Estas son las tareas que realiza una página de resultados:

- Obtiene los parámetros de búsqueda de la página de búsqueda.
- Conecta con la base de datos y busca registros.
- Crea un juego de registros a partir de los registros encontrados.
- Muestra el contenido del juego de registros.

Si la página de resultados sólo tiene un parámetro de búsqueda (un solo campo de texto, por ejemplo), podrá crear la página de resultados sin consultas ni variables SQL. Lo único que tendrá que hacer es crear un juego de registros y después añadir un filtro para excluir registros que no cumplan las condiciones establecidas por los parámetros de búsqueda enviados por la página de búsqueda. Para obtener instrucciones, consulte Búsqueda con un solo parámetro de búsqueda. Si la página de búsqueda tiene varios parámetros de búsqueda, tendrá que escribir una declaración SQL y definir múltiples variables para ella. Para obtener instrucciones era de dator Onde 8 is a contrados e parametros de búsqueda, la de resultados de la resultados de la comparar los registros de la base de datos. Esta tarea la de resultados:<br>es parámetros de búsqueda de la página de búsque

#### Búsqueda con un solo parámetro de búsqueda

Si la página de búsqueda envía un único parámetro de búsqueda al servidor, puede crear la página de resultados sin consultas ni variables SQL. Un juego de registros básico se crea con un filtro que excluye registros que no cumplen el parámetro de búsqueda enviado por la página de búsqueda.

Nota: Si tiene varias condiciones de búsqueda, deberá utilizar el cuadro de diálogo Juego de registros avanzado para definir el juego de registros. El cuadro de diálogo Juego de registros simple sólo admite una condición de búsqueda. Para obtener más información, consulte Búsqueda con múltiples parámetros de búsqueda.

#### Para crear el juego de registros que contendrá los resultados de la búsqueda:

Abra la página de resultados en la ventana de documento. Cree un juego de registros abriendo el panel Vinculaciones (Ventana > Vinculaciones), haciendo clic en el botón de signo más (+) y seleccionando Juego de registros o Conjunto de datos (ASP.NET) en el menú emergente. Asegúrese de que aparece el cuadro de diálogo Juego de registros o Conjunto de datos simple.

ı

<u>in di alternativamente i provincia del la computazione dell'anni malla di alternativa della computazione della</u>

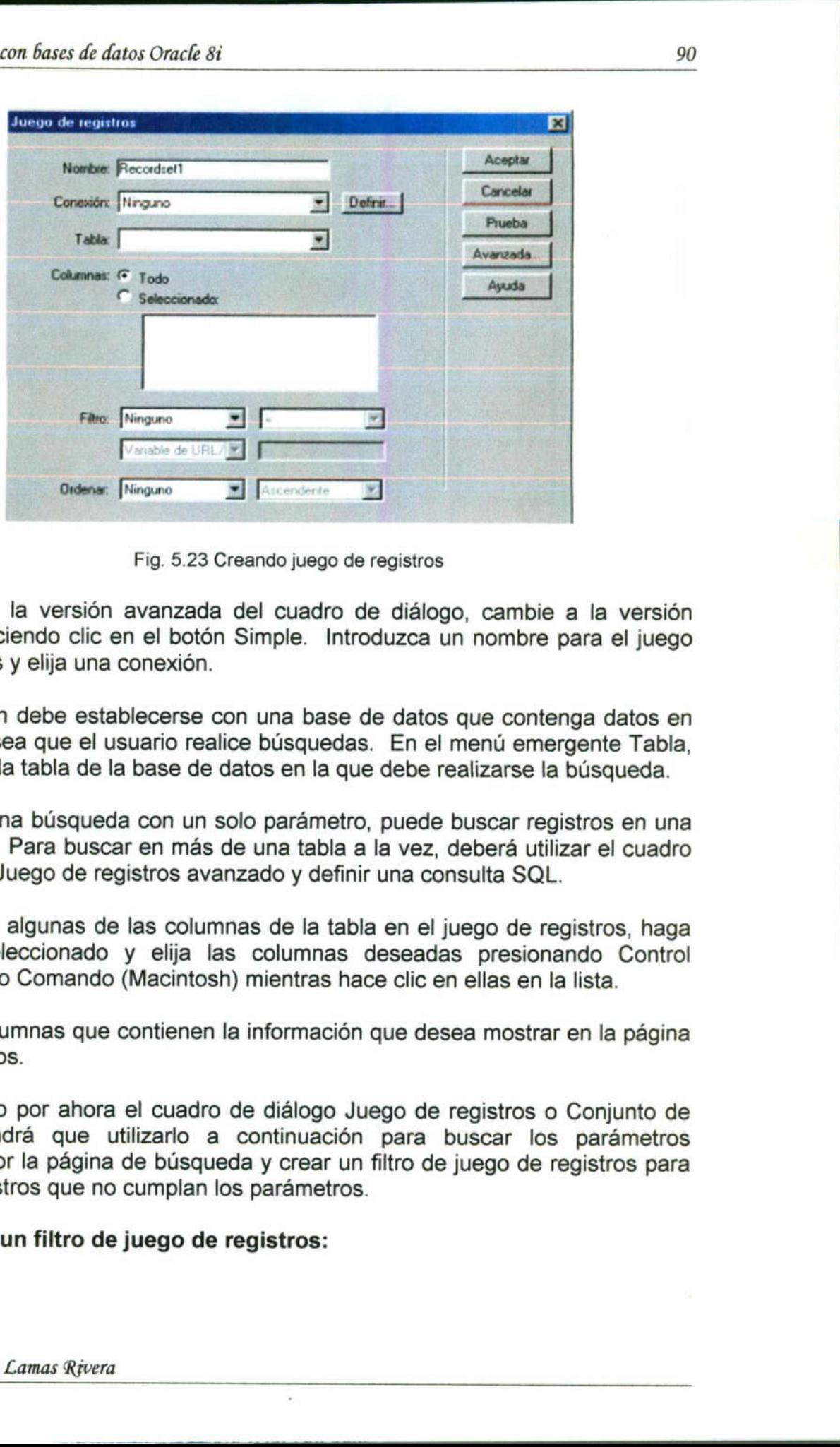

Fig. 5.23 Creando juego de registros

Si aparece la versión avanzada del cuadro de diálogo, cambie a la versión sencilla haciendo clic en el botón Simple. Introduzca un nombre para el juego de registros y elija una conexión.

La conexión debe establecerse con una base de datos que contenga datos en los que desea que el usuario realice búsquedas. En el menú emergente Tabla, seleccione la tabla de la base de datos en la que debe realizarse la búsqueda.

Nota: En una búsqueda con un solo parámetro, puede buscar registros en una única tabla. Para buscar en más de una tabla a la vez, deberá utilizar el cuadro de diálogo Juego de registros avanzado y definir una consulta SQL.

Para incluir algunas de las columnas de la tabla en el juego de registros, haga clic en Seleccionado y elija las columnas deseadas presionando Control (Windows) o Comando (Macintosh) mientras hace clic en ellas en la lista.

Elija las columnas que contienen la información que desea mostrar en la página de resultados.

Deje abierto por ahora el cuadro de diálogo Juego de registros o Conjunto de datos. Tendrá que utilizarlo a continuación para buscar los parámetros enviados por la página de búsqueda y crear un filtro de juego de registros para excluir registros que no cumplan los parámetros. Si aparece la versión avanzada del c<br>sencilla haciendo clic en el botón Simp<br>de registros y elija una conexión.<br>La conexión debe establecerse con una<br>los que desea que el usuario realice bú<br>seleccione la tabla de la base d

Para crear un filtro de juego de registros:

En el primer menú emergente del área Filtro, seleccione una columna de la tabla para compararla con el parámetro de búsqueda enviado por la página de búsqueda.

and the state of the state of the state of the state of the state of the state of the state of the state of the<br>State of the state of the state of the state of the state of the state of the state of the state of the state

Por ejemplo, si el valor enviado por la página de búsqueda es un nombre de una ciudad, seleccione en la tabla la columna que contiene nombres de ciudades. Desde el menú emergente situado junto al primer menú, seleccione el signo igual (que debe ser el predeterminado). Esta elección indica que el usuario sólo desea obtener los registros para los que la columna de tabla seleccionada coincide exactamente con la especificada en la página de búsqueda. En el tercer menú emergente, seleccione Variable de formulario si el formulario de la página de búsqueda utiliza el método POST, o Parámetro de URL si utiliza el método GET. Este menú emergente especifica el lugar al que la página de búsqueda actualmente almacenada en el servidor debe enviarse el valor. En ASP, si el formulario de búsqueda utiliza el método POST, el valor se almacena en la colección Request.Form. Si el formulario de búsqueda utiliza el método GET, el valor se almacena en la colección Request.QueryString. En el cuarto cuadro, introduzca el nombre del objeto de formulario que acepta el parámetro de búsqueda en la página de búsqueda. Puede obtener el nombre cambiando a la página de búsqueda, haciendo clic en el objeto de formulario dentro del formulario para seleccionarlo y comprobando el nombre del objeto en el inspector de propiedades. 47.59 cm faura di data Omeric del disa Filtro, seleccione una columna de la para compararla con el parametro de biosqueda enviado por la página de la<br>para compararla con el parametro de biosqueda enviado por la página de l

Por ejemplo, supongamos que desea crear un juego de registros que incluya sólo viajes de aventura a un país concreto. Supongamos que la tabla incluye una columna denominada TRIPLOCATION. Supongamos también que el formulario HTML de la página de búsqueda utiliza el método GET y que contiene un objeto Lista/menú denominado Location que muestra una lista de países. Esta es la apariencia que debe presentar la sección Filtro Para eleccionarlo y comprobando<br>piedades.<br>amos que desea crear un juego de<br>ura a un país concreto. Supongamo<br>ninada TRIPLOCATION. Supongan<br>la página de búsqueda utiliza el<br>sta/menú denominado Location que<br>ariencia que debe

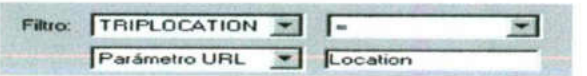

Si lo desea, haga clic en Prueba, introduzca un valor de prueba y haga clic en Aceptar para conectar con la base de datos y crear una copia del juego de registros. El valor de prueba simula el valor que, de otro modo, habría sido devuelto por la página de búsqueda. Haga clic en Aceptar para cerrar el juego de registros. Si está satisfecho con el juego de registros, haga clic en Aceptar.

Dreamweaver inserta en la página un script del lado del servidor que, cuando se ejecuta en el servidor, comprueba cada registro de la tabla de la base de datos. Si el campo especificado en un registro cumple la condición de filtro, el registro se incluirá en el juego de registros. El script crea un juego de registros que contiene solamente los resultados de la búsqueda.

Jesús Eduardo Lamas Rivera

п

Fig. 5.24 Cómo crear filtros en las páginas web

Jesús Eduardo Lamas Rivera

El siguiente paso consiste en mostrar el juego de registros en la página de resultados

e and the second contract of the process of the contract of the contract of the contract of the contract of the<br>Second contract of the contract of the contract of the contract of the contract of the contract of the contrac

#### Búsqueda con múltiples parámetros de búsqueda

Si la página de búsqueda envía más de un parámetro de búsqueda al servidor, deberá escribir una consulta SQL para la página de resultados y utilizar los parámetros de búsqueda en las variables SQL.

Después de que Dreamweaver inserte la consulta SQL en la página y que se ejecute la página en el servidor, se comprueba cada registro de la tabla de la base de datos. Si el campo especificado en un registro cumple las condiciones de la consulta SQL, el registro se incluirá en un juego de registros. La consulta SQL crea un juego de registros que contiene solamente los resultados de la búsqueda.

Por ejemplo, el personal de ventas puede estar en condiciones de informar sobre qué clientes de un área determinada tienen ingresos superiores a un nivel concreto. En un formulario de una página de búsqueda, el asociado comercial introduce un área geográfica y un nivel de ingresos mínimo y luego hace clic en el botón Enviar para enviar los dos valores a un servidor. En el servidor, los valores se pasan a la declaración SQL de la página de resultados, que crea un juego de registros sólo con los clientes del área especificada con ingresos superiores al nivel especificado. digitau XSF cer fours de data concé si<br>
El siguiente paso consistie en mostrar el juego de registros en la página de<br>
El siguiente paso consiste en mostrar el juego de registros en la página de<br>
El siguiente paso consiste

#### Para buscar registros de una base de datos empleando SQL:

Abra la página de resultados en Dreamweaver, cree un nuevo juego de registros abriendo el panel Vinculaciones (Ventana > Vinculaciones), haciendo clic en el botón de signo más (+) y seleccionando Juego de registros o Conjunto de datos (ASP.NET) en el menú emergente.

Asegúrese de que aparece el cuadro de diálogo Juego de registros o Conjunto de datos avanzado

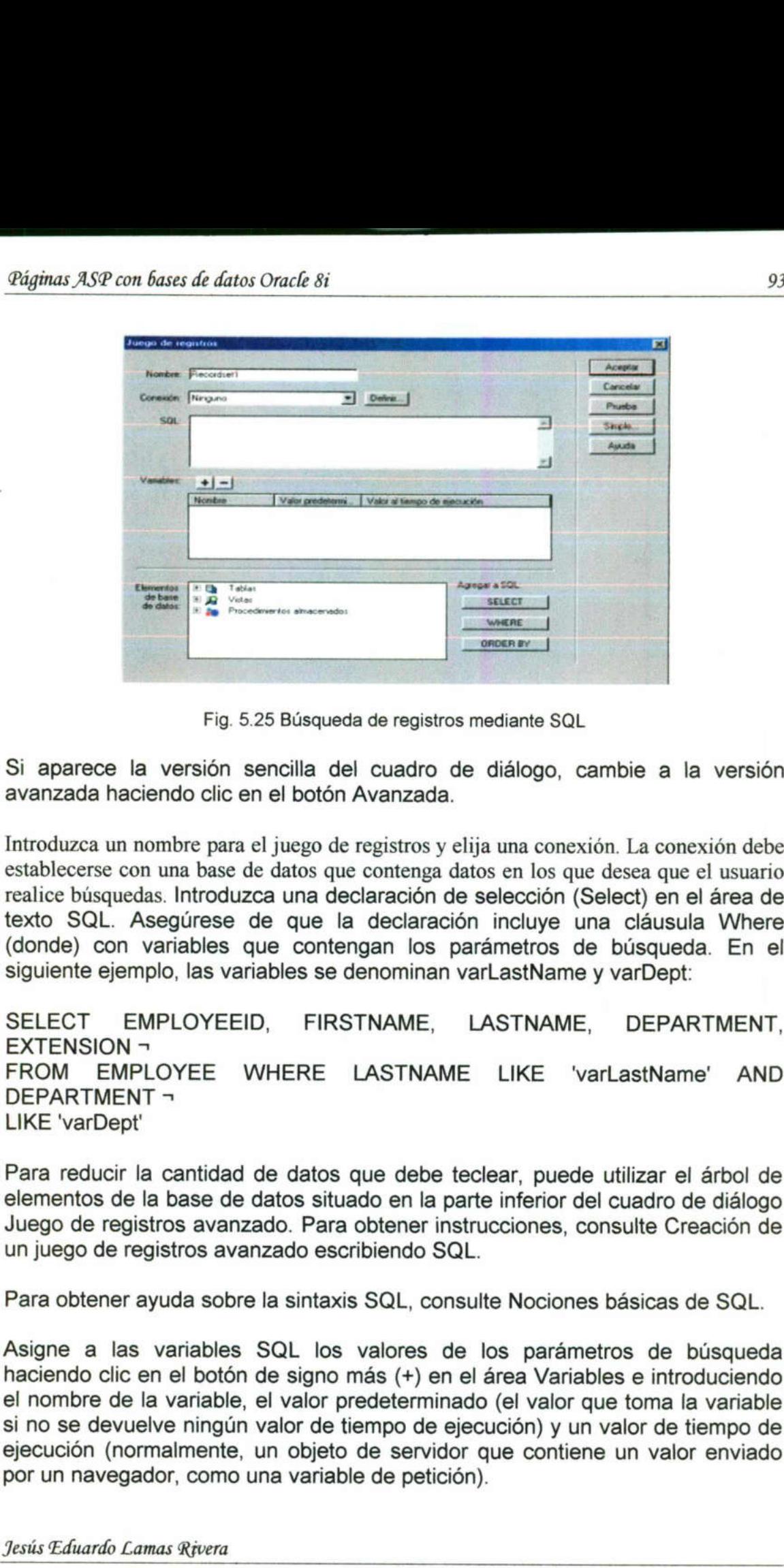

<u> 1988 - An Dùbhlachd ann an Dùbhlachd ann an Dùbhlachd ann an Dùbhlachd ann an Dùbhlachd ann an Dùbhlachd ann an Dùbhlachd ann an Dùbhlachd ann an Dùbhlachd ann an Dùbhlachd ann an Dùbhlachd ann an Dùbhlachd ann an Dùbhla</u>

Fig. 5.25 Búsqueda de registros mediante SQL

Si aparece la versión sencilla del cuadro de diálogo, cambie a la versión avanzada haciendo clic en el botón Avanzada.

Fig. 5.25 Búsqueda de re<br>
Si aparece la versión sencilla del cua<br>
avanzada haciendo clic en el botón Avanz<br>
Introduzca un nombre para el juego de registrestalecres con una base de datos que contrada:<br>
realice búsquedas. I Introduzca un nombre para el juego de registros y elija una conexión. La conexión debe establecerse con una base de datos que contenga datos en los que desea que el usuario realice búsquedas. Introduzca una declaración de selección (Select) en el área de texto SQL. Asegúrese de que la declaración incluye una cláusula Where (donde) con variables que contengan los parámetros de búsqueda. En el siguiente ejemplo, las variables se denominan varLastName y varDept:

SELECT EMPLOYEEID, FIRSTNAME, LASTNAME, DEPARTMENT, EXTENSION -FROM EMPLOYEE WHERE LASTNAME LIKE 'varLastName' AND DEPARTMENT = LIKE 'varDept'

Para reducir la cantidad de datos que debe teclear, puede utilizar el árbol de elementos de la base de datos situado en la parte inferior del cuadro de diálogo Juego de registros avanzado. Para obtener instrucciones, consulte Creación de un juego de registros avanzado escribiendo SQL.

Para obtener ayuda sobre la sintaxis SQL, consulte Nociones básicas de SQL.

Asigne a las variables SQL los valores de los parámetros de búsqueda haciendo clic en el botón de signo más (+) en el área Variables e introduciendo el nombre de la variable, el valor predeterminado (el valor que toma la variable si no se devuelve ningún valor de tiempo de ejecución) y un valor de tiempo de ejecución (normalmente, un objeto de servidor que contiene un valor enviado por un navegador, como una variable de petición).

<u> The Community of Community of State Community of State Community of State Community of State Community of State Community of State Community of State Community of State Community of State Community of State Community of </u>

En el siguiente ejemplo ASP, el formulario HTML de la página de búsqueda utiliza el método GET y contiene un campo de texto denominado "LastName" y otro llamado "Department". de datos Oracle 8i<br>
emplo ASP, el formular<br>
ET y contiene un camp<br>
urtment".

<u> 1980 - De Francisco de Santo de Santo de Alemania de la filla de Santo de Santo de Santo de Santo de Santo d</u>

|             | r predotomi. | Valor al tiempo de ejecución      |
|-------------|--------------|-----------------------------------|
| varLastName |              | Request QueryString("LastName")   |
| varDept     |              | Request QueryString("Department") |
|             |              |                                   |

Fig. 5.26 Como agregar variables en una pagina

En, los valores de tiempo de ejecución serían #LastName# y #Department#. En JSP, los valores de tiempo de ejecución serían request.getParameter("LastName") y request.getParameter("Department").

Si lo desea, haga clic en Prueba para crear una copia del juego de registros utilizando los valores predeterminados de las variables. Los valores predeterminados simulan el valor que, de otro modo, habría sido devuelto por la página de búsqueda. Haga clic en Aceptar para cerrar el juego de registros de prueba. Si está satisfecho con el juego de registros, haga clic en Aceptar

#### Creación de una página detalle para una página de resultados

El conjunto de páginas de búsqueda puede incluir una página detalle que muestre información sobre los registros concretos de la página de resultados. En la página de resultados, los registros se muestran normalmente en una región repetida y cada registro cuenta con un vínculo. Cuando un usuario hace clic en uno de los vínculos, se abre la página de resultados y muestra información sobre el registro seleccionado de resultados<br>
ir una página detalle que<br>
e la página detalle que<br>
e la página de resultados.<br>
o. Cuando un usuario hace<br>
de resultados y muestra<br>
a que funcione con una<br>
ión repetida para mostrar<br>
a que funcione con una<br>

#### Modificación de una página de resultados para que funcione con una página detalle

La página de resultados debe contar con una región repetida para mostrar varios registros a la vez, al tiempo que cada registro de la región repetida debe tener un vínculo con la página detalle. El vínculo no sólo debe abrir la página detalle, sino que también debe indicar a la página detalle el registro que ha seleccionado el usuario. El comportamiento de servidor Ir a página Detalle crea este tipo de vínculo (sólo para usuarios de ASP y JSP). valor que, de otro modo, habria sido devue<br>Aceptar para cerrar el juego de registros de<br>de registros, haga clic en Aceptar<br>Creación de una página detalle para i<br>El conjunto de páginas de búsqueda<br>muestre información sobre

Los usuarios de PHP, ASP.NET y deben crear un vínculo con parámetros de URL en el código. Para obtener más información, consulte Creación de parámetros de URL utilizando vínculos HTML.

#### Para modificar una página de resultados para que funcione con una página detalle (sólo usuarios de ASP y JSP):

<u> Andreas Andreas Andreas Andreas Andreas Andreas Andreas Andreas Andreas Andreas Andreas Andreas Andreas Andreas</u>

Cree una página detalle vacía (Archivo > Nuevo) y asigne un nombre al archivo.

Deje la página a un lado por el momento. Deberá trabajar en ella posteriormente.

Abra la página de resultados en Dreamweaver. Asegúrese de que aparecen los resultados en una región repetida. Para obtener instrucciones, consulte Visualización de múltiples comportamientos.

En la región repetida, seleccione el texto o la imagen que actuará como vínculo. Si está trabajando en la ventana Live Data, seleccione el texto o la imagen en la primera región mostrada. in repetida, selectes<br>está trabajando el<br>a primera región m<br>to o imagen que se<br>culo con la página<br>entana > Comporta<br>is (+) y seleccionar<br>el cuadro de diálogo

Nota: El texto o imagen que seleccione puede ser dinámico.

Cree el vínculo con la página detalle abriendo el panel Comportamientos del servidor (Ventana > Comportamientos del servidor), haciendo clic en el botón de signo más (+) y seleccionando Ir a página Detalle en el menú emergente.

Aparecerá el cuadro de diálogo Ir a página Detalle.

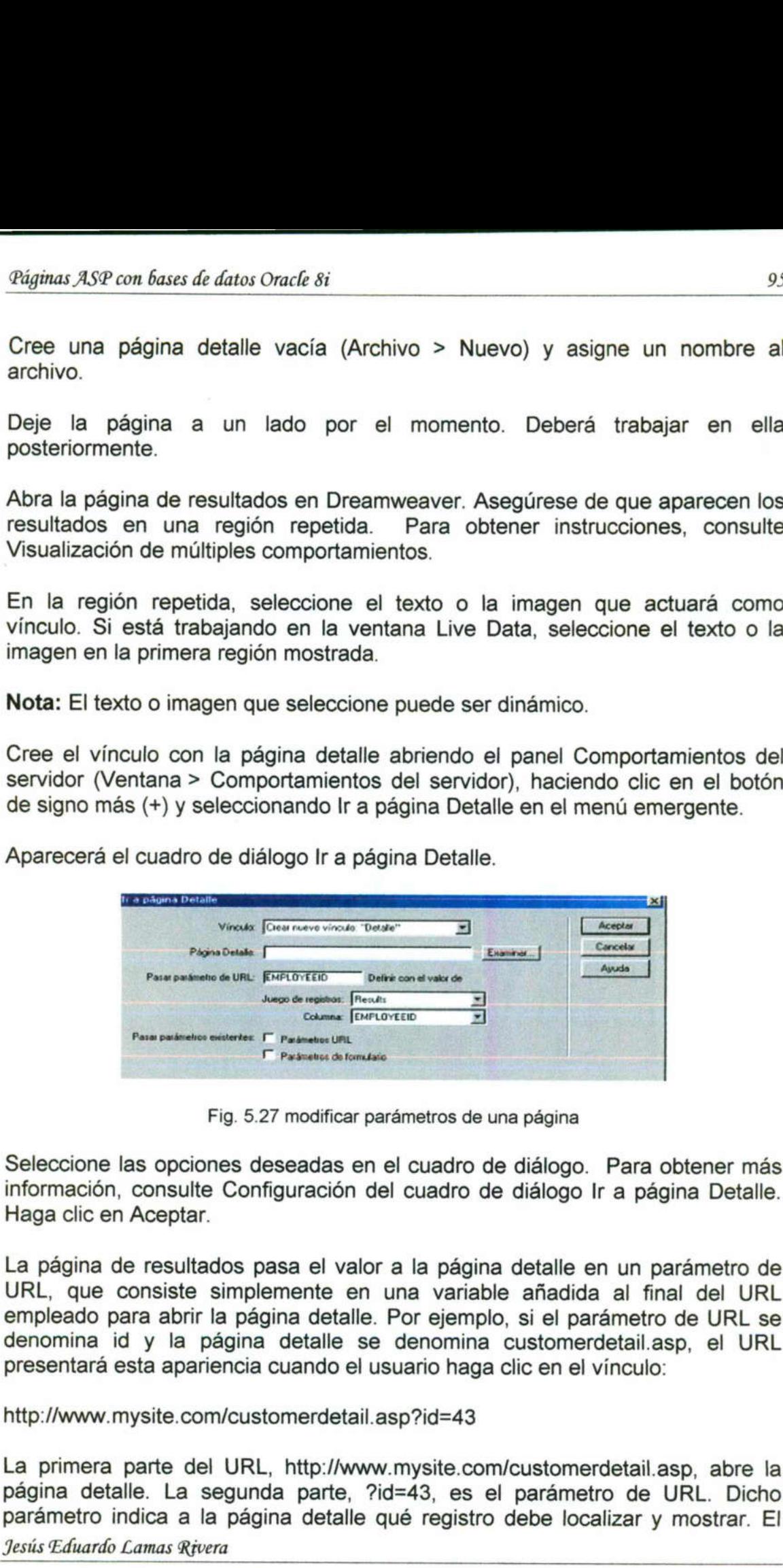

Fig. 5.27 modificar parámetros de una página

Seleccione las opciones deseadas en el cuadro de diálogo. Para obtener más información, consulte Configuración del cuadro de diálogo Ir a página Detalle. Haga clic en Aceptar.

La página de resultados pasa el valor a la página detalle en un parámetro de URL, que consiste simplemente en una variable añadida al final del URL empleado para abrir la página detalle. Por ejemplo, si el parámetro de URL se denomina id y la página detalle se denomina customerdetail.asp, el URL presentará esta apariencia cuando el usuario haga clic en el vínculo:

http://www. mysite.com/customerdetail. asp?id=43

La primera parte del URL, http://www.mysite.com/customerdetail.asp, abre la página detalle. La segunda parte, ?id=43, es el parámetro de URL. Dicho parámetro indica a la página detalle qué registro debe localizar y mostrar. El Jesús Eduardo Lamas Rivera

the contract of the contract of the contract of the contract of the contract of the contract of the contract of

<u> The Company of the Company of the Company of the Company of the Company of the Company of the Company of the Company of the Company of the Company of the Company of the Company of the Company of the Company of the Compan</u>

término id es el nombre del parámetro URL y 43 es su valor. En este ejemplo, el parámetro URL contiene el número de ID del registro, 43

#### Creación de la página detalle utilizando un comportamiento de servidor (sólo usuarios de ASP y JSP)

Después de modificar la página de resultados para que funcione con la página detalle, complete la página detalle. Puede crear la página detalle con una combinación de juego de registros normal y un comportamiento de servidor, o bien puede crearla sólo con un juego de registros filtrado. En esta sección se describe cómo crear la primera clase de página detalle (sólo para usuarios de ASP y JSP). Para aprender a crear la segunda clase, consulte Creación de la página detalle utilizando un juego de registros filtrado. mal y un comportamiento de servidor, o<br>de registros filtrado. En esta sección se<br>de página detalle (sólo para usuarios de<br>segunda clase, consulte Creación de la<br>empleando las herramientas de diseño<br>formación, consulte Crea

En primer lugar, diseñe la página detalle empleando las herramientas de diseño de Dreamweaver. Para obtener más información, consulte Creación de páginas Maestro/Detalle.

En segundo lugar, defina un juego de registros para la página o copie y pegue el juego de registros de la página de resultados. La página detalle extraerá los datos del registro de dicho juego de registros. Para obtener instrucciones, consulte Definición de un juego de registros y Copiado de un juego de registros de una página a otra. En segundo lugar, defina un juego de rel juego de rel juego de registros de la página de redatos del registro de dicho juego de consulte Definición de un juego de registre de dicho juego de registre de una página a otra.<br>

En tercer lugar, vincule las columnas del juego de registros con la página. En el panel Vinculaciones (Ventana > Vinculaciones), seleccione columnas del juego de registros y arrástrelas hasta la página.

En cuarto lugar, añada un comportamiento de servidor que lea el ID del registro en el parámetro URL pasado por la página de resultados y que recupere el registro. Si omite este paso, el servidor recuperará el primer registro del juego de registros.

Para recuperar un registro específico utilizando un comportamiento de servidor (sólo usuarios de ASP y JSP):

En el panel Comportamientos del servidor (Ventana > Comportamientos del servidor), haga clic en el botón de signo más (+), seleccione Mover a registro del menú emergente y elija Mover a un registro concreto. Aparecerá el cuadro de diálogo Mover a un registro concreto

| omite este paso, el servidor recuperará el primer registr<br>s.                                                                                                    | metro URL pasado por la página de resultados y que i |   |                         |
|----------------------------------------------------------------------------------------------------|------------------------------------------------------|---|-------------------------|
| perar un registro específico utilizando un comporta<br>ólo usuarios de ASP y JSP):                                                                                                    |                                                      |   |                         |
| el Comportamientos del servidor (Ventana > Comportar<br>aga clic en el botón de signo más (+), seleccione Move<br>mergente y elija Mover a un registro concreto. Aparecera<br>Mover a un registro concreto |                                                      |   |                         |
|                                                                                                    |                                                      |   |                         |
| dover a un registro concreto                                                                                                    |                                                      |   | $\overline{\mathbf{z}}$ |
| Mover a registro en: Results<br>Donde la columna: EMPLOYEEID                                                                                                    |                                                      | 픢 | Aceptar                 |
| Coincide con parámetro de URL: d                                                                                                    |                                                      |   | Cancelar<br>Avuda       |
| Lamas Rivera                                                                                                    | Fig. 5.28 Recuperar un registro especificado         |   |                         |

Fig. 5.28 Recuperar un registro especificado

Jesús Eduardo Lamas Rivera

٠

<u> La componente de la componente de la componente de la componente de la componente de la componente de la compo</u>

Seleccione las opciones deseadas en el cuadro de diálogo. Para obtener más información, consulte Configuración de las opciones del cuadro de diálogo Mover a un registro concreto. Haga clic en Aceptar.

La próxima vez que un navegador solicite la página, leerá el ID de registro en el parámetro de URL transferido por el navegador y pasará al registro especificado en el juego de registros

#### Configuración de las opciones del cuadro de diálogo Mover a un registro concreto

La finalidad de este cuadro de diálogo es buscar un registro específico en un juego de registros.

#### Procedimiento

En el menú emergente Mover a registro en, seleccione el juego de registros definido en la página detalle. En el menú emergente Donde la columna, seleccione la columna que contiene el valor pasado por la página de resultados.

Por ejemplo, si la página de resultados pasa un número de ID de registro, elija la columna que contiene números de ID de registros. En el cuadro de texto Coincide con parámetro de URL, introduzca el nombre del parámetro de URL pasado por la página de resultados. Por ejemplo, si el URL utilizado por la página de resultados para abrir la página detalle es www.mysite.com/customerdetail.asp?id=43, introduzca id en el cuadro de texto Coincide con parámetro de URL. digitar X9F cen fuera diator charge di estado nel cuadro de diálogo. Para obtener má<br>Seleccione las opciones deseadas en el cuadro de diálogo. Para obtener má<br>información, consulte Configuración de las opciones del cuadro

También puede obtener el nombre cambiando a la página de resultados, abriendo el panel Comportamientos del servidor (Ventana > Comportamientos del servidor) y haciendo doble clic en el comportamiento de servidor Ir a página Detalle. Compruebe el nombre que figura en Pasar parámetro de URL. www.mysite.com<br>Coincide con premabriendo el papa<br>del servidor) y<br>Detalle. Comp<br>Haga clic en A<br>Configuració

Haga clic en Aceptar

#### Configuración del cuadro de diálogo Ir a página Detalle

La finalidad de este cuadro de diálogo es crear un vínculo que abra una página detalle y transfiera un ID de registro de modo que el registro seleccionado se pueda encontrar y mostrar en la página detalle.

#### Procedimiento

**All Committee Committee** 

En el cuadro Página Detalle, haga clic en Examinar y localice la página detalle. Especifique el valor que desea pasar a la página detalle seleccionando un juego de registros y una columna de los menús emergentes Juego de registros

<u> The Common Science of the Common Science of the Common Science of the Common Science of the Common Science of the Common Science of the Common Science of the Common Science of the Common Science of the Common Science of </u>

y Columna. Normalmente, el valor es exclusivo del registro, como, por ejemplo, el ID de clave exclusiva del registro. Si lo desea, transfiera parámetros de una página existente a la página detalle seleccionando las opciones Parámetros de URL o Parámetros de formulario. Haga clic en Aceptar.

<u>e ann an San Ann an Dùbhlachd ann an Dùbhlachd ann an Dùbhlachd ann an Dùbhlachd ann an Dùbhlachd ann an Dùbhlachd ann an Dùbhlachd ann an Dùbhlachd ann an Dùbhlachd ann an Dùbhlachd ann an Dùbhlachd ann an Dùbhlachd ann </u>

Dreamweaver insertará un vínculo especial en la página. Cuando el usuario haga clic en el vínculo, se transferirá a la página detalle un parámetro de URL que contiene el ID de registro

#### Apertura de la página detalle y transferencia de un ID de registro a dicha página

Después de crear la página maestra y de mostrar registros en ella, deberá crear vínculos que abran la página detalle y transferirle el ID del registro que el usuario ha seleccionado.

Los usuarios de PHP, ASP.NET y deben crear un vínculo con parámetros de URL en el código. Para obtener más información, consulte Creación de parámetros de URL utilizando vínculos HTML. Sitúe las etiquetas anchor alrededor del contenido dinámico que desea utilizar como vínculo.

Para abrir la página detalle y transferirle un parámetro de URL que contenga el ID del registro en el que ha hecho clic el usuario (sólo usuarios de ASP y JSP):

En la región repetida de la página maestra, seleccione el contenido dinámico que va a hacer las veces de vínculo. En el panel Comportamientos del servidor (Ventana > Comportamientos del servidor), haga clic en el botón de signo más (+) y seleccione Ir a página Detalle en el menú emergente.

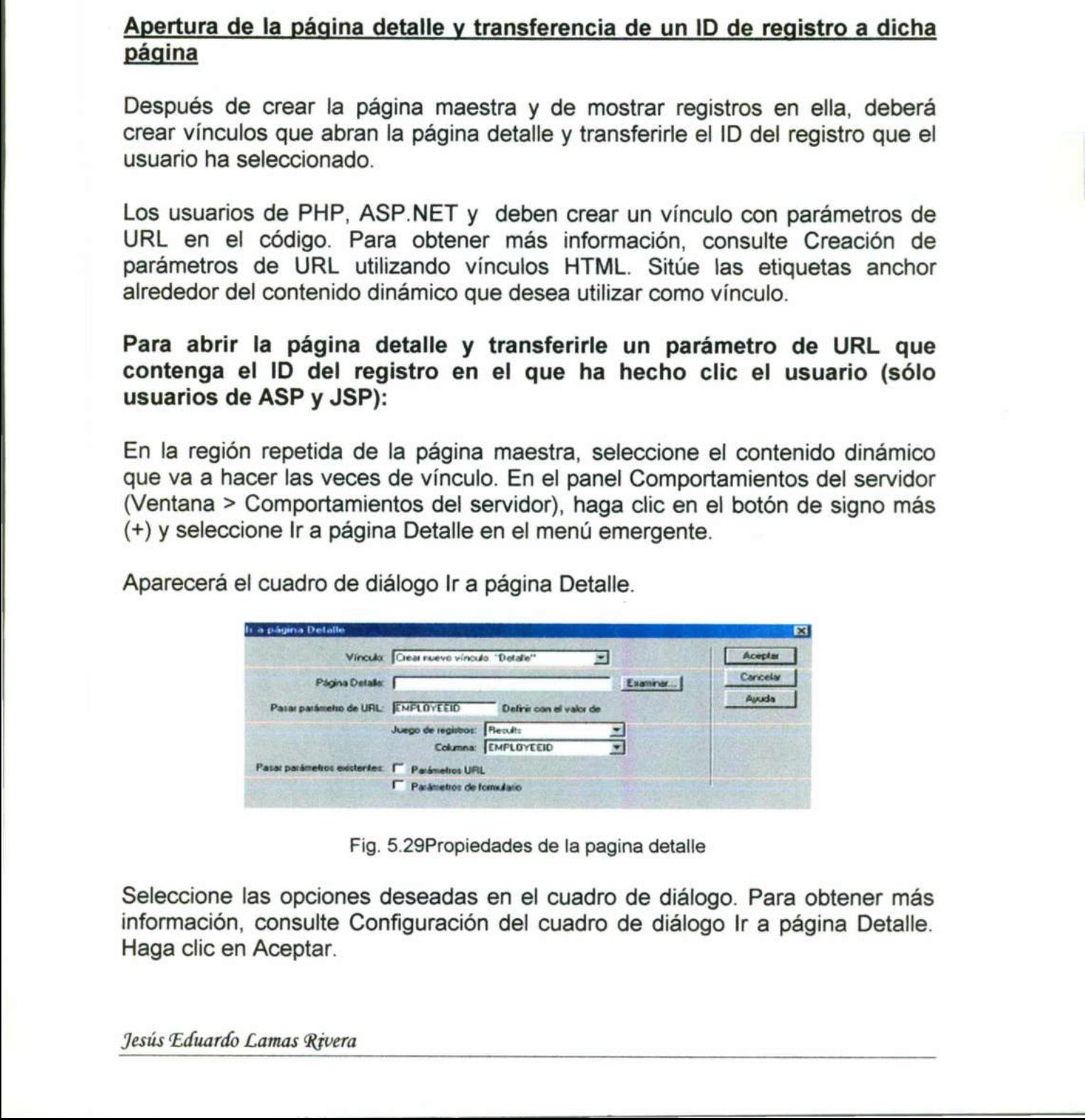

Aparecerá el cuadro de diálogo Ir a página Detalle.

Fig. 5.29Propiedades de la pagina detalle

Seleccione las opciones deseadas en el cuadro de diálogo. Para obtener más información, consulte Configuración del cuadro de diálogo lr a página Detalle. Haga clic en Aceptar.

Jesús Eduardo Lamas Rivera

Dreamweaver situará un vínculo especial alrededor del texto seleccionado. Cuando el usuario hace clic en el vínculo, el comportamiento de servidor Ir a página Detalle transfiere un parámetro de URL que contiene el ID del registro a la página detalle. Por ejemplo, si el parámetro de URL se denomina id y la página detalle se denomina customerdetail.asp, el URL presentará esta apariencia cuando el usuario haga clic en el vínculo:

<u>a shekara ta 1996) na shekara ta 1997 na shekara ta 1997 na shekara ta 1997 na shekara ta 1997 na shekara ta 1</u>

#### http://www. mysite.com/customerdetail. asp?id=43

La primera parte del URL, http://www.mysite.com/customerdetail.asp, abre la página detalle. La segunda parte, ?id=43, es el parámetro de URL. Dicho parámetro indica a la página detalle qué registro debe localizar y mostrar. El término id es el nombre del parámetro URL y 43 es su valor. En este ejemplo, el parámetro URL contiene el número de ID del registro, 43.

#### Búsqueda y visualización del registro solicitado en la página detalle

parámetro indica a la página detalle que término id es el nombre del parámetro le el nombre del parámetro le el nombre del parámetro le parámetro le parámetro le parámetro le parámetro le parámetro le parámetro le parámetr Después de crear la página maestra, deberá buscar el registro solicitado en la base de datos y mostrarlo en la página detalle. El procedimiento consiste en definir un juego de registros para que contenga un registro —el registro solicitado por la página maestra— y vincular las columnas del juego de registros a la página. base de datos y mostrarlo en la página maesara, que base de datos y mostrarlo en la página definir un juego de registros para colicitado por la página maestra- y vinc a la página.<br>Para buscar y mostrar el registro soli Cam ar el registro solicitado en la<br>cli procedimiento consiste en<br>ga un registro —el registro<br>umnas del juego de registros<br>a página detalle:<br>Fin en el menú emergente.<br>Fin en el menú emergente.<br>rece el cuadro de diálogo<br>a una c

#### Para buscar y mostrar el registro solicitado en la página detalle:

Cambie a la página detalle.

En el panel Vinculaciones, haga clic en el botón de signo más (+) y seleccione Juego de registros o Conjunto de datos (ASP.NET) en el menú emergente. Aparecerá el cuadro de diálogo sencillo. Si aparece el cuadro de diálogo avanzado, haga clic en Simple.

Asigne un nombre al juego de registros, luego elija una conexión y la tabla de base de datos que proporcionará datos al juego de registros.

En el área Columna, elija las columnas de la tabla que deben incluirse en el juego de registros. El juego de registros puede ser igual o distinto del juego de registros de la página maestra. Generalmente, el juego de registros de una página detalle incluye más columnas para mostrar más información.

Si los conjuntos de registros son diferentes, el juego de registros de la página detalle debe tener al menos una columna en común con la página maestra. La columna común a las dos páginas suele ser la columna de ID del registro, aunque también puede ser el campo de unión o las tablas relacionadas.

Para incluir algunas de las columnas de la tabla en el juego de registros, haga clic en Seleccionado y elija las columnas deseadas presionando Control (Windows) o Comando (Macintosh) mientras hace clic en ellas en la lista.

ue and all the second company of the file second department.

Complete la sección Filtro de la siguiente forma para localizar y mostrar el registro especificado en el parámetro URL pasado por la página de resultados:

En el primer menú emergente del área Filtro, seleccione la columna de tabla de la base de datos que contiene valores que coinciden con el valor del parámetro de URL pasado por la página maestra.

Por ejemplo, si el parámetro de URL contiene un número de ID de registro, elija la columna que contiene números de ID de registros.

En el menú emergente situado junto al primer menú, seleccione el signo igual (ya debe estar seleccionado).

En el tercer menú emergente, seleccione Parámetro de URL.

La página maestra pasa a la página detalle información que identifica la selección del usuario mediante un parámetro de URL.

En el cuarto cuadro, introduzca el nombre del parámetro de URL pasado por la página maestra. Por ejemplo, si el URL utilizado por la página maestra para abrir la página detalle es www.mysite.com/customerdetail.asp?id=43, introduzca id. La página maestra pasa a la página<br>selección del usuario mediante un parár<br>En el cuarto cuadro, introduzca el nomt<br>página maestra. Por ejemplo, si el UR<br>abrir la página detalle es www.<br>introduzca id.<br>También puede obtener la siguiente forma para localizar y mostrar el<br>eletro URL pasado por la página de resultados:<br>al área Filtro, seleccione la columna de tabla de<br>alores que coinciden con el valor del parámetro<br>elstra.<br>URL contiene un número

También puede obtener el nombre cambiando a la página maestra, abriendo el panel Comportamientos del servidor (Ventana > Comportamientos del servidor) y haciendo doble clic en el comportamiento de servidor Ir a página Detalle. Compruebe el nombre que figura en Pasar parámetro de URL.

Haga clic en Aceptar.

El juego de registros aparecerá en el panel Vinculaciones.

Vincule las columnas del juego de registros a la página detalle seleccionando las columnas del panel Vinculaciones (Ventana > Vinculaciones) y arrastrándolas hasta la página

#### Creación rápida de páginas Maestro/Detalle

Puede crear rápidamente páginas Maestro/Detalle utilizando el objeto Live Juego de páginas Maestro/Detalle.

Nota: El objeto Live no se admite en PHP ni en ASP.NET.
<u> 1989 - De Britannie de Britannie de Britannie (h. 1989).</u><br>2001 - Carlo Barbariel III, polític a polític de Britannie (h. 1989).

#### Para completar el juego de páginas Maestro/Detalle con un objeto Live:

Cree una página maestra vacía y añada a ella un juego de registros.

Asegúrese de que el juego de registros contiene, no sólo todas las columnas necesarias para la página maestra, sino también todas las columnas necesarias para la página detalle.

El juego de registros puede definirlo usted en tiempo de diseño (consulte Definición de un juego de registros) o el usuario en tiempo de ejecución (consulte Creación de páginas que realicen búsquedas en bases de datos).

Normalmente, el juego de registros de la página maestra extrae unas pocas columnas de una tabla de una base de datos, mientras que un juego de registros de la página detalle extrae más columnas de la misma tabla para proporcionar información adicional.

Abra la página maestra en la vista Diseño y elija Insertar > Objetos de aplicación > Juego de páginas Maestro/Detalle.

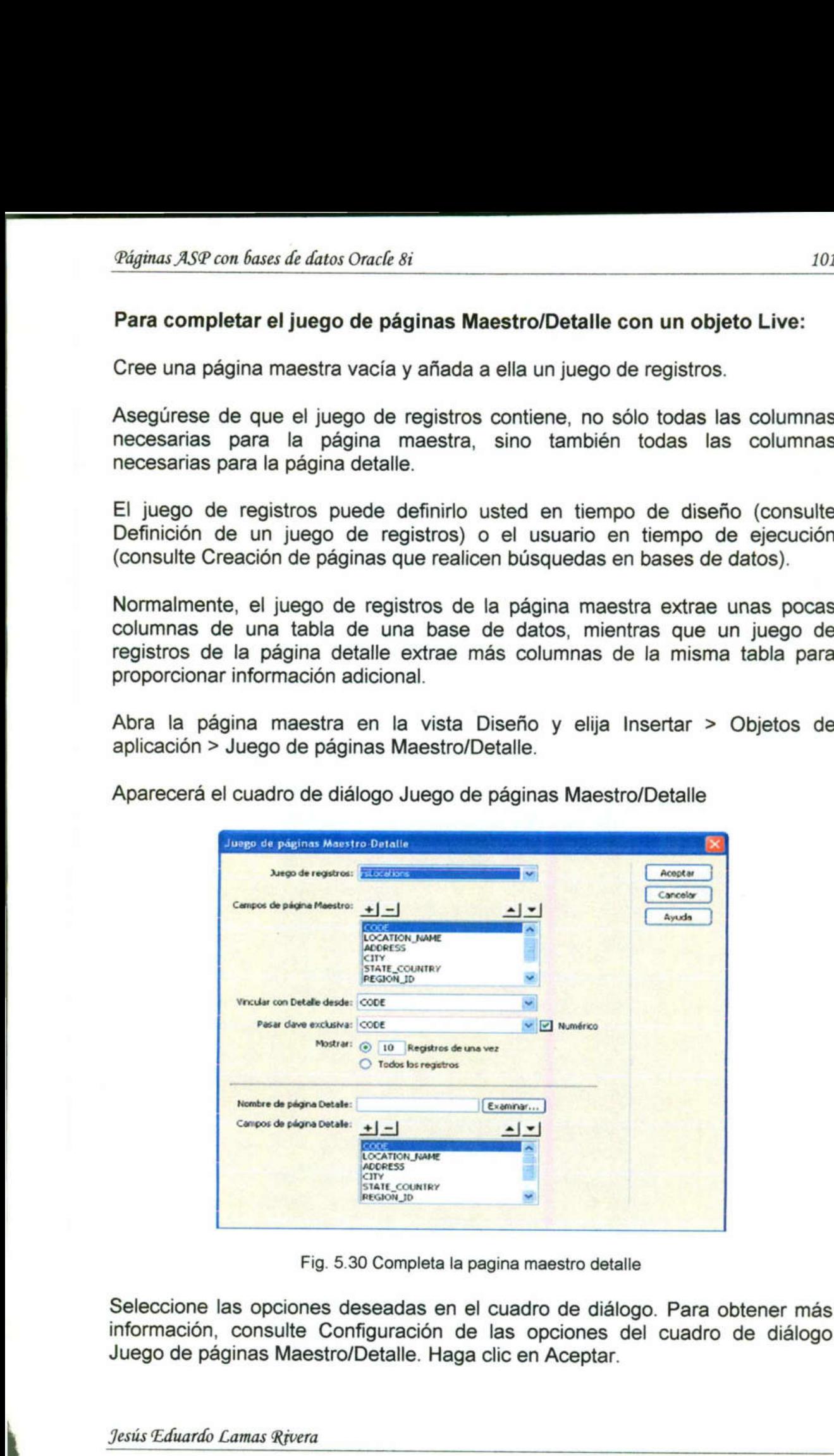

Aparecerá el cuadro de diálogo Juego de páginas Maestro/Detalle Cuadro de diálogo Juego de páginas Maestro/Detalle

Fig. 5.30 Completa la pagina maestro detalle

 Seleccione las opciones deseadas en el cuadro de diálogo. Para obtener más información, consulte Configuración de las opciones del cuadro de diálogo Juego de páginas Maestro/Detalle. Haga clic en Aceptar.

<u>in de la companya de la companya de la companya de la companya de la companya de la companya de la companya de</u>

El objeto Live crea una página detalle (si no la ha creado usted antes) y añade contenido dinámico y comportamientos de servidor tanto a la página maestra como a la página detalle. Personalice la disposición de las páginas maestra y detalle de acuerdo con sus necesidades.

Puede personalizar totalmente la disposición de cada página utilizando las herramientas de diseño de páginas de Macromedia . También puede editar los comportamientos de servidor haciendo doble clic en ellos en el panel Comportamientos del servidor

#### Configuración de las opciones del cuadro de diálogo Juego de páginas Maestro/Detalle

La finalidad de este cuadro de diálogo es crear una página maestra y su correspondiente página detalle.

#### Procedimiento

En el menú emergente Juego de registros, asegúrese de que está elegido el juego de registros que contiene los registros que desea visualizar en la página maestra.

En el área Campos de página Maestro, seleccione las columnas del juego de registros que deben visualizarse en la página maestra.

De forma predeterminada, Dreamweaver selecciona todas las columnas del juego de registros. Si el juego de registros contiene una columna de clave exclusiva como, por ejemplo, recordlD, selecciónela y haga clic en el botón de signo menos (-) para que no aparezca en la página.

 dispuestas horizontalmente en una tabla. Al hacer clic en la flecha arriba, se Si desea cambiar el orden en el que aparecen las columnas en la página maestra, seleccione una columna de la lista y haga clic en la flecha arriba o abajo. En la página maestra, las columnas del juego de registros están desplaza la columna hacia la izquierda; al hacer clic en la flecha abajo, se desplaza la columna hacia la derecha. digituar XSP con faust af diras Onaré si<br>El objeto Live crea una página detalle (si no la ha creado usted antes) y añado<br>contenido dinámico y comportamientos de servidor tanto a la página maestra<br>contenido dinámico y compo

En el menú emergente Vincular con Detalle desde, elija la columna del juego de registros que mostrará un valor que también servirá como vínculo con la página detalle.

Por ejemplo, si desea que cada nombre de producto de la página maestra tenga un vínculo con la página detalle, elija la columna del juego de registros que contiene los nombres de los productos.

En el menú emergente Pasar clave exclusiva, elija la columna del juego de registros que contiene valores que identifican a los registros.

<u>a shekara ta 1980 haɗan 2001 (Barancin San Tara San Tara San Tara San Tara San Tara San Tara San Tara San Tar</u>

Normalmente, la columna elegida es la que contiene el número de ID. Este valor se pasa a la página detalle para que pueda identificar el registro elegido por el usuario.

Desactive la casilla de verificación Numérico si la columna de clave exclusiva no es numérica.

Nota: Esta opción aparece activada de manera predeterminada y no aparece para todos los modelos de servidor.

Especifique el número de registros que deben mostrarse en la página maestra.

En el cuadro Nombre de página Detalle, haga clic en Examinar y localice el archivo de página detalle que ha creado o introduzca un nombre para que el objeto Live la cree automáticamente.

En el área Campos de página Detalle, seleccione las columnas que deben visualizarse en la página detalle.

De forma predeterminada, Dreamweaver selecciona todas las columnas del juego de registros de la página maestra. Si el juego de registros contiene una columna de clave exclusiva, como, por ejemplo, recordlD, selecciónela y haga clic en el botón de signo menos (-) para que no aparezca en la página detalle.

Si desea cambiar el orden en el que aparecen las columnas en la página detalle, seleccione una columna de la lista y haga clic en la flecha arriba o abajo.

En la página detalle, las columnas del juego de registros están dispuestas verticalmente en una tabla. Al hacer clic en la flecha arriba, se desplaza la columna hacia arriba; al hacer clic en la flecha abajo, se desplaza la columna hacia abajo. maineas XP con fasca de datu Cace 8 i<br>
Normainmente, la columna elegida es la que contiene el número de ID. Est<br>
valoris e pasa a la página detalle para que pueda identificar el registro elegido<br>
por el usanto.<br>
Describer

Haga clic en Aceptar.

El objeto Live crea una página detalle (si no la ha creado usted antes) y añade contenido dinámico y comportamientos de servidor tanto a la página maestra como a la página detalle

# Creación de una página maestra y definición de un juego de registros para ella

El primer paso consiste en crear una página maestra vacía y añadirle un juego de registros.

<u>and the company's second company's company's company's company's company's company's company's company's compa</u>

El juego de registros puede definirlo usted en tiempo de diseño (consulte Definición de un juego de registros) o el usuario en tiempo de ejecución (consulte Creación de páginas que realicen búsquedas en bases de datos).

Asegúrese de que el juego de registros contiene, no sólo todas las columnas necesarias para la página maestra, sino también todas las columnas necesarias para la página detalle.

Normalmente, el juego de registros de la página maestra extrae unas pocas columnas de una tabla de una base de datos, mientras que un juego de registros de la página detalle extrae más columnas de la misma tabla para proporcionar información adicional

#### Visualización de los registros en la página maestra

Después de crear una página maestra en blanco y definir un juego de registros para ella, deberá mostrar los registros en la página.

#### Para ver los registros en la página maestra:

Cree una disposición de página que permita mostrar múltiples registros y vincule las columnas del juego de registros a la página.

Un método sencillo para lograrlo consiste en crear una tabla HTML con dos filas en la página maestra y arrastrar un número limitado de columnas del juego de registros desde el panel Vinculaciones (Ventana > Vinculaciones) hasta la segunda fila de la tabla. (Utilice la primera fila para mostrar los encabezados de las columnas de la tabla.)

Cree una región repetida para mostrar más de un registro a la vez.

La región repetida se aplica normalmente a la fila de la tabla en la que se encuentra el contenido dinámico

#### Utilización de páginas relacionadas (sólo usuarios de ASP y JSP)

En algunas situaciones, es posible que desee mostrar una página que no sea una página de búsqueda, una página de resultados ni una página detalle, pero sin perder la información que ha recibido la página de un formulario HTML o un parámetro de URL. En lugar de utilizar un vínculo estándar para abrir la página relacionada, cree el vínculo empleando el comportamiento de servidor Ir a página Relacionada. El vínculo resultante abrirá la página relacionada y transferirá parámetros existentes a dicha página. Por ejemplo, puede pasar parámetros de búsqueda de una página a otra para que el usuario no tenga que volver a introducir los parámetros de búsqueda. *stigmas XSP* con *feusion* de faitur oració de enfinito ustad en tiempo de diseño (consulte Definición de un juego de registros o el usuario en tiempo de eleccición de propiar de propiar de registros o el usuario en tiemp

Jesús Eduardo Lamas Rivera

All the contract of the contract of the contract of the contract of the contract of

<u> 1980 - Johann Harris, margaret eta biztanleria (h. 1980).</u><br>2001 - Johann Harris, italiar izan zituen eta biztanleria (h. 1980).

Nota: Este comportamiento de servidor sólo está disponibles para páginas ASP y JSP.

Antes de añadir a una página un comportamiento de servidor Ir a página Relacionada, asegúrese de que la página recibe los parámetros de un formulario HTML (es decir, que el atributo ACTION del formulario especifica la página), o de un parámetro de URL, como cuando la página es el destino de un vínculo desde otra página con un comportamiento de servidor Ir a página Relacionada. digitata X5P con fazes de datos Oracle 81<br>
Nota: Este comportamiento de servidor sólo está disponibles para páginas ASP<br>
Nota: Este comportamiento de servidor sólo está disponibles para páginas ASP<br>
Antes de a Badistria qu

Para crear un vínculo que pase parámetros de formulario existentes a una página relacionada:

En la página, seleccione la cadena de texto o las imágenes que actualizarán como vínculo con la página relacionada.

En el panel Comportamientos del servidor (Ventana > Comportamientos del servidor), haga clic en el botón de signo más (+) y seleccione Ir a página Relacionada del menú emergente.

Aparecerá el cuadro de diálogo Ir a página Relacionada

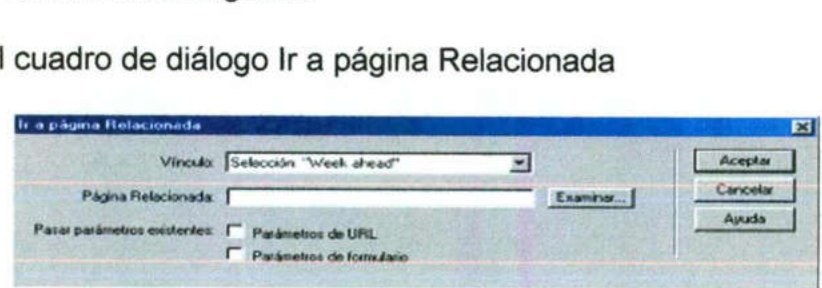

Fig. 5.31 Crea vinculo para pasar parámetros de un formulario a una pagina

Seleccione las opciones deseadas en el cuadro de diálogo.

Para obtener más información, consulte Configuración de las opciones del cuadro de diálogo Ir a página relacionada.

Haga clic en Aceptar.

 ejemplo, supongamos que un parámetro de formulario se denomina "lastname" Cuando el usuario haga clic en el nuevo vínculo, la página transferirá los parámetros a la página relacionada empleando parámetros de URL. Por y que la página relacionada se denomina special offer.asp. El URL tendrá la siguiente apariencia cuando el usuario haga clic en el vínculo:

http://www. mysite.com/special\_offer.asp?lastname=Anderson

#### Creación de una página para insertar registros

Una aplicación puede incluir una página que permita a los usuarios insertar nuevos registros en una base de datos. Por ejemplo, la siguiente página inserta un nuevo registro en una base de datos de empleados

Una página de inserción debe incluir dos elementos:

- \* Un formulario HTML que permite a los usuarios introducir datos
- + Un comportamiento de servidor Insertar registro que actualiza la base de datos

Puede añadir ambos elementos en una sola operación, mediante el objeto Live Formulario de inserción de registro, o por separado, con las herramientas de formulario de Dreamweaver y el panel Comportamientos del servidor.

Nota: La página de inserción sólo puede contener un comportamiento de servidor de edición de registros simultáneamente. Por ejemplo, no puede añadir un comportamiento de servidor Actualizar registro o Borrar registro a la página de inserción

#### Creación de una página para actualizar registros

Una aplicación puede incluir una página que permita a los usuarios actualizar los registros existentes en una tabla de la base de datos. Generalmente, una página de actualización es una página de detalle que funciona conjuntamente con una página de resultados. La página de resultados permite que el usuario seleccione el registro que desea actualizar y transfiere la información a la página de actualización. sarvior de deutoir de registros simples añadir un comportamiento de servidor antigadar de inserción de una página para actualiza Una aplicación puede incluir una página los registros existentes en una tabla de página de ac releire un comportamiento de<br>the. Por ejemplo, no puede<br>registro o Borrar registro a la<br>de datos. Generalmente, una<br>e que funciona conjuntamente<br>litados permite que el usuario<br>ransfiere la información a la<br>entos:<br>recuperar

Las páginas de actualización constan de tres elementos:

- + Un juego de registros filtrado que permite recuperar el registro de una tabla de la base de datos.
- + Un formulario HTML que permite a los usuarios modificar los datos del registro.
- + Un comportamiento de servidor Actualizar registro que permite actualizar la tabla de la base de datos.

Puede añadir a la página el formulario HTML y el comportamiento de servidor en una sola operación, mediante el objeto Live Formulario de actualización de registros, o por separado, con las herramientas de formulario de Dreamweaver y el panel Comportamientos del servidor.

Nota: La página de actualización sólo puede contener un comportamiento de servidor de edición de registros. Por ejemplo, no puede añadir un <u> a shi ne a shekara ta 1980 a shekara ta 1980 a shekara ta 1980 a shekara ta 1981 a shekara ta 1981 a shekara t</u>

comportamiento de servidor Insertar registro o Borrar registro a la página de actualización. *Páginas ASP con*<br>comportamie<br>actualización<br>Creación de

#### Creación de una página para borrar un registro

Una aplicación puede incluir una página para permitir que los usuarios borren los registros existentes en una tabla de la base de datos. Generalmente, una página de borrado es una página de detalle que funciona conjuntamente con una página de resultados. La página de resultados permite que el usuario seleccione el registro que desea borrar y transfiere la información a la página de eliminación.

Las páginas de borrado constan de cuatro elementos:

- +. Un juego de registros filtrado que permite recuperar el registro de una tabla de la base de datos.
- + Una presentación de sólo lectura de los datos que desea borrar.
- + Un botón Enviar que permite enviar el comando de borrado al servidor.
- + Un comportamiento de servidor Borrar registro que permite actualizar la tabla de la base de datos.

Nota: La página de borrado sólo puede contener un comportamiento de servidor de edición de registros. Por ejemplo, no puede añadir un comportamiento de servidor Insertar registro o Actualizar registro a la página de borrado

## Utilización de procedimientos almacenados para modificar bases de datos

Puede emplear un procedimiento almacenado para modificar una base de datos. Un procedimiento almacenado es un elemento de base de datos almacenado que realiza alguna operación en la base de datos. Un procedimiento almacenado contiene código SQL que puede, entre otras cosas, insertar, actualizar o eliminar registros. Los procedimientos almacenados también pueden alterar la estructura de la base de datos. Por ejemplo, puede utilizar un procedimiento almacenado para añadir una columna de tabla o incluir borrar una tabla. • Un comportamiento de servidor<br>
• Un comportamiento de servidor<br>
• tabla de la base de datos.<br> **Nota:** La página de borrado sólo previdor de edición de registros.<br>
comportamiento de servidor Insertar reg<br>
borrado<br>
<u>Utiliz</u> página para permitir que los usuarios borren<br>ablabla de la base de datos. Generalmente, una<br>a de detalle que funciona conjuntamente con<br>agina de resultados permite que el usuario<br>borrar y transfiere la información a la pág

Un procedimiento almacenado también puede llamar a otro procedimiento almacenado, así como aceptar entradas y devolver múltiples valores al procedimiento llamado en forma de parámetros de salida.

Un procedimiento almacenado es reutilizable en el sentido de que se puede reutilizar una versión compilada del procedimiento para ejecutar una operación de base de datos varias veces. Si sabe que una tarea de base de datos se va a ejecutar muchas veces o que distintas aplicaciones van a ejecutar la misma

tarea, el uso de un procedimiento almacenado para ejecutar dicha tarea puede agilizar las operaciones de base de datos.

<sup>o</sup> EEE

Nota: Las bases de datos mySQL y Microsoft Access no admiten procedimientos almacenados.

Antes de utilizar un procedimiento almacenado para modificar una base de datos, compruebe que dicho procedimiento contiene SQL que modifique la base de datos de algún modo. Para crear y almacenar uno en la base de datos, consulte la documentación de la base de datos y un buen manual de Transact-SQL.

El procedimiento para utilizar un procedimiento almacenado varía según el modelo de servidor

### Para añadir un procedimiento almacenado a una página ASP:

En Dreamweaver, abra la página que ejecutará el procedimiento almacenado.

En el panel Vinculaciones, haga clic en el botón de signo más (+) y seleccione Comando (procedimiento almacenado). Aparecerá el cuadro de diálogo Comando.

Introduzca un nombre para el comando, elija una conexión con la base de datos que contiene el procedimiento almacenado y, a continuación, elija Procedimiento almacenado en el menú emergente Tipo. Elija el procedimiento almacenado ampliando la rama Procedimientos almacenados del cuadro Elementos de base de datos, eligiendo el procedimiento almacenado en la lista y haciendo clic en el botón Procedimiento. En breanweaver, abra la pagnia que ej<br>
En el panel Vinculaciones, haga clic en<br>
Comando (procedimiento almacenado). Apa<br>
Introduzca un nombre para el comandatos que continento<br>
Procedimiento almacenado en el menú<br>
almacena miento almacenado varía según el<br>
alo a una página ASP:<br>
tará el procedimiento almacenado.<br>
botón de signo más (+) y seleccione<br>
era el cuadro de diálogo Comando.<br>
elija una conexión con la base de<br>
engente Tipo. Elija el

Introduzca los parámetros necesarios en la tabla Variables.

No es preciso que introduzca ningún parámetro para variables RETURN\_VALUE.

Haga clic en Aceptar.

Después de cerrar el cuadro de diálogo, Dreamweaver insertará código ASP en la página que, cuando se ejecute en el servidor, creará un objeto de comando que ejecute un procedimiento almacenado en la base de datos. El procedimiento almacenado realizará a su vez una operación de base de datos, como insertar un registro.

De forma predeterminada, el código define la propiedad Preparado del objeto Comando como true, lo que hace que el servidor de aplicaciones reutilice una versión compilada del objeto cada vez que se ejecuta el procedimiento almacenado. Si sabe que el comando se va a ejecutar muchas veces, puede utilizar una versión compilada del objeto para agilizar las operaciones de base de datos. Sin embargo, si el comando sólo se va a ejecutar una o dos veces, el uso de una versión compilada puede ralentizar la aplicación Web, pues el sistema tiene que detenerse para compilar el comando. Para cambiar la configuración, pase a la vista Código y establezca la propiedad Preparado como false.

Nota: No todos los proveedores de base de datos admiten comandos preparados. Si su base de datos no los admite, es posible que aparezca un mensaje de error cuando ejecute la página. Cambie a la vista Código y establezca la propiedad Preparado como false.

Si el procedimiento almacenado toma parámetros, puede crear una página que recoja los valores de los parámetros y los envíe a la página con el procedimiento almacenado. Por ejemplo, puede crear una página que utilice parámetros de URL o un formulario HTML que recoja los valores de los parámetros de los usuarios

#### Ejecución del procedimiento almacenado en ASP.NET

Con las páginas ASP.NET en Dreamweaver, deberá añadir a una página un comportamiento de servidor Procedimiento almacenado para ejecutar un procedimiento almacenado.

#### Para añadir un procedimiento almacenado a una página ASP.NET:

En Dreamweaver, abra la página que ejecutará el procedimiento almacenado.

En el panel Vinculaciones, haga clic en el botón de signo más (+) y seleccione Procedimiento almacenado.

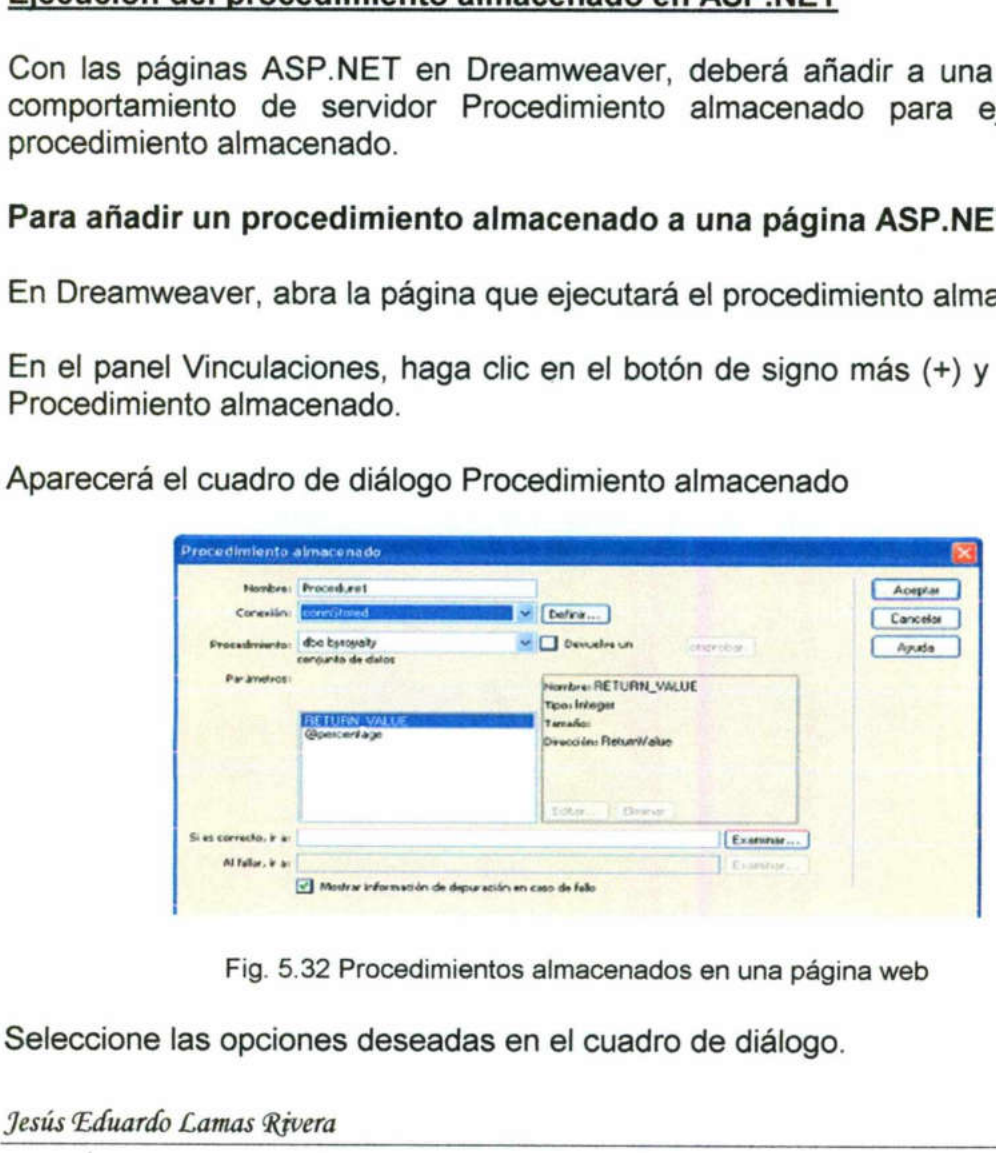

Aparecerá el cuadro de diálogo Procedimiento almacenado

Fig. 5.32 Procedimientos almacenados en una página web

nes dese<br><sup>vera</sup> Seleccione las opciones deseadas en el cuadro de diálogo.

<u> and a strong state</u> A

**A** Britain Constitution of the Constitution

<u>— IEEE AL AND AN DIE GEBEUR VAN DIE VAN DIE VAN DIE VAN DIE VAN DIE VAN DIE VAN DIE VAN DIE VAN DIE VAN DIE VA</u>

Para obtener más información, consulte Configuración de las opciones del cuadro de diálogo Procedimiento almacenado. Haga clic en Aceptar.

<u> Tan a Bhann an t-An Dùbhlachd ann an Dùbhlachd ann an Dùbhlachd ann an Dùbhlachd ann an Dùbhlachd ann an Dùbhlachd ann an Dùbhlachd ann an Dùbhlachd ann an Dùbhlachd ann an Dùbhlachd ann an Dùbhlachd ann an Dùbhlachd ann</u>

Después de cerrar el cuadro de diálogo, Dreamweaver insertará código ASP.NET en la página que, cuando se ejecute en el servidor, ejecutará un procedimiento almacenado en la base de datos. El procedimiento almacenado realizará a su vez una operación de base de datos, como insertar un registro o ejecutar una consulta.

Si el procedimiento almacenado toma parámetros, puede crear una página que recoja los valores de los parámetros y los envíe a la página con el procedimiento almacenado. Por ejemplo, puede crear una página que utilice parámetros de URL o un formulario HTML que recoja los valores de los parámetros de los usuarios de diálogo Procedin<br>Después de cerra<br>ASP.NET en la pá<br>procedimiento alma<br>realizará a su vez u<br>ejecutar una consult<br>Si el procedimiento<br>recoja los valores<br>procedimiento alma<br>parámetros de UR<br>parámetros de UR<br>parámetros de U Whyimar JSP con dues de deros consider Configuración de las opciones del cuadro<br>
Para obtener más información, conside Configuración de las opciones del cuadro<br>
de diálogo Procedimiento almacenado. Haga ciuc en Aceptar.<br>
D

#### Creación de un comando que utilice SQL para editar una base de datos

Puede utilizar un objeto de comando ASP que utilice una declaración SQL para insertar, actualizar o eliminar registros de una base de datos.

#### Para crear un objeto de comando:

En Dreamweaver, abra la página ASP que ejecutará el comando.

Abra el panel Comportamientos del servidor (Ventana > Comportamientos del servidor), haga clic en el botón de signo más (+) y seleccione Comando.

Aparecerá el cuadro de diálogo Comando.

Introduzca un nombre para el comando, elija una conexión con la base de datos que contiene los registros que desea editar y elija la operación de edición que desea que realice el comando (Insertar, Actualizar o Eliminar).

Dreamweaver iniciará la declaración SQL basándose en el tipo de operación que usted elija. Por ejemplo, éste es el cuadro de diálogo después de elegir Insertar

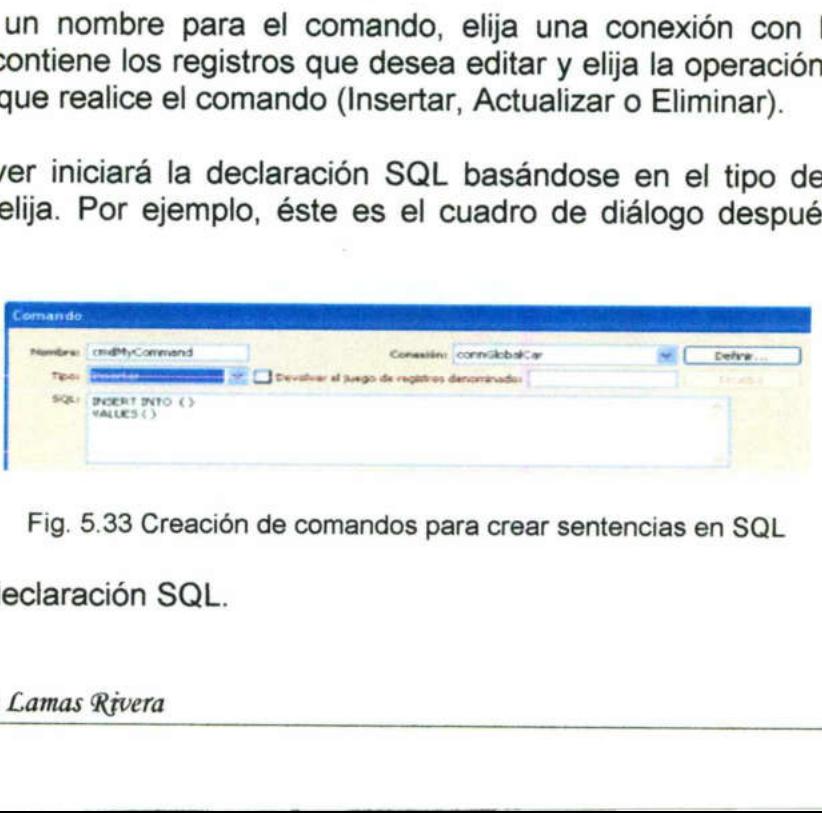

Fig. 5.33 Creación de comandos para crear sentencias en SQL

Realice la declaración SQL.

the company's company's company's company's company's company's company's company's company's company's company's

Para obtener información sobre cómo escribir declaraciones SQL que modifiquen bases de datos, consulte un manual de Transact-SQL.

Utilice el área Variables para definir variables SQL.

Por ejemplo, a continuación se incluye una declaración Insertar que contiene tres variables SQL. Los valores de estas variables se obtienen a través de los parámetros de URL transferidos a la página, como se define en la columna Valor de tiempo de ejecución del área Variables

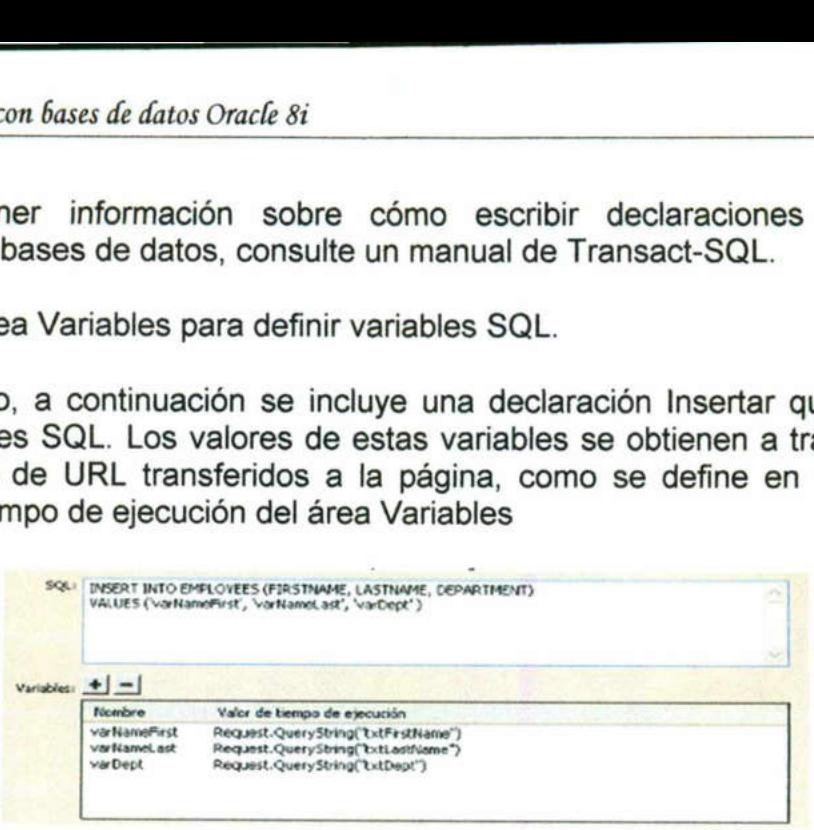

Fig. 5.34 Creación de script SQL con variabes

Después de cerrar el cuadro de diálogo, Dreamweaver insertará código ASP en la página que, cuando se ejecute en el servidor, creará un comando que inserte, actualice o elimine registros de la base de datos.

De forma predeterminada, el código define la propiedad Preparado del objeto Comando como true, lo que hace que el servidor de aplicaciones reutilice una versión compilada del objeto cada vez que se ejecuta el comando. Para cambiar esta configuración, pase a la vista Código y establezca la propiedad Preparado como false.

En el ejemplo anterior, a continuación probablemente crearía una página con un formulario HTML en el que los usuarios podrán introducir datos de registros. El formulario HTML contendría tres campos de texto (txtFirstName, txtLastName, and txtDept) y un botón Enviar. Asimismo, el formulario utilizaría el método GET y enviaría los valores de campo de texto a la página que contiene el comando Fig. 5.34 Creación de<br>Después de cerrar el cuadro de diálogo<br>la página que, cuando se ejecute en<br>inserte, actualice o elimine registros de<br>De forma predeterminada, el código de<br>Comando como true, lo que hace que<br>versión co <sup>2</sup><br>
1 sQL con variabes<br>
eamweaver insertará código ASP en<br>
servidor, creará un comando que<br>
ase de datos.<br>
2 la propiedad Preparado del objeto<br>
ervidor de aplicaciones reutilice una<br>
que se ejecuta el comando. Para<br>
a Cód

#### Creación de una página de registro

Una aplicación Web puede contener una página que obligue a los usuarios a registrarse en su primera visita al sitio.

Nota: Dreamweaver no dispone de comportamientos de servidor de autenticación para páginas ASP.NET o PHP.

Por ejemplo, la siguiente página solicita a los usuarios primerizos que se registren:

Jesús Eduardo Lamas Rivera

<u> Tanahan menambu</u>

<u> De Carlos de Santo (1985 - 2008) e la contrada de Santo de Santo de Santo de Santo de Santo de Santo de Santo</u>

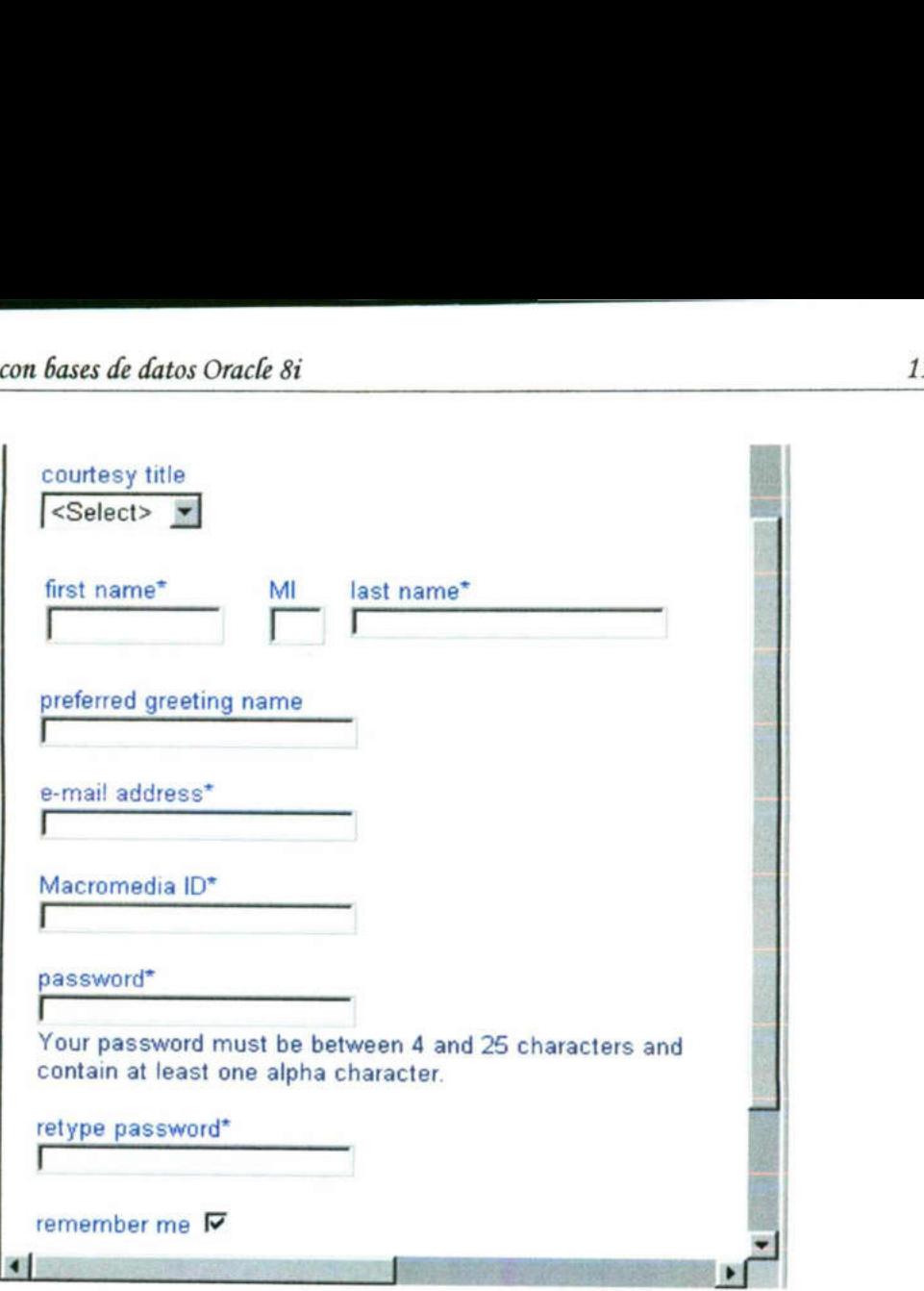

Fig. 5.35 Ejemplo de una página de registro

Una página de registro consta de los siguientes bloques:

- + Una tabla de base de datos para almacenar la información de conexión de los usuarios.
- + Un formulario HTML en el que los usuarios pueden elegir un nombre de usuario y una contraseña

También puede utilizar el formulario para obtener información personal adicional de los usuarios.

- <sup>+</sup>Un comportamiento de servidor Insertar registro para actualizar la tabla de la base de datos.
- <sup>+</sup>Un comportamiento de servidor Comprobar nuevo nombre de usuario para comprobar que el nombre introducido por el usuario no sea utilizado por otro usuario.

remember me France Constant Constant Constant Constant Constant Constant Constant Constant Constant Constant Constant Constant Constant Constant Constant Constant Constant Constant Constant Constant Constant Constant Const e introducido<br>ppiedades de consulte Edición<br>**Alexandre Edición** Nota: Puede eliminar o cambiar las propiedades de cualquier comportamiento de servidor que añada a una página (consulte Edición de comportamientos de servidor).

j.

¡

<u>Andreas and the second contract of the second contract of the second contract of the second contract of the second contract of the second contract of the second contract of the second contract of the second contract of th</u>

A A

A IN

**A AN EXPERIMENTAL PROPERTY** 

## Almacenamiento de la información de conexión de los usuarios

in die 1970 van die Valleyaard

Una página de registro necesita utilizar una tabla de base de datos para almacenar la información de conexión que introducen los usuarios. Asegúrese contraseña. Si desea conceder distintos privilegios de acceso a los usuarios, incluya también una columna de privilegio de acceso (consulte Almacenamiento de privilegios de acceso en la base de datos de usuarios).

**A A A A A A A A A A A A A A** 

Si desea establecer una contraseña común para todos los usuarios del sitio, configure la aplicación de base de datos (Microsoft Access, Microsoft SQL todo nuevo registro de usuario. La mayoría de las aplicaciones de base de datos permiten establecer el valor predeterminado de una columna cada vez que se crea un nuevo registro. Establezca el valor predeterminado de la contraseña.

También puede utilizar la tabla de la base de datos para almacenar otra información de utilidad sobre los usuarios.

# Almacenamiento de privilegios de acceso en la base de datos de usuarios

Este elemento sólo es necesario si desea que los usuarios conectados puedan tener distintos privilegios de acceso. Si sólo desea que los usuarios se conecten, no necesita almacenar los privilegios de acceso.

Si desea que los usuarios conectado tengan distintos privilegios de acceso, asegúrese de que la tabla de la base de datos de usuario contiene una columna en la que se especifican los privilegios de acceso de cada usuario (invitado, usuario, administrador, etc.). El administrador del sitio deberá introducir en la base de datos los privilegios de acceso de cada usuario.

La mayoría de las aplicaciones de base de datos permiten establecer el valor predeterminado de una columna cada vez que se crea un nuevo registro. Defina el privilegio de acceso más habitual como valor predeterminado del sitio. (por ejemplo, invitado) y cambie manualmente los casos que sean una excepción (por ejemplo, cambiar de invitado a administrador). Ahora el usuario tiene acceso a todas las páginas de administrador.

Asegúrese de que todos los usuarios de la base de datos tienen un solo privilegio de acceso (como invitado o administrador) y no varios (como "Usuario, Administrador"). Si desea establecer varios privilegios de acceso a las páginas (por ejemplo, para que todos los invitados y administradores puedan ver una página), establézcalos a nivel de la página, no de la base de datos. Para obtener más información, consulte Redireccionamiento de usuarios no autorizados a otra página. información de utilidad sobre los usuaria<br> **Almacenamiento de privilegios de ac**<br>
Este elemento sólo es necesario si destener distintos privilegios de acceso<br>
conecten, no necesita almacenar los pri<br>
Si desea que los usuar

#### Desconexión de usuarios

E NAME OF THE RESIDENCE OF THE RESIDENCE OF THE RESIDENCE OF THE RESIDENCE OF THE RESIDENCE OF THE RESIDENCE OF THE RESIDENCE OF THE RESIDENCE OF THE RESIDENCE OF THE RESIDENCE OF THE RESIDENCE OF THE RESIDENCE OF THE RESI

Cuando un usuario se conecta correctamente, se crea una variable de sesión que contiene el nombre de usuario correspondiente. Cuando el usuario abandona el sitio, se puede utilizar el comportamiento de servidor Desconectar usuario para borrar la variable de sesión y enviar al usuario a otra página (generalmente, una página de despedida o de agradecimiento).

Puede llamar al comportamiento de servidor Desconectar usuario cuando el usuario hace clic en un vínculo o al cargar una página dada.

#### Para añadir un vínculo para desconectar al usuario:

En la página, seleccione el texto o la imagen que se utilizará como vínculo.

En el panel Comportamientos de servidor, haga clic en el botón de signo más (+) y elija Autenticación de usuarios > Desconectar usuario. Aparecerá el cuadro de diálogo Desconectar usuario. Especifique la página que se debe abrir cuando el usuario haga clic en el vínculo. Generalmente, se trata de una página de despedida o agradecimiento. Haga clic en Aceptar.

#### Para desconectar un usuario al cargar una página concreta:

Abra la página que se cargará en Dreamweaver. Generalmente, se trata de una página de despedida o agradecimiento. En el panel Comportamientos de servidor, haga clic en el botón de signo más (+) y elija Autenticación de usuarios > Desconectar usuario. Aparecerá el cuadro de diálogo Desconectar usuario.

Seleccione la opción "Desconectar al Cargarse la página".Haga clic en Aceptar

# Cómo permitir que los usuarios elijan un nombre de usuario y una contraseña

Para que los usuarios puedan elegir un nombre de usuario y una contraseña (si es aplicable), deberá añadir un formulario HTML a la página de registro.

## Para permitir que los usuarios elijan un nombre de usuario y una contraseña:

Cree una nueva página (Archivo > Nuevo) y disponga la página de registro con las herramientas de diseño de Dreamweaver. Añada un formulario HTML situando el punto de inserción donde desea que aparezca el formulario <sup>y</sup> eligiendo Formulario en el menú Insertar. Se creará un formulario vacío en la página. Quizá deba activar los elementos invisibles (Ver > Ayudas visuales > Elementos invisibles) para ver los límites del formulario, que se r de despedida de despedida de analysis de despedida de despedida o agradecimiento.<br> **Para desconectar un usuario al carga**<br>
Abra la página que se cargará en Drear<br>
página de despedida o agradecimiento.<br> **Para desconectar un** ral usuario:<br>
n que se utilizará como vínculo.<br>
haga clic en el botón de signo más<br>
esconectar usuario. Aparecerá el<br>
Específique la página que se debe<br>
culo. Generalmente, se trata de una<br>
ga clic en Aceptar.<br>
na página c

EE

Asigne un nombre al formulario HTML. Para ello, haga clic en la etiqueta <form>, situada en la parte inferior de la ventana de documento, para seleccionar el formulario, abra el inspector de propiedades (Ventana > Propiedades) e introduzca un nombre en el cuadro Nombre del formulario.

<u>as any provincial company of the company state and company of the company of the company of the company of the company of the company of the company of the company of the company of the company of the company of the compa</u>

No es necesario que especifique los atributos action o method para indicar al formulario dónde y cómo enviar los datos del registro cuando el usuario presione el botón Enviar, ya que el comportamiento de servidor Insertar registro configura estos atributos automáticamente (consulte Actualización de la tabla de usuarios de la base de datos).

Añada campos de texto (Insertar > Objetos de formulario > Campo de texto) para permitir que el usuario introduzca el nombre de usuario y la contraseña.

El formulario también puede incluir otros objetos formulario para obtener información personal adicional. Deberá añadir etiquetas (de texto o imágenes) junto a cada objeto de formulario para indicar a los usuarios la información que deben introducir. También es recomendable alinear los objetos situándolos dentro de una tabla HTML. Para obtener más información sobre objetos de formulario, consulte Creación de formularios interactivos. ie el usuario introduzca el<br>también puede incluir o<br>sonal adicional. Deberá<br>igeto de formulario para in<br>tir. También es recomer<br>tabla HTML. Para obter<br>sulte Creación de formular<br>ario un botón Enviar (Inse<br>mbie la etiqueta Riginar X97 cm fasts af data Onade 8<br>
Asigne un nombre al formulario HTML. Para ello, haga clic en la eliquet<br>
Form>, situada en la parte inferior de la ventara de documento, para<br>
seleccions el formulario, abra el inspect

Añada al formulario un botón Enviar (Insertar > Objetos de formulario > Botón).

Si lo desea, cambie la etiqueta del botón Enviar. Para ello, seleccione el botón, abra el inspector de propiedades (Ventana > Propiedades) e introduzca un nuevo valor en el cuadro Etiqueta.

Por ejemplo, éste es el inspector de propiedades de un botón cuya etiqueta es "Register":

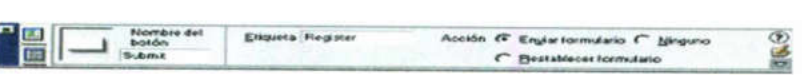

Fig. 5.36 Propiedades de botón

El siguiente paso consiste en añadir el comportamiento de servidor Insertar registro para insertar registros en la tabla de usuarios de la base de datos

#### Actualización de la tabla de usuarios de la base de datos

Para actualizar la tabla de usuarios de la base de datos deberá añadir un comportamiento de servidor Insertar registro.

#### Para actualizar la tabla de usuarios de la base de datos:

En el panel Comportamientos del servidor (Ventana > Comportamientos del servidor), haga clic en el botón de signo más (+) y seleccione Insertar registro del menú emergente.

Aparecerá el cuadro de diálogo Insertar registro.

Utilice los menús emergentes Conexión e Insertar en la tabla para especificar la tabla de usuarios de la base de datos.

nana

En el cuadro de diálogo Tras insertar, ir a, introduzca la página que se debe abrir después de insertar el registro en la tabla. En el menú emergente Obtener valores de, elija el formulario HTML utilizado para obtener el nombre de usuario y la contraseña de los usuarios.

Dreamweaver elegirá automáticamente el primer formulario de la página.

Especifique el campo de la tabla de la base de datos que actualizará cada objeto del formulario. Para ello, seleccione un objeto de formulario en la lista Elementos de formulario y elija una columna de la tabla en el menú emergente Columna y el tipo de datos correspondiente en el menú emergente Enviar como.

El tipo de datos indica la clase de datos que espera recibir la columna de la tabla de la base de datos (texto, numérico, valores booleanos de casilla de verificación). Generalmente, las columnas de contraseña y nombre de usuario son de texto.

Por ejemplo, en la lista Elementos de formulario, haga clic en el campo de texto de contraseña, seleccione la columna de la tabla de base de datos en la que se almacenará la contraseña y elija el tipo de datos Texto. Repita el mismo procedimiento para cada objeto de formulario de la lista Elementos de formulario. Haga clic en Aceptar.

El último paso consiste en comprobar que el nombre de usuario no está siendo utilizado por otro usuario registrado

# Comprobación de que el nombre de usuario elegido es exclusivo

Para asegurarse de que el nombre de usuario introducido no está siendo utilizado por otro usuario registrado, deberá añadir un comportamiento de servidor.

Cuando el usuario hace clic en el botón Enviar de la página de registro, el comportamiento de servidor compara el nombre utilizado con los nombres de usuario almacenados en una tabla de base de datos de usuarios registrado el nombre de usuario no se encuentra en la tabla de la base de datos, el comportamiento de servidor lleva a cabo la inserción del registro con cancela la operación de inserción del registro y abre una nueva página en la que, generalmente, se indica al usuario que el nombre de usuario introducido ya está reservado. El tipo de datos indica la clase de da<br>tabla de la base de datos (texto, nun<br>verificación). Generalmente, las columi<br>son de texto.<br>Por ejemplo, en la lista Elementos de fo<br>de contraseña, seleccione la columna c<br>almacenará no está siendo<br>
<u>usivo</u><br>
no está siendo<br>
portamiento de<br>
de registro, el<br>
se gistrados. Si<br>
se de datos, el<br>
el registro con<br>
nto de servidor<br>
va página en la<br>
ario introducido A O O A

#### Para comprobar que el nombre de usuario elegido es exclusivo:

En el panel Comportamientos del servidor (Ventana > Comportamientos del servidor), haga clic en el botón de signo más (+) y seleccione Autenticación de<br>usuarios > Comprobar nuevo nombre de usuario en el menú emergente.<br>Aparecerá el cuadro de diálogo Comprobar nuevo nombre de usuario. usuarios > Comprobar nuevo nombre de usuario en el menú emergente.

Aparecerá el cuadro de diálogo Comprobar nuevo nombre de usuario.

| con bases de datos Oracle 8i                                                                                                    |                             |
|----------------------------------------------------------------------------------------------------|-----------------------------|
| probar que el nombre de usuario elegido es exclusivo                                                                                                    |                             |
| el Comportamientos del servidor (Ventana > Comporta<br>aga clic en el botón de signo más (+) y seleccione Auter<br>Comprobar nuevo nombre de usuario en el menú emerge |                             |
| el cuadro de diálogo Comprobar nuevo nombre de usuario                                                                                                    |                             |
| omprobar nuevo nombre de usuario                                                                                                    | $\mathbf{z}$                |
| Campo Nombre de usuario:<br><b>Indidication</b><br>Si ya existe, it a:<br>Examinar.                                                                                    | Aceptar<br>Cancela<br>Asuda |
|                                                                                                    |                             |

Fig. 5.37 Comprobar el nombre del usuario exclusivo

Seleccione las opciones deseadas en el cuadro de diálogo.

Para obtener instrucciones, consulte Configuración de las opciones del cuadro de diálogo Comprobar nuevo nombre de usuario. Haga clic en Aceptar.

Dreamweaver añade a la página de registro un comportamiento de servidor que comprueba que el nombre de usuario enviado por un visitante es exclusivo antes de añadir la información de ese visitante a la base de datos de usuarios registrados.

# Creación de una página a la que sólo pueden acceder los usuarios autorizados

Una aplicación Web puede contener una página protegida a la que sólo pueden acceder los usuarios autorizados.

Nota: Dreamweaver no dispone de comportamientos de servidor de autenticación para páginas ASP.NET o PHP.

Por ejemplo, si un usuario intenta omitir la página de conexión escribiendo en el navegador el URL de la página protegida, es posible remitirle a otra página. De administrador, sólo podrán acceder a ella los usuarios con privilegios de acceso de administrador. Si un usuario conectado intenta acceder a la página protegida sin los privilegios de acceso necesarios, se le remite a otra página.

También puede utilizar niveles de autorización para evaluar a los usuarios puede que desee recibir un pago antes de permitir que un usuario acceda a las páginas de miembros del sitio. Para ello, puede proteger las páginas para miembros con un nivel de autorización de miembro y conceder sólo privi de invitado a los usuarios recién registrados. Tras recibir el pago, puede Rignar X97 cm fass de deux One de usuario elegido es exclusivo:<br>
Para comprobar que el nombre de usuario elegido es exclusivo:<br>
En el paral Comportamientos del servidor (Ventana > Comportamientos de<br>
servidor), haga cilc e

actualizar los privilegios de acceso del usuario a los de miembro (en la tabla de la base de datos de usuarios registrados).

<u> politika in kommunistiske kommunistiske politike i sve</u>

Si no tiene previsto utilizar niveles de autorización, puede proteger cualquiera de las páginas del sitio añadiendo a la misma un comportamiento de servidor Restringir acceso a la página. El comportamiento de servidor envía a otra página a cualquier usuario que no se haya conectado correctamente.

Si tiene la intención de utilizar niveles de autorización, puede proteger cualquiera de las páginas del sitio por medio de los siguientes elementos:

- + Una columna adicional en la tabla de la base de datos de usuarios para almacenar los privilegios de acceso de cada usuario
- + Un comportamiento de servidor Restringir acceso a la página para enviar a los usuarios no autorizados a otra página

En este caso, el comportamiento de servidor remite al usuario a otra página que carece de los privilegios de acceso necesarios.

En ambos casos, puede añadir un vínculo a la página protegida para que el usuario pueda desconectarse y para borrar las variables de sesión. Para obtener más información, consulte Desconexión de usuarios.

# Redireccionamiento de usuarios no autorizados a otra página

a los usuariento de servivales al comportamento de servivales de los privilegios de accesos, el comportamiento que carece de los privilegios de accesos en el servilegios de accesos en pueda desconcetarse y pueda desconceta Para impedir el acceso de los usuarios no autorizados a una página, deberá añadir a la misma un comportamiento de servidor Restringir acceso a la página. Este comportamiento de servidor remite a otra página a todo usuario que intente omitir la página de conexión escribiendo directamente el URL de una página protegida en un navegador o que, estando conectado, intente acceder duce darecte de los privinegios de acceso<br>
En ambos casos, puede añadir un vír<br>
usuario pueda desconectarse y para<br>
obtener más información, consulte Desconectarse y para<br>
Para impedir el acceso de los usuarios no a<br>
Para

Nota: El comportamiento de servidor Restringir acceso a la página sólo permite proteger páginas HTML. No protege otros recursos del sitio, como los archivos de imagen o de audio, por ejemplo.

Si desea asignar los mismos derechos de acceso a varias páginas del sitio, puede copiarlos y pegarlos de una página a otra.

#### Para remitir a otra página a los usuarios no autorizados:

Abra la página que desea proteger. En el panel Comportamientos del servidor (Ventana > Comportamientos del servidor), haga clic en el botón de signo más (+) y seleccione Autenticación de usuarios > Restringir acceso a la p menú emergente. Aparecerá el cuadro de diálogo Restringir acceso a la página do usuario que<br>el URL de una<br>tente acceder a<br>cesarios.<br>ina sólo permite<br>mo los archivos<br>áginas del sitio,<br>tos del servidor<br>n de signo más<br>la página en el<br>so a la página en el

<u>in the community of the community</u>

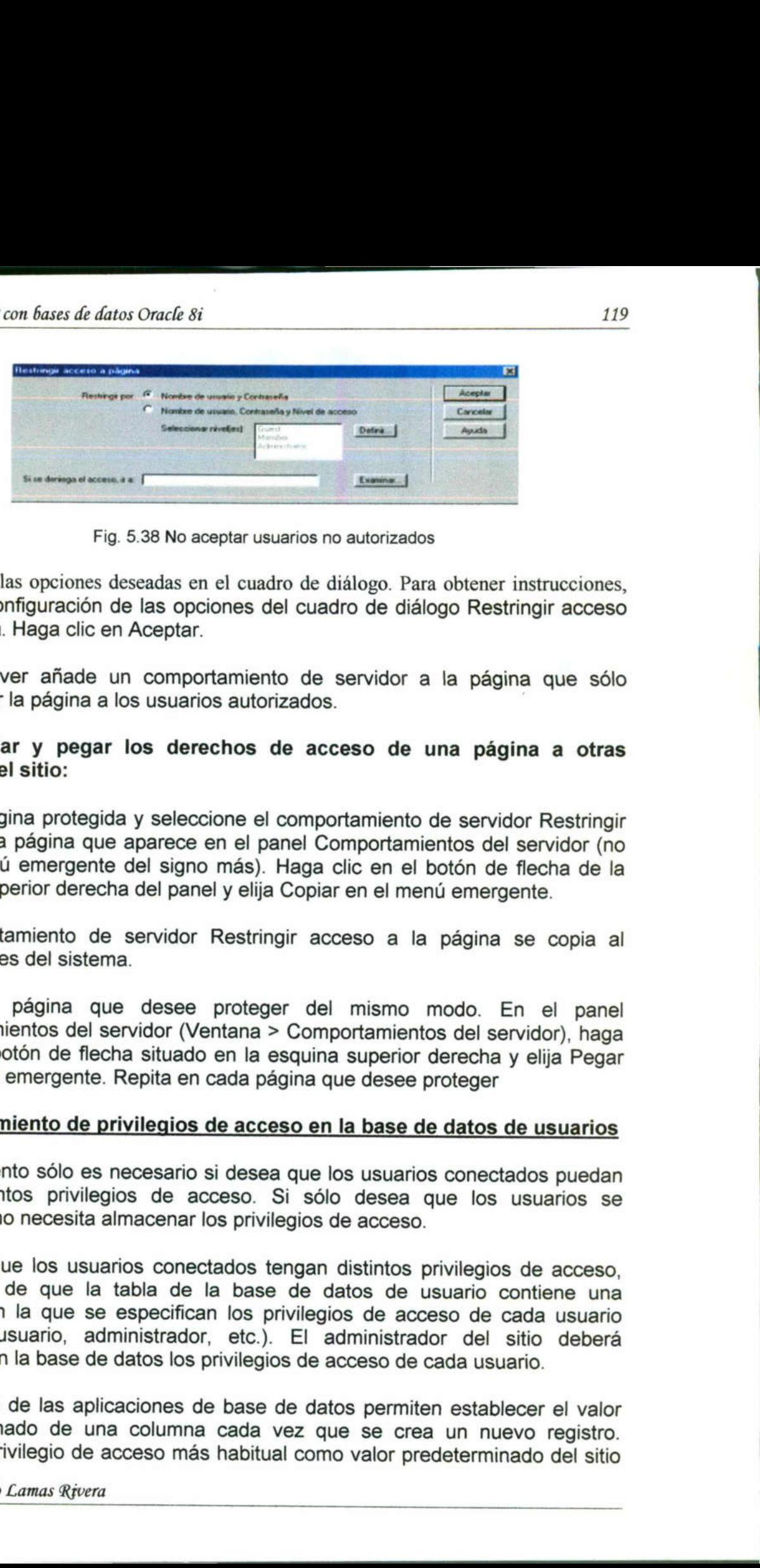

<u> Dan Samuel de Mandalun en la componenta</u>

Fig. 5.38 No aceptar usuarios no autorizados

Seleccione las opciones deseadas en el cuadro de diálogo. Para obtener instrucciones, consulte Configuración de las opciones del cuadro de diálogo Restringir acceso a la página. Haga clic en Aceptar.

Dreamweaver añade un comportamiento de servidor a la página que sólo permite ver la página a los usuarios autorizados.

# Para copiar y pegar los derechos de acceso de una página a otras páginas del sitio:

Abra la página protegida y seleccione el comportamiento de servidor Restringir acceso a la página que aparece en el panel Comportamientos del servidor (no el del menú emergente del signo más). Haga clic en el botón de flecha de la esquina superior derecha del panel y elija Copiar en el menú emergente.

El comportamiento de servidor Restringir acceso a la página se copia al Portapapeles del sistema.

Abra otra página que desee proteger del mismo modo. En el panel Comportamientos del servidor (Ventana > Comportamientos del servidor), haga clic en el botón de flecha situado en la esquina superior derecha y elija Pegar en el menú emergente. Repita en cada página que desee proteger

# Almacenamiento de privilegios de acceso en la base de datos de usuarios

Este elemento sólo es necesario si desea que los usuarios conectados puedan tener distintos privilegios de acceso. Si sólo desea que los usuarios se conecten, no necesita almacenar los privilegios de acceso.

El comportamiento de<br>Portapapeles del sister<br>Abra otra página que Comportamientos del si<br>clic en el botón de flec<br>en el menú emergente.<br>**Almacenamiento de p<br>Este elemento sólo es**<br>tener distintos privileg conecten, no nece emergente. Repita en cada p<br> **iento de privilegios de acc**<br>
to sólo es necesario si dese<br>
cos privilegios de acceso.<br>
necesita almacenar los priv<br>
e los usuarios conectados<br>
de que la tabla de la bas<br>
la que se especifican Si desea que los usuarios conectados tengan distintos privilegios de acceso, asegúrese de que la tabla de la base de datos de usuario contiene una columna en la que se especifican los privilegios de acceso de cada usuario (invitado, usuario, administrador, etc.). El administrador del sitio deberá introducir en la base de datos los privilegios de acceso de cada usuario. Abra la página protegida y seleccione acceso a la página que aparece en el el del menú emergente del signo más) esquina superior derecha del panel y eli El comportamiento de servidor Restr<br>Portapapeles del sistema.<br>Abra ot

La mayoría de las aplicaciones de base de datos permiten establecer el valor predeterminado de una columna cada vez que se crea un nuevo registro.<br>Defina el privilegio de acceso más habitual como valor predeterminado del s

**Market Communication** 

(por ejemplo, invitado) y cambie manualmente los casos que sean una excepción (por ejemplo, cambiar de invitado a administrador). Ahora el usuario tiene acceso a todas las páginas de administrador.

a provincia de la constitución de la constitución de la constitución de la constitución de la constitución de

Asegúrese de que todos los usuarios de la base de datos tienen un solo privilegio de acceso (como invitado o administrador) y no varios (como "Usuario, Administrador"). Si desea establecer varios privilegios de acceso a las páginas (por ejemplo, para que todos los invitados y administradores puedan ver una página), establézcalos a nivel de la página, no de la base de datos. *isturs de datos Onale is*<br>
invitado) y cambie manualmente los casos que sean una<br>
re ejemplo, cambiar de invitado a administrador). Ahora el usuario<br>
a cue todos las páginas de alaministrador) y no varios como invitado a

the contract of the contract of

# Conclusión

# Capitulo I

En este capitulo, hablo de la manera que se puede crear las cadenas de conexiones para poder acceder a los datos como lo permiten los DSN, existen diferentes motores de bases de datos en los que podemos hacer estas conexiones. Está por ejemplo access, que es un motor de base de datos de los mas pequeños pero muy util para aplicaciones que no requieran de muchos usuarios, otro motor de base de datos util para crear estas cadenas de conexión es SQL server el cual en tamaño es mas grande que access, soporta mayor niveles de información y permite mas fácilmente el manejo de usuarios conectados en red. Finalmente hablamos del motor de base de datos oracle conectar varios usuarios a la vez, sin problema alguno. Y por lo mismo las este es de los mas grande, permite almacenar mayor niveles de información y cadenas de conexión son mas fácil de hacer. Los actives data object (ADO) son una tecnología de fácil uso que permite acceder a las bases de datos en las paginas web.

#### Capitulo ll

the contract of the contract of the contract of the contract of the contract of the contract of

En este capitulo hablo de las técnicas que existen para poder programar una pagina web y poder administrar la información que se tiene en la base de datos. Como sabemos para la creación de una pagina web hasta el momento, es como hacer las cadenas de conexión para tener el acceso en alguna base de datos, dentro de este capitulo es bueno leerlo bien por que se explican algunas técnicas que son útiles, como la manera en que se declaran los bucles if, do while/loop para una pagina ASP. Aunque uno de los controles mas importantes al hablara de paginas ASP es el objeto response ya que este es el que nos permite mandar los datos entre variables. Y el objeto request el cual permite devolver información del usuario que ha sido enviada por los formularios.

#### Capitulo lll

<u> Andreas and American and American and American and American and American and American and American and America</u>

En esta sección hablo un poco sobre como es que se hace la configuración del sitio web. Desde que es lo que se necesita ser instalado en la computadora (IIS) cómo se define un directorio virtual y para que nos sirve este. Un poco también sobre seguridad y como podemos evitar que los usuarios que no pertenezcan a la organización no podrán entrar sin una clave de acceso que el administrador provee. Esta es una medida de seguridad importante para cualquier pagina. Otra de las aplicaciones que son muy útiles y que toda aquella persona que administra un web o alguna red tiene que conocer es el FTP. La cual nos permite almacenar archivos con un tamaño considerable y descargarlos en otro sitio virtual. Al configurar un servidor web es necesario hablar sobre el servicio que puede proporcionar con el SMTP. mportante para cualquier pagina.<br>
Sy que toda aquella persona que<br>
enocer es el FTP. La cual nos<br>
considerable y descargarlos en otro<br>
s necesario hablar sobre el servicio<br>
que el programa dreamweaver ayuda<br>
cómo hacer con

#### Capitulo IV

A Contract of the Contract of the Contract of the Contract of the Contract of the Contract of

En este capitulo, veremos la manera en la que el programa dreamweaver ayuda a la realización de las páginas ASP, desde cómo hacer conexiones DSN, hasta el desarrollo de la misma página con interfaz parecida a flash en las que podremos mostrar páginas maestro detalle, cómo hacer las páginas de búsqueda y modificaciones de una manera mas sencilla.

# Bibliografía

e Jesús Bobadilla. Alejandro Alcocer Active server pages 3 creación de aplicaciones web a trabes de ejemplos Alfaomega Ra-ma Edición original Año 2000 Madrid España.

the contract of the contract of the contract of the contract of the contract of the contract of the contract of

• Scot Millier. Daniel mezick<br>Programación de Active server pa<br>Mc Graw Hill<br>Respecto a la primera edición en d<br>Año 1998 españa. e Scot Millier. Daniel mezick Programación de Active server pages Mc Graw Hill Respecto a la primera edición en español Año 1998 españa.

UNIVERSIDAD AUTÓNOMA DE GUERÉTARO BIBLIOTECA FACULTAD DE INFORMÁTICA

the contract of the contract of the contract of